# **5000 Series SOOSeries**

Data acquisition and logging units 100 and 180 mm video-graphics recorders **100 and 180 mm video-graphics recorders Data acquisition and logging units**

**Options Manual**

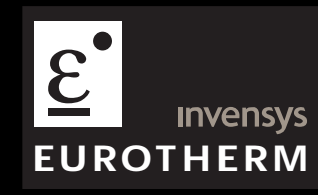

© 2004 Eurotherm Limited

All rights are strictly reserved. No part of this document may be reproduced, modified, or transmitted in any form by any means, nor may it be stored in a retrieval system other than for the purpose to act as an aid in operating the equipment to which the document relates, without the prior written permission of Eurotherm limited.

Eurotherm Limited pursues a policy of continuous development and product improvement. The specifications in this document may therefore be changed without notice. The information in this document is given in good faith, but is intended for guidance only. Eurotherm Limited will accept no responsibility for any losses arising from errors in this document.

# **GRAPHICS RECORDER / DATA ACQUISITION UNIT**

# **OPTIONS MANUAL**

# **ALPHABETIC LIST OF SECTIONS**

# **Title Section Page**

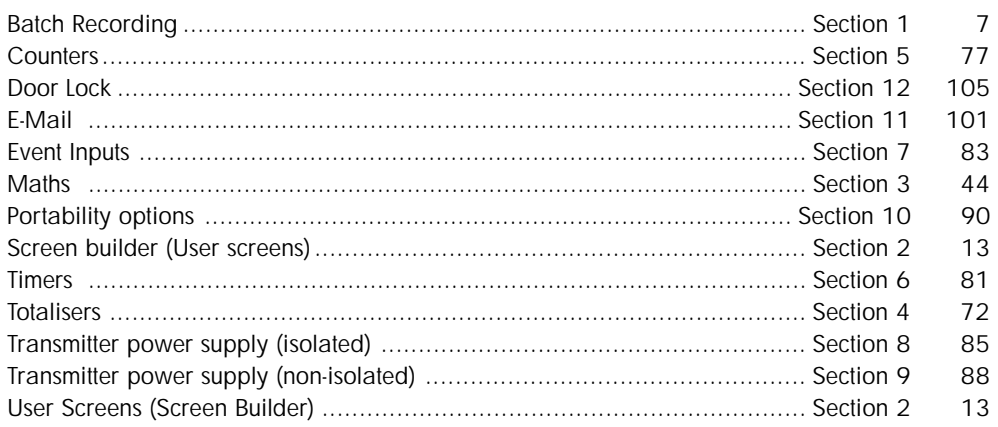

# **Effectivity**

This manual refers to a number of different recorders and data acquisition units, not all of which support all the options described herein. If an option is not supported (or not fitted), it does not appear in the configuration menu.

Note that this manual deals with 'stand alone' options such as maths, totalisers etc. Those options which are extensions of basic configuration, such as Circular Charts, Auditor Pack and Log Scales are described in the User Guide supplied with the recorder.

For Remote Viewer and Communications option descriptions (including ASCII Printer Output), please refer to the Serial Communications and Remote Viewer User guide: HA028122

For recorders which are being operated under Remote Viewer software, any mention, in this manual, of 'Push', 'Touch' or 'Operate' should be read 'Click-on'.

The User Guide, or Installation and Operation Manual supplied with the unit specifies the Software Version to which this (options) manual relates.

# **GRAPHICS RECORDER**

# **OPTIONS MANUAL**

# **LIST OF CONTENTS**

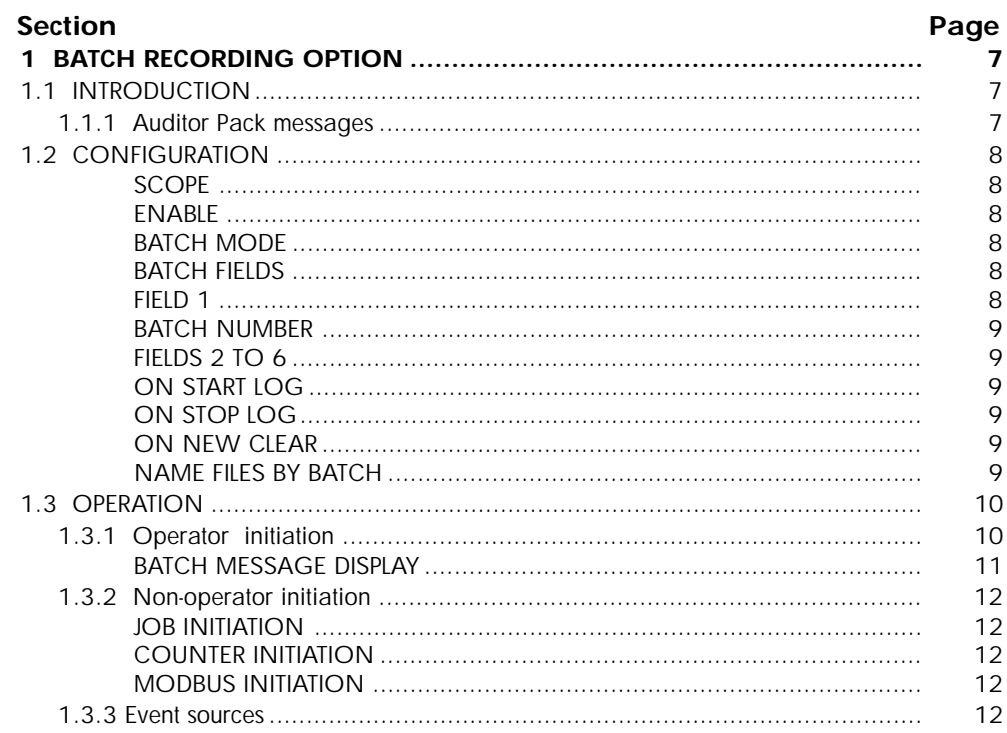

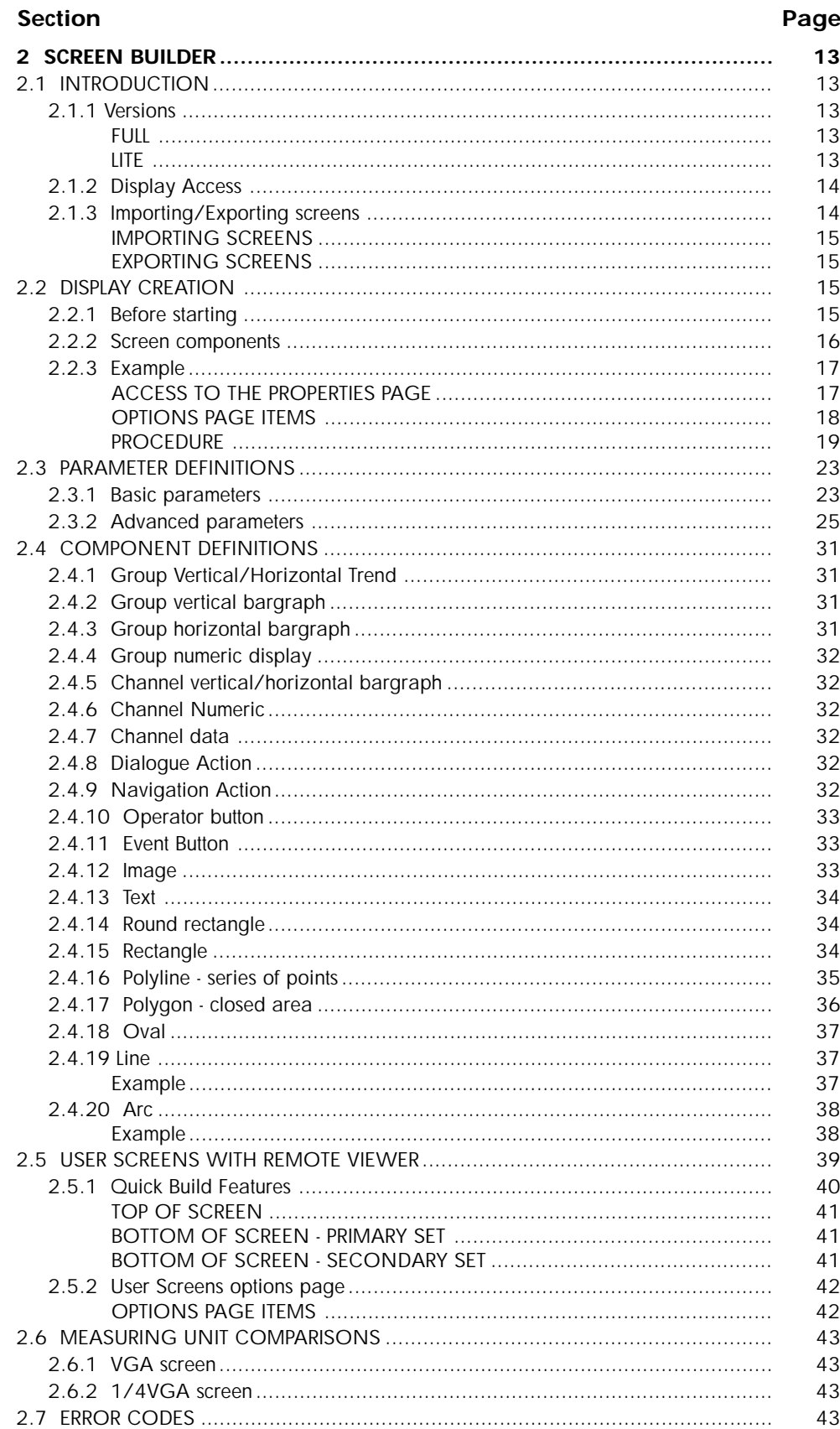

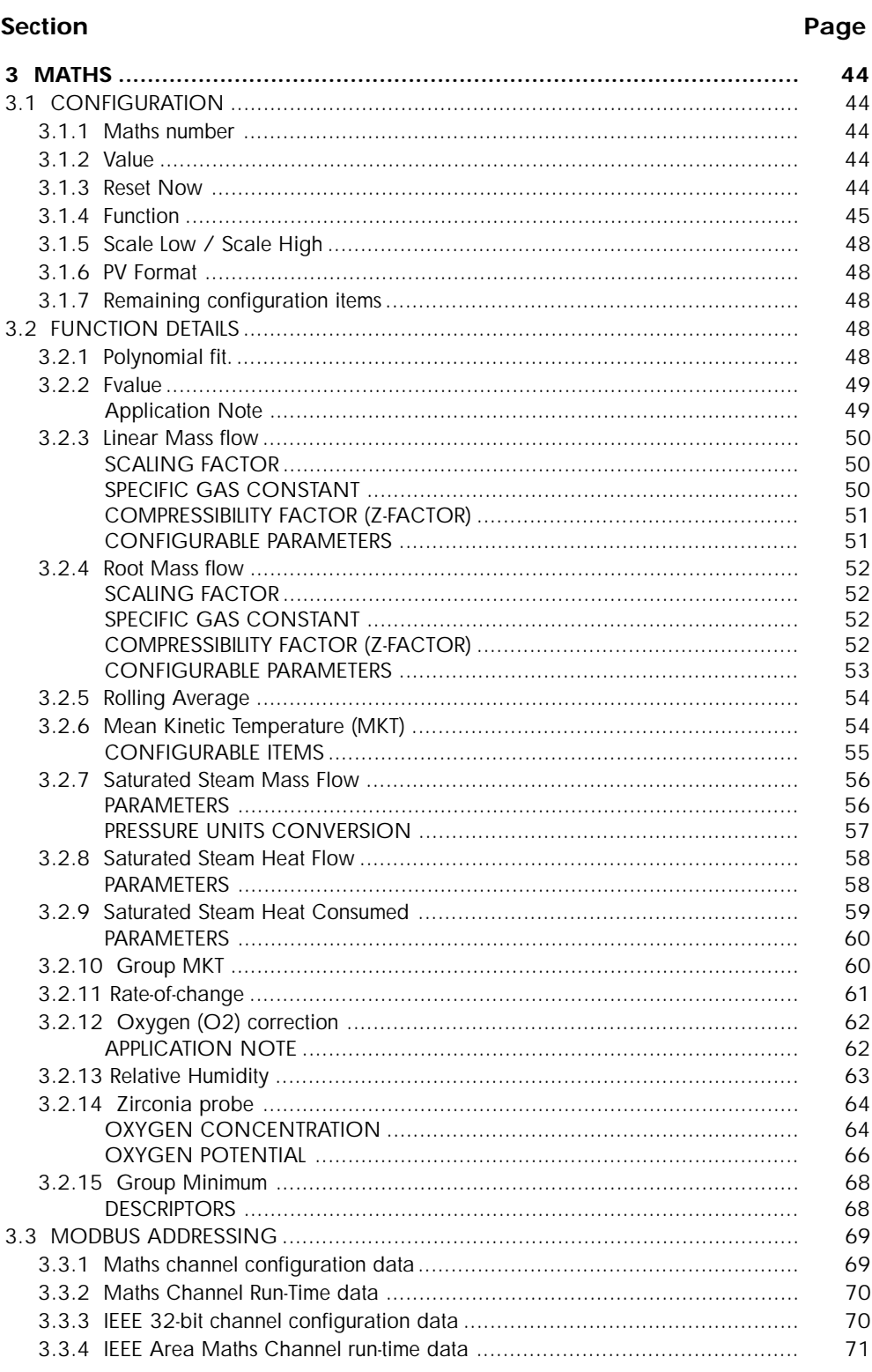

## **Section**

# Page

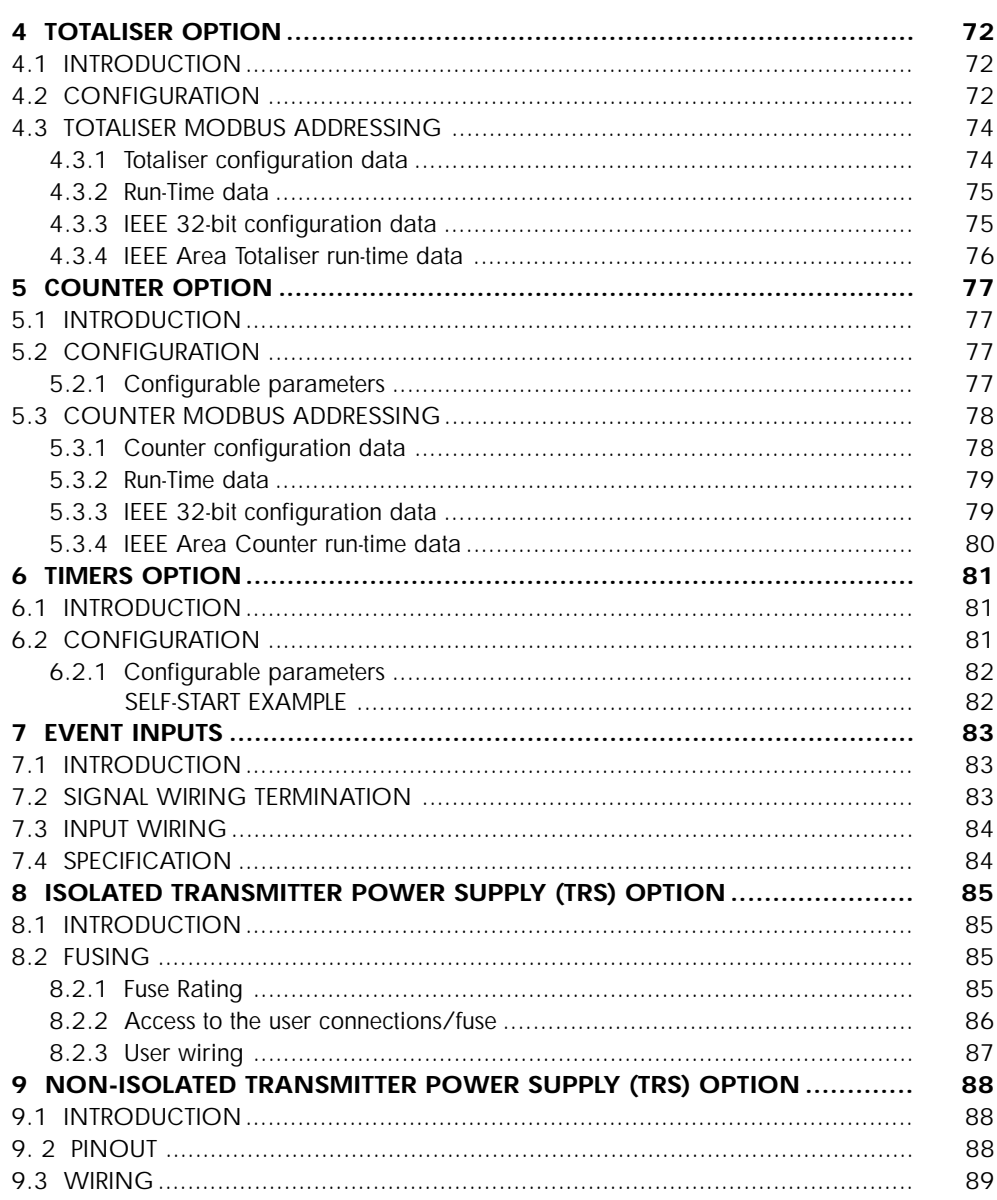

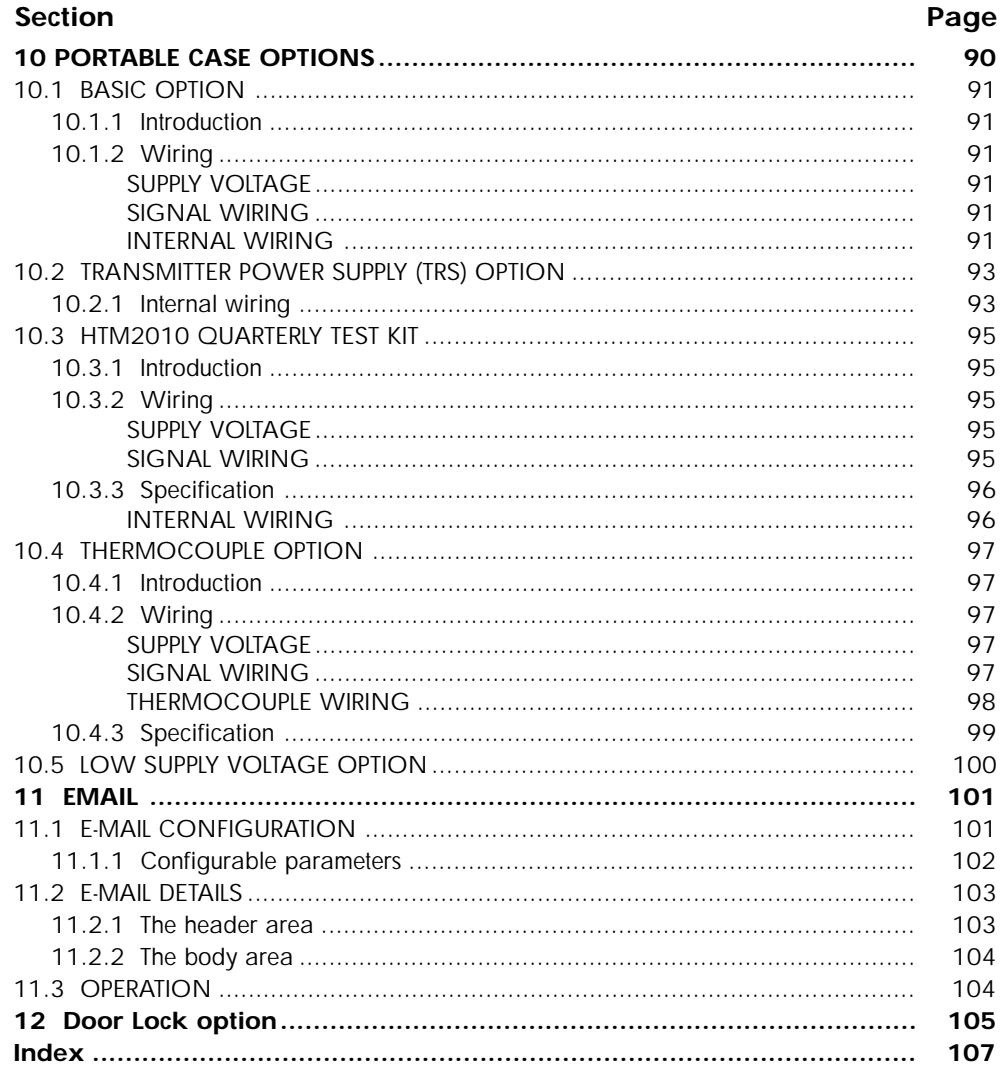

# <span id="page-8-0"></span>**1 BATCH RECORDING OPTION**

Note: This option is not available with all models.

## **1.1 INTRODUCTION**

Batch records form a part of recording history and are included in the normal archiving process to 'disk' or to a remote PC (section 4.1 of the User Guide supplied with the unit). Batches can be initiated directly by the operator (if access permission is granted), automatically whenever a specified counter changes value, by job or remotely via MODBUS/TCP.

Batches can be defined as start/stop, or continuous and can incorporate all channels, or just those associated with a Group. For start/stop batches, the batch record starts when the batch is started, and continues until it is stopped. For continuous batches, the batch record starts when the batch is started and continues until the next batch is started, or until batch recording is disabled.

When using 'PC review' software the 'Go to Batch' feature can be used to select a particular batch record.

If ' Name files by Batch' is enabled (section 1.2.8), a separate history file is created for each batch.

For each batch start, a start message is printed:

DD/MM/YY HH:MM:SS Batch start (User Full Name)

Where DD/MM/YY is the date, HH:MM:SS is the time, and User Full name is either the current user name or security level (e.g. Engineer). A similar message is printed at Batch Stop. (There are no stop messages associated with continuous batch selection).

In addition to the above start/stop messages, up to six lines of text can, if required, be printed on the 'chart' at the start of a batch and, if required, at the end of a batch. The messages are in two parts, which for the sake of this document, are called 'Headings' and 'Values' The Headings are entered in Fields 1 to 6 in Batch Configuration (section 1.2). The Values associated with these headings are entered by the operator at initiation (section 1.3).

# **1.1.1 Auditor Pack messages**

If the Auditor Pack option is fitted a Config/Security Revision message appears immediately after the Batch Start message:

> DD/MM/YY HH:MM:SS Config Revision:NNNNNN Security Revision:SSSSSS DD/MM/YY HH:MM:SS Batch start (User Full Name)

# <span id="page-9-0"></span>**1.2 CONFIGURATION**

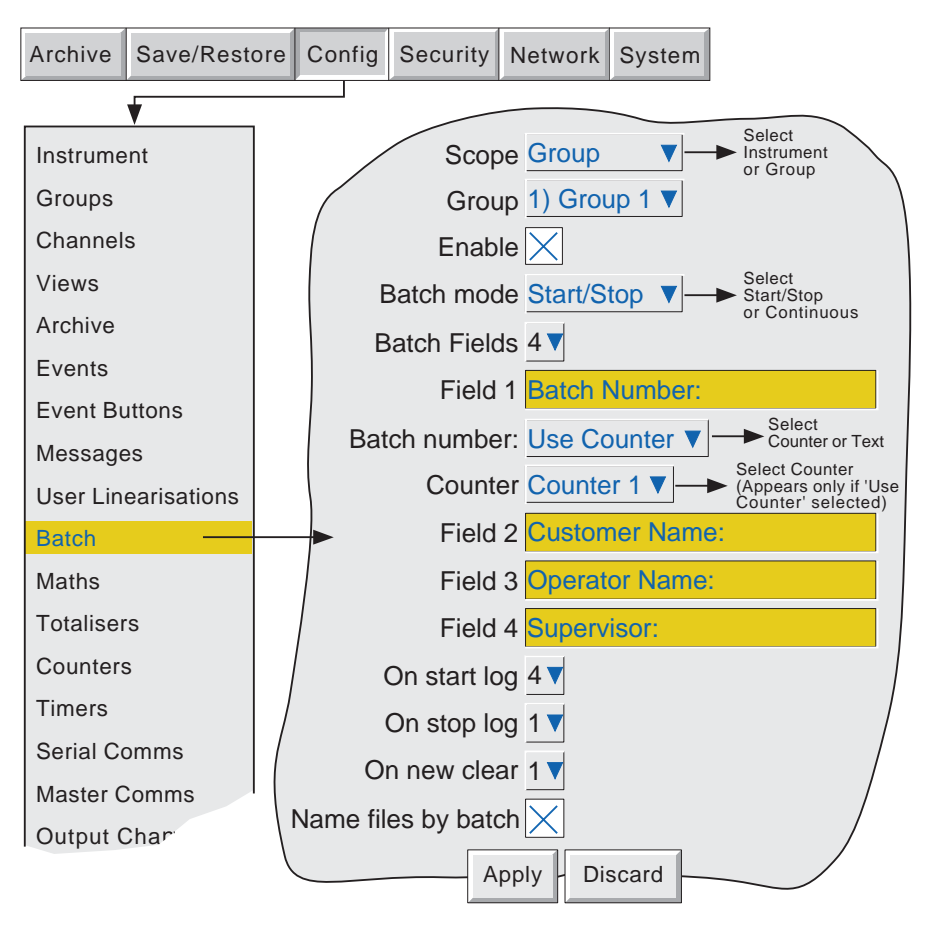

Figure 1.2 Batch configuration menu

As depicted in figure 1.2, the following configuration entries can be made:

## **SCOPE**

Allows the user to define all configured channels (instrument) or just those in a particular group, for batch control. If 'Group' is selected, a further picklist appears allowing a specific group to be selected. If multiple groups are not available, this list contains only group 1.

#### **ENABLE**

Allows the batch function to be switched on or off.

## **BATCH MODE**

Allows batch mode to be selected as Continuous or Start/Stop.

#### **BATCH FIELDS**

Allows the maximum number of messages to be printed at batch start/stop to be selected between one and six.

#### **FIELD 1**

This field is the first of up to six which can be used as headings for batch information. Headings can be up to 20 characters long (including spaces). In the example shown in Figure 1.2, Heading 1 has been entered as 'Batch Number:'. When initiating the batch, the operator has to enter a value to be associated with this heading (see section 1.3 Operation, below), unless 'Use Counter' is selected in the following 'Batch Number' field.

#### <span id="page-10-0"></span>**1.2 BATCH CONFIGURATION (Cont.)**

#### **BATCH NUMBER**

This allows the Value entered for Field 1's heading to be selected as 'Use Text' or 'Use Counter'. USE TEXT. When Text is selected, the value for field 1 is entered by the operator on initiation of the batch. USE COUNTER. When Counter is selected, a further field appears ('counter') allowing a specific counter to be selected from a picklist. The selected counter initiates a new batch whenever it changes value, and the counter value is appended to the text associated with Field 1.

#### **FIELDS 2 TO 6**

Fields 2 to 6 are also used as headings for batch information. Values for these headings must be entered by the operator prior to Batch initiation. See also 'On new clear', below. Headings can be up to 20 characters long (including spaces).

#### **ON START LOG**

This defines how many of the selected Fields are to be printed at batch start. An entry of '1' means that only Field 1 will be printed. An entry of '2' means that Fields 1 and 2 will be used, and so on. An entry of 0 means that only the 'Batch Start' message (section 1.1 above) will be printed. It is not possible to print only, say, Field 3. If Field 3 is required, it must be preceded by Fields 1 and 2.

#### **ON STOP LOG**

As for On start log, above, but for batch stop. This item appears only if Start/Stop is selected as batch mode.

#### **ON NEW CLEAR**

For 'Use Text' Batches only, this allows the user to clear none or more of the batch entries at each batch start. In the example above, if the user enters a batch number of say 001130.001, with Customer Name: FishesRus, Operator name: Marvin, Supervisor: Fred, then setting 'On New Clear' to '1', causes the batch number to be cleared, and to have to be re-entered, each time a new batch is started.

In a similar way, setting 'On New Clear' to '2' means that the batch number value and the Customer Name: value to be cleared. A new batch cannot be started without new values first being entered.

#### **NAME FILES BY BATCH**

As an aid to identification, if 'Name Files by Batch' is selected, the Batch Name, as entered by the operator (section 1.3.1), is inserted into the history file name.

For example, if a batch name of 001130.001 is amongst the items archived to disk, then this file will appear in the form:

#### Group Name~001130.001~HHHHHHHHHHHHHHHH,

Where HH----HH is a 16 digit hex code\* used by the recorder and by review software to identify the file. If name files by batch is not selected, the Batch name is not included, and the file will appear as: Group Name~HHHHHHHHHHHHHHHH,

\*The HHH--HHH code contains the following information:

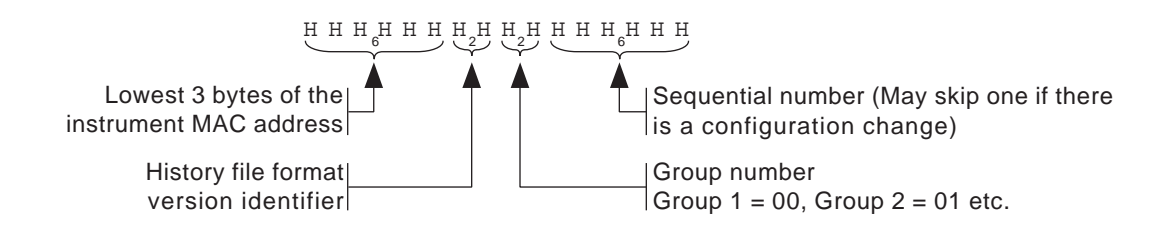

# <span id="page-11-0"></span>**1.3 OPERATION**

# **1.3.1 Operator initiation**

This section describes how the operator initiates a new batch. Batches can be initiated from any of the trend, bargraph or numeric display modes, but the start/stop and other messages appear only on the Trend Graph screen, and its associated trend history display. Batch information and status are retained whilst power is off.

To initiate a batch, either

- a) Operate the Option key, then press 'Batch' in the Option menu\* which appears, or
- b) Touch the (dark green) message area at the top of the screen.

\*Note: The option menu is context sensitive, so its appearance may differ from the example shown

The batch Status page appears - in this example - with no batch running.

Press new.

A new display page appears (figure 1.3.1a), showing all the headings entered in Field 1 to Field 6 during configuration. If the Batch Fields entry (Section 1.2.3) is less than 6, then only the selected number appear (in our example, 4).

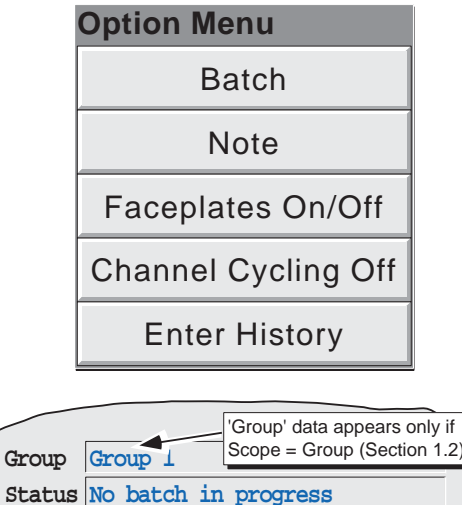

**New Close**

'Values' can now be entered for these headings by entering strings of up to 60 characters (including spaces). This is done, as usual, by touching the empty field and using the resulting pop-up keyboard to type-in the entry. Once the entries are complete, operation of the Start button initiates batch recording. Operation of the Store button saves the configuration for later initiation by counter or via MODBUS/TCP, if either option is fitted.

 The Values entry page is replaced by the batch status page (figure 1.3.1b), this time showing details of the batch in progress. This page allows the batch to be stopped or a new one triggered.

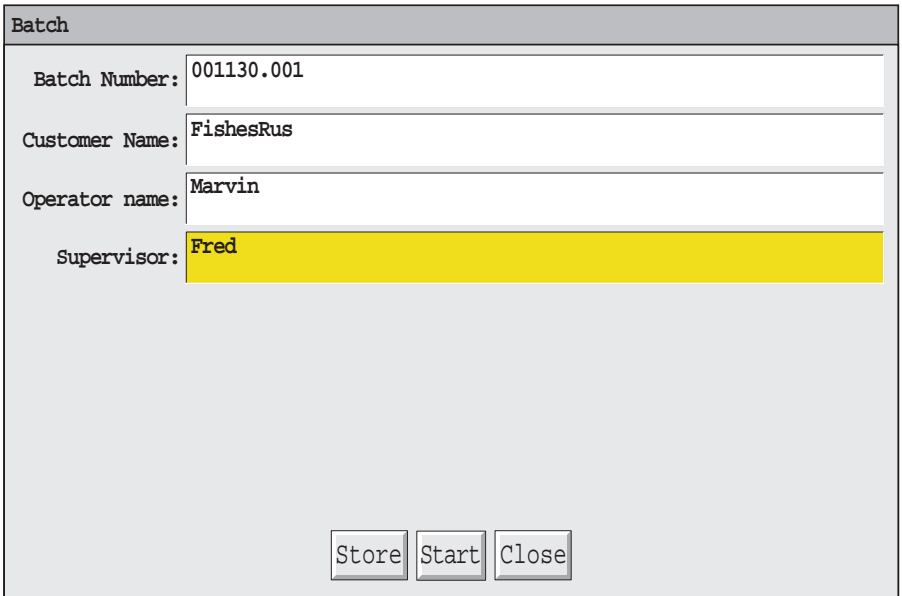

Figure 1.3.1a Batch values entry page

#### <span id="page-12-0"></span>**1.3.1 BATCH INITIATION (Cont.)**

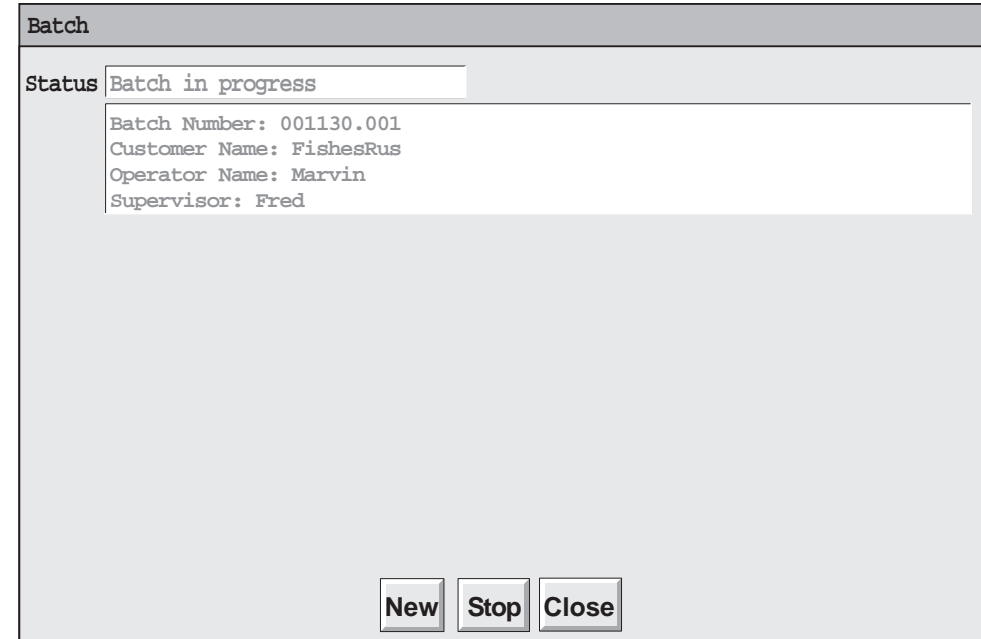

Figure 1.3.1b Status page (Batch running)

#### **BATCH MESSAGE DISPLAY**

The messages are displayed on the Graph Trend display as shown in figure 1.3.1c, below. This figure uses the example given in the previous sections, and uses only four messages. Further messages would appear above message 4. The figure also shows that time and date are added to the messages, and that the currently running batch number is given in the Group name area. Touching this area calls the Batch status page.

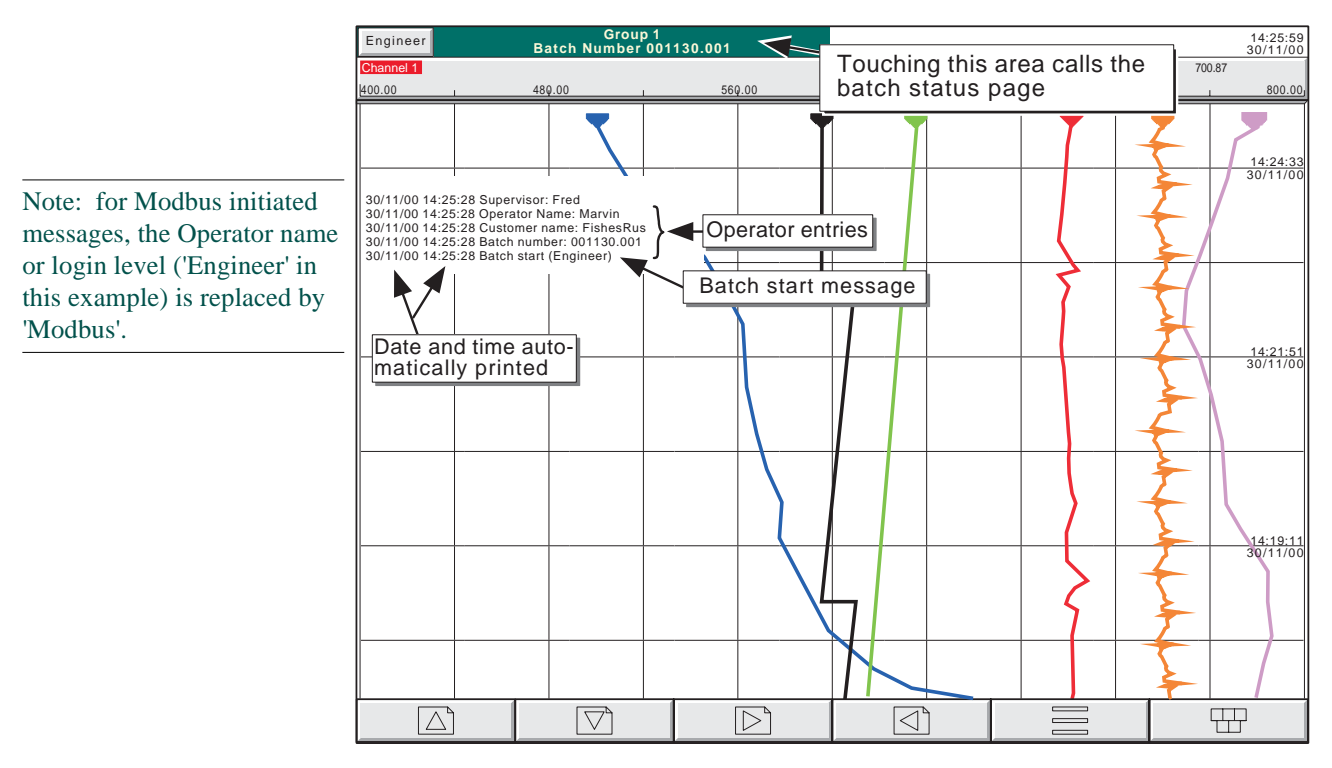

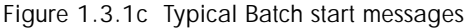

# <span id="page-13-0"></span>**1.3.2 Non-operator initiation**

Batch start/stop can be initiated by job, by counter or via MODBUS/TCP

#### **JOB INITIATION**

As described in section 4.7.9 of the User Guide supplied with the unit, a job can be set up to initiate a batch whenever the job source becomes active. If 'Scope' is set to 'Group' a specific group can be selected (default = Group 1) and the job will act only on the batch associated with this group.

#### **COUNTER INITIATION**

If Batch Number is selected as 'Use Counter', [\(section 1.2](#page-10-0)) then a new batch will automatically be started whenever the selected counter changes value (increment, decrement or preset). The new value of the counter is used as the value associated with Field 1.

For the other fields to have values printed on the chart, these must have been entered as described above for Operator initiation, then the 'Store' button touched.

The 'On new clear' setting ([section 1.2](#page-10-0)) is ignored, the stored values being used each new batch.

Batch recording cannot be stopped by Counter action.

#### **MODBUS INITIATION**

In order to initiate batch recording via MODBUS/TCP, a Batch Start flag has to be set (value  $= 0001$ ). For Scope  $=$ Group ([section 1.2](#page-9-0)), the flag for the specified group must be set. For Scope = Instrument any group's Batch Start flag may be used.

The address of the flag for group 1 is decimal 42364; the address for group N is  $\{42364 + 629(N-1)\}\$ 

For further details of the Modbus option see section 2 of the Communications Manual.

If Batch mode = Start/Stop [\(section 1.2\)](#page-9-0), batches can also be stopped via MODBUS. The address for group 1 is 42365; the address for group N is  $\{42364 + 629(N-1)\}\$ . Again the value must be set to 0001.

Modbus start messages are of the form:

DD/MM/YY HH:MM:SS Batch start (Modbus)

Stop messages are similar.

# **1.3.3 Event sources**

As described in section 4.3.6 of the User Guide (Event Configuration), 'Batch Start', 'Batch Running' and 'Batch Stop' can be selected as event sources. If 'Scope' = 'Group' in [Batch configuration](#page-9-0) (described above), then the user can select which group's batch is to be used as the event source.

## <span id="page-14-0"></span>**2 SCREEN BUILDER**

Note: This option is not available with all models.

# **2.1 INTRODUCTION**

This option allows the user to create screen layouts using recorder data, simple drawing tools, text and/or imported image files. The option comes in two variants, known as 'Lite' and 'Full'.

# **2.1.1 Versions**

#### **FULL**

The Full version offers 24 user screens editable from the operator interface plus up to 100 extra screens which can be created only at the remote viewer. Once created, such screens (25 to 124) can be copied or moved to one or more of screens 1 to 24, thus becoming accessible at the instrument's operator interface. (For the data acquisition and logging unit, which has no operator interface other than Remote Viewer, there is no distinction between screens 1 to 24 and screens 25 to 124.)

When creating any of the screens at the remote viewer, a number of extra features are available to speed up the screen creation process. These 'Quick-build' features include the ability to edit the position and size of a screen component using familiar 'click and drag' mouse techniques, and the ability to 'clone' components. See [section](#page-41-0) [2.5.1](#page-41-0) for details.

#### **LITE**

The lite version is identical with the full version with the following exceptions:

- 1. There are only 6 user screens, all accessible from the user interface (if fitted).
- 2. The remote viewer does not include the 'Quick-build' features.

# <span id="page-15-0"></span>**2.1.2 Display Access**

As shown in figure 2.1, the user screens can be included in the display mode selection menus, described in section 3.4 of the User Guide supplied with the unit, and a User screen can be selected as the 'Home page'.

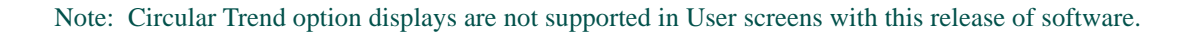

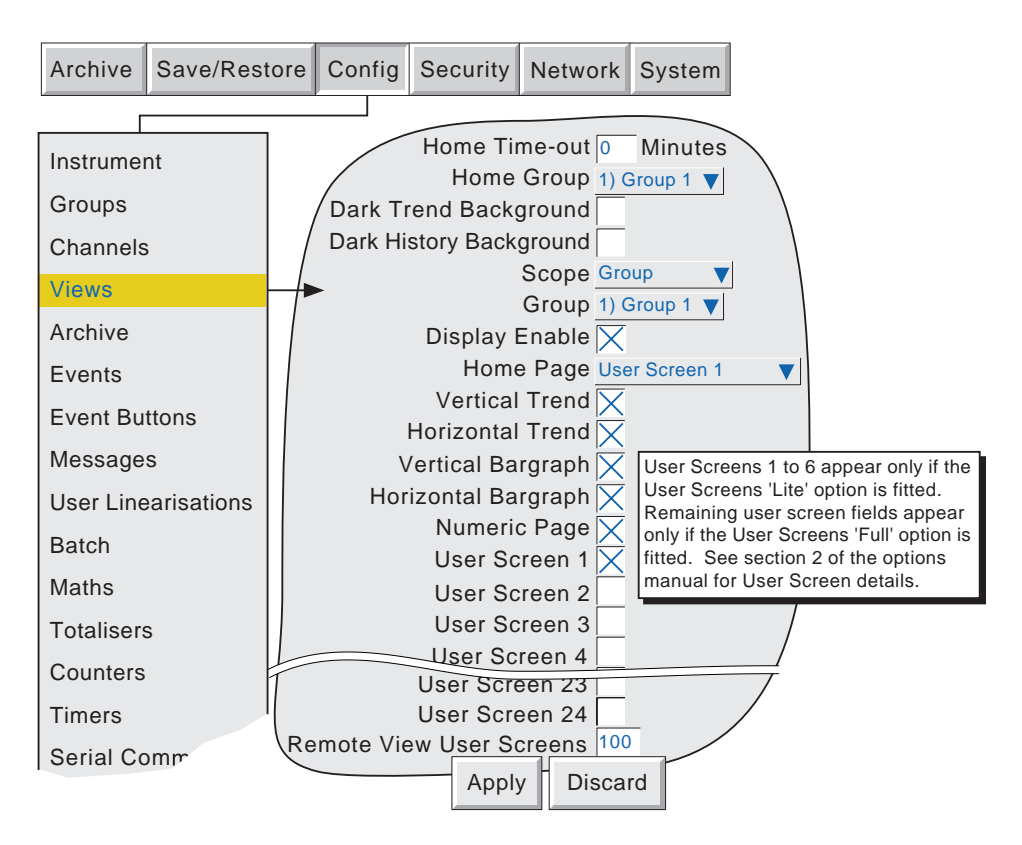

Figure 2.1 .2 Views configuration menu

# **2.1.3 Importing/Exporting screens**

The Save/Restore screen (figure 2.1.3) includes the categories 'Import screen' and 'Export screen'.

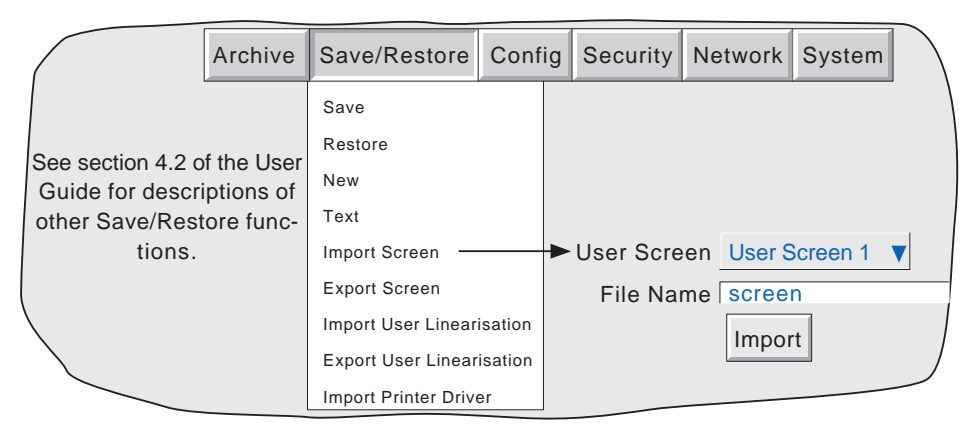

Figure 2.1.3 Save/Restore menu (Import screen)

#### <span id="page-16-0"></span>**IMPORTING/EXPORTING SCREENS (Cont.)**

#### **IMPORTING SCREENS**

Touching the filename area, allows a previously created user screen to be selected either from the Flash memory or from disk to be imported. The User Screen picklist allows the user to define which User screen is to be 'replaced' by the imported file.

#### **EXPORTING SCREENS**

Allows user screens to be exported to Flash memory, or disk, The operator can assign a suitable filename before exporting.

## **2.2 DISPLAY CREATION**

The following description is an attempt to show how to create a simple screen layout. The technique used is to define an object, then to specify its size, and where its top left corner is to be located on the screen.

The option offers two levels of sophistication - basic and advanced. The basic system defines size, position, fill colour etc. for components (section 2.3.1). Advanced parameters allow a more sophisticated fine-tuning of the appearance of the components

Note: X is horizontal, increasing rightwards. Y is vertical, increasing downwards.

As implied in figure 2.2.3a, screen component position and dimensions can be specified as percentage, absolute pixels or relative pixels. Percentage is 'percentage of screen size'. Absolute pixels allow position and/or dimensions to be defined as an absolute number of pixels. Relative pixels are the same as absolute pixels, except that if the display is rescaled on, say, a pc screen, the absolute pixel object will remain unchanged, whereas the relative pixel object will scale appropriately. Similarly, for transfer from a VGA screen recorder to a 1/4VGA recorder or vice-versa.

# **2.2.1 Before starting**

Before starting to lay the screen out:

- 1. The user must have 'full configuration' access permission.
- 2. One or more user screens must be enabled in Views Configuration (section 2.1)
- 3. A layout plan is produced, with all the required screen's components listed with their top left corner co-ordinates, their widths and heights, and where appropriate background and foreground colours.

# <span id="page-17-0"></span>**2.2.2 Screen components**

Table 2.2.2 shows the selectable screen components, their default top-left corner positions, widths/heights and draw order. All these components are described in section 2.4 below.

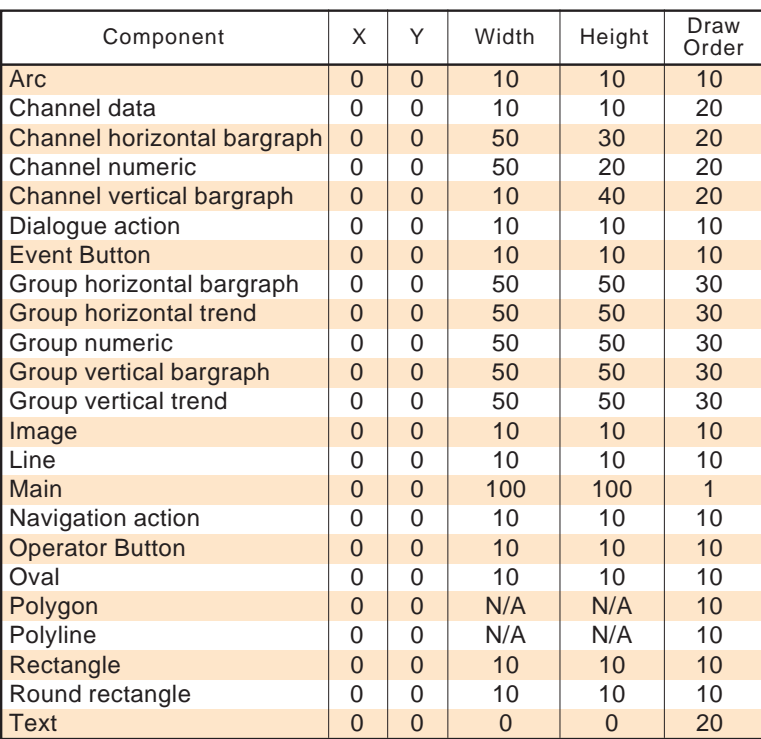

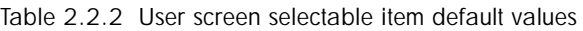

# <span id="page-18-0"></span>**2.2.3 Example**

To produce a new display screen with channels one to four inclusive each displayed as an independent bar graph across the width of the screen, with Group 1 vertical trend display below. To achieve the above, the following items will be required:

- 1. Bar1: Horizontal bargraph with  $X = 0$ ,  $Y = 0$ , Width = 100, Height = 10, channel = Channel 1
- 2. Bar2: Horizontal bargraph with  $X = 0$ ,  $Y = 12$ , Width = 100, Height = 10, channel = Channel 2
- 3. Bar3: Horizontal bargraph with  $X = 0$ ,  $Y = 24$ , Width = 100, Height = 10, channel = Channel 3
- 4. Bar4: Horizontal bargraph with  $X = 0$ ,  $Y = 36$ , Width = 100, Height = 10, channel = Channel 4
- 5. Group 1: Vertical trend group with  $X = 25$ ,  $Y = 48$ , Width = 50, Height = 50. Group name to appear above display.

#### **ACCESS TO THE PROPERTIES PAGE**

- 1. Ensure that one or more user screens is enabled in views Configuration (section 2.1). If necessary, call the required User screen to the display using the Root menu 'Goto View' menu.
- 2. Press the Option key to call the Option Menu.
- 3. Press 'Edit Screen' to call the 'Component Property Editor' page to the display. This display contains the basic properties of the 'Main' (background) screen onto which the required components are to be overlaid.

Note: This may take some seconds, according to the complexity of the configuration

4. A further press of the Option key calls the user screen Options display page.

For this example, only the basic attributes will be required, so the basic/advanced pick list can be ignored.

Component descriptions are not required for display, so the Component info on screen check box can be left un-selected.

The final check box (Quick entry to edit) can be selected. When selected, the option key calls the component properties page directly from the user screen, without the option menu appearing.

5 Use the option key again to return to the Component Properties display

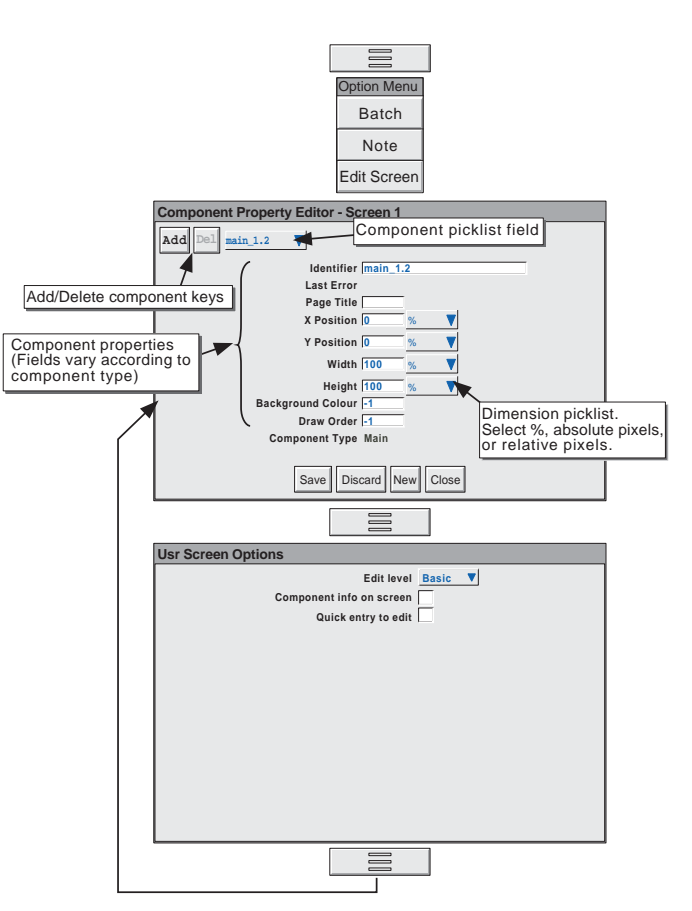

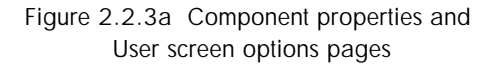

#### <span id="page-19-0"></span>KEY DESCRIPTIONS

- Add Calls the Component selection list
- Del Deletes (after confirmation) the component in the Identifier field (except the Main pane which cannot be deleted).
- Save Causes all changes made since the last 'Save' to be applied to the screen.
- Discard Causes all changes made since the last 'Save' to be discarded, after confirmation.
- New Removes (after confirmation) all components from the current list and generates a new, empty background (main) page to be worked on. This change is permanent and cannot be 'Discarded'.
- Close Closes the component properties page and displays the screen currently being edited. If this key is operated whilst there are still unapplied changes, a confirmation pop-up appears (Save Discard, Cancel).

Note: When working on the full version from remote viewer, further keys appear (e.g. Goto Canvas). These are fully explained in [section 2.5.1](#page-41-0).

#### **OPTIONS PAGE ITEMS**

#### Edit level

Allows Basic or Advanced edit level to be selected for further use.

Component info on screen

Enabling this box causes a component description to appear at the top left corner of each component. This description is in the form: Identifier(X,Y)+[∂X,∂Y], where X and Y defines the top left corner position in pixels, and ∂X and ∂Y are the width and height of the component in pixels. The identifier is the component name as appears in the Identifier field of the Component Property Editor page.

Quick entry to edit

If selected, this function allows direct entry from the user screen being edited to the Component Property editor page, without the options menu first appearing offering the choice of 'Batch' or 'Edit Screen'.

If Quick entry is selected, the option menu does not appear when the option key is touched. The Batch status page can be called by touching the 'Page Name' (Dark Green) area at the top of the screen, as an alternative to the option menu.

Quick entry has no effect on screens other than user screens.

Note: When working on the full version from remote viewer, further items appear (e.g. Use Last Properties). These are fully explained in [section 2.5.2](#page-43-0).

#### <span id="page-20-0"></span>**PROCEDURE**

- 1. Operate the 'Add' key to call the Component selection list.
- 2. Touch Channel Horizontal Bargraph to highlight it, then press 'Add'.
- 3. Repeat step 2 three times then
- 4. Touch 'Group Vertical Trend', then 'Add', then 'Close'

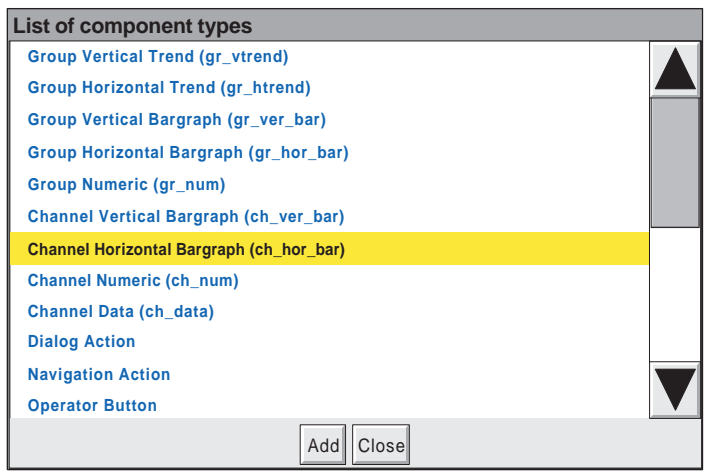

5. The Component property editor page reappears with the default values for the most recently added component displayed.

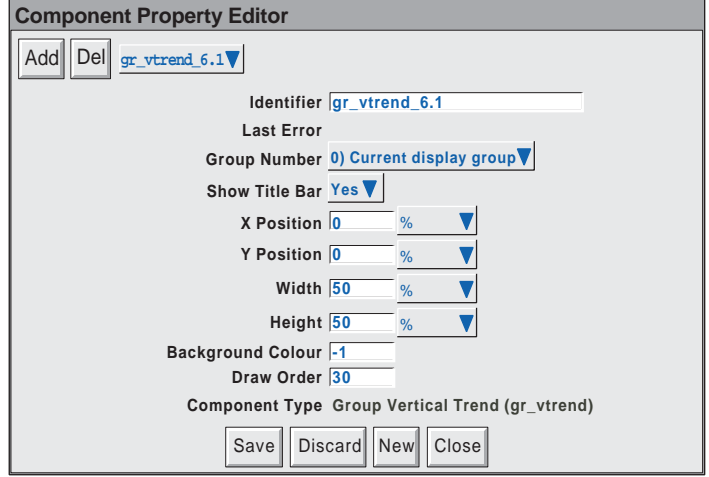

- 6. Touch the Identifier field, then enter the name 'Group 1' 'Ok' using the pop-up keyboard which appears.
- 7. In Group Number, select: 1) Group 1
- 8. Title bar is selected on (yes), as required
- 9 Enter the X (25%) and Y (48%) co-ordinates, using the same technique as was used for the Identifier field in step 6. The default dimensions (50 x 50%) are as required.
- 10 The Draw order is as required.
- 11. Press 'Save'

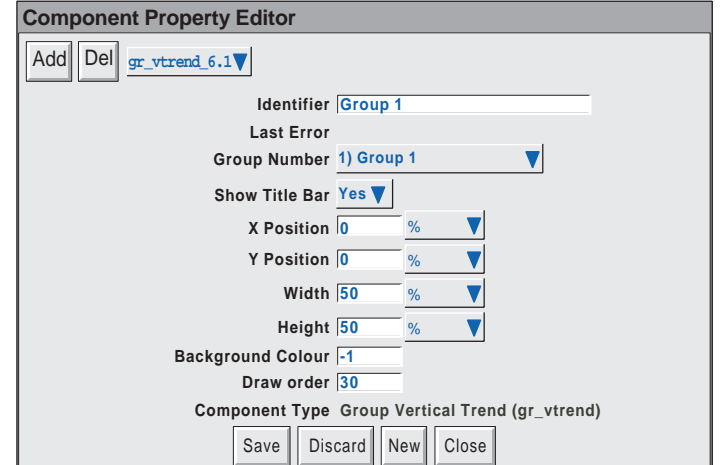

- 12 Touch the component picklist field, and highlight the topmost ch\_hor\_bar... field.
- 13. In the Identifier field, enter the name 'Bar 1' using the pop-up keyboard. (To enter numbers, touch the 'Numeric' tab under the keyboard, then touch the required number.)
- 14. The channel number is as required
- 15. Touch the width field and enter a value of 100.
- 16. Touch the height field and enter '10'
- 17. Press 'Save'
- 18. Touch the component picklist field and select another bargraph.
- 19. In a similar way to that described for Bar 1 a) enter the identifier 'Bar 2'
	- b) select Channel 2 from the picklist
	- c) enter a Y value of 12
	- d) enter width  $= 100\%$ ; height  $= 10\%$ .
- 20. Similarly configure Bar 3 and Bar 4, using the appropriate Y values (24 and 36) and Channel selection (3 and 4).
- 21 Finally, press 'Save', then 'Close', to reveal the display page.

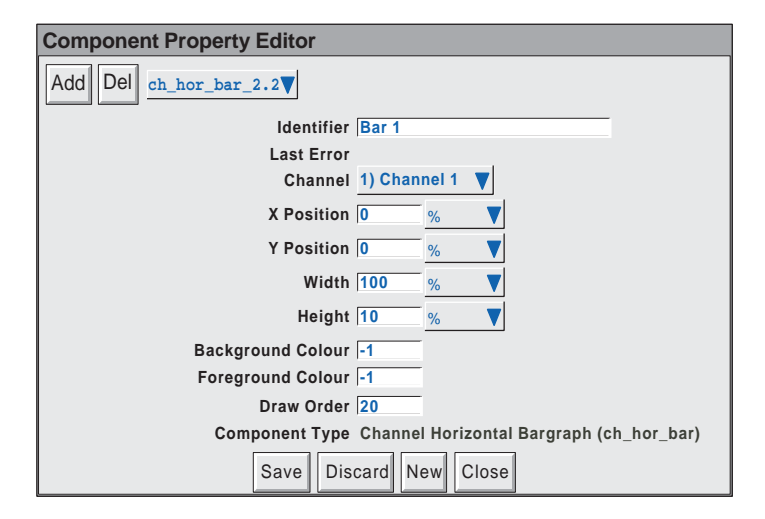

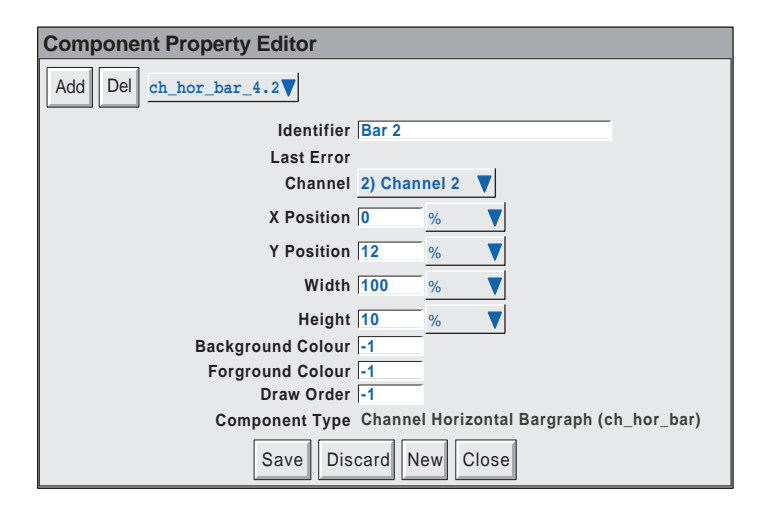

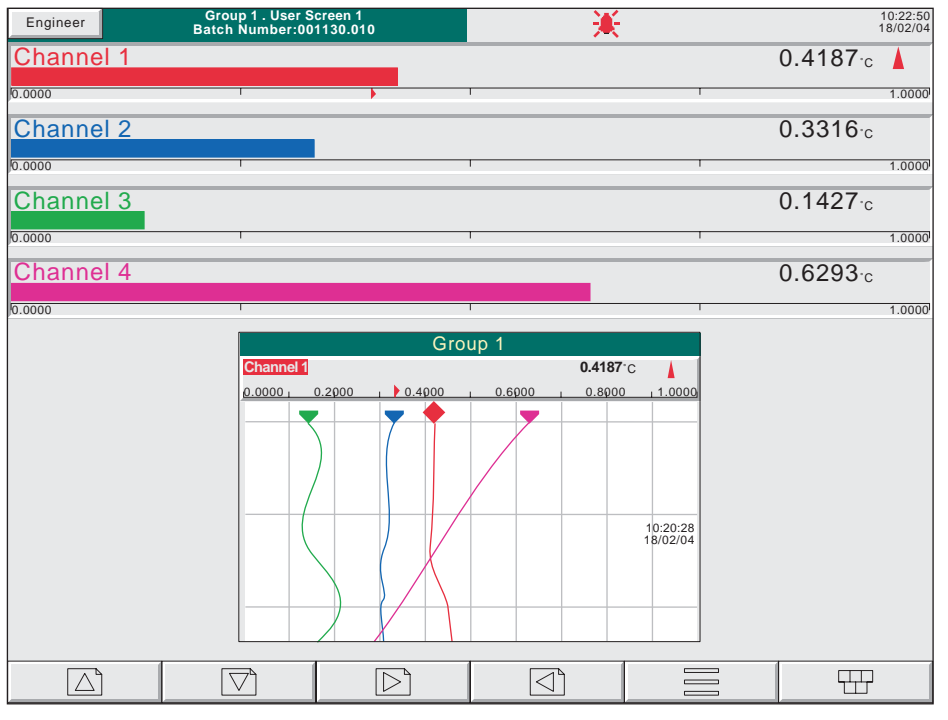

Figure 2.2.3b Complete user screen

In order to provide a degree of contrast, the background colour of the 'Main' page can be changed to a darker colour as shown for colour 22 in figure 2.2.3c, below. Figure 2.2.3d on the next page, shows the relevant component property pages.

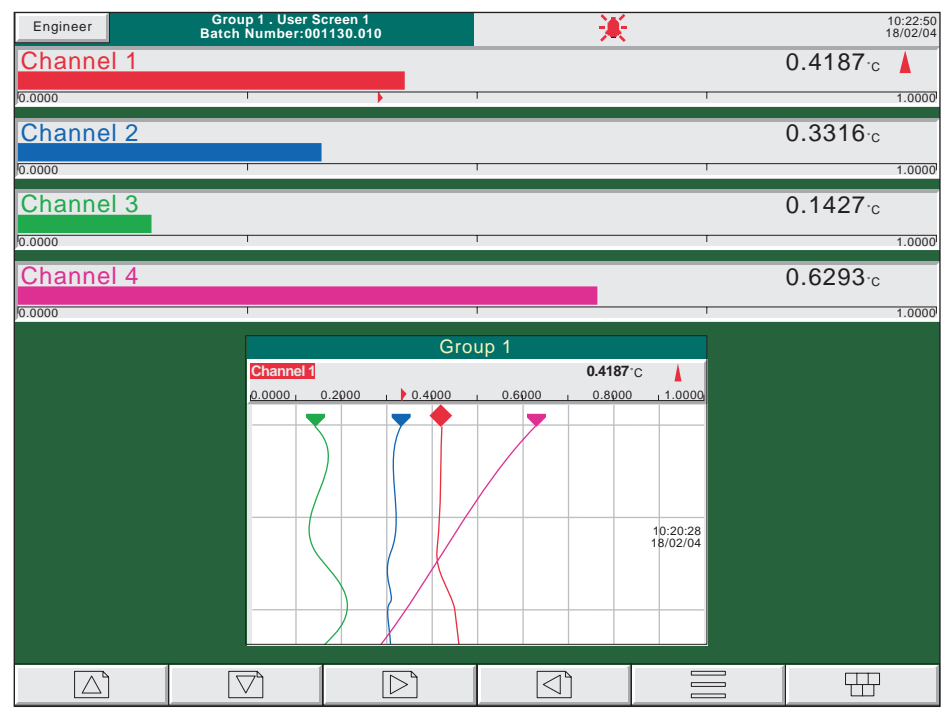

Figure 2.2.3 c User screen example with coloured background

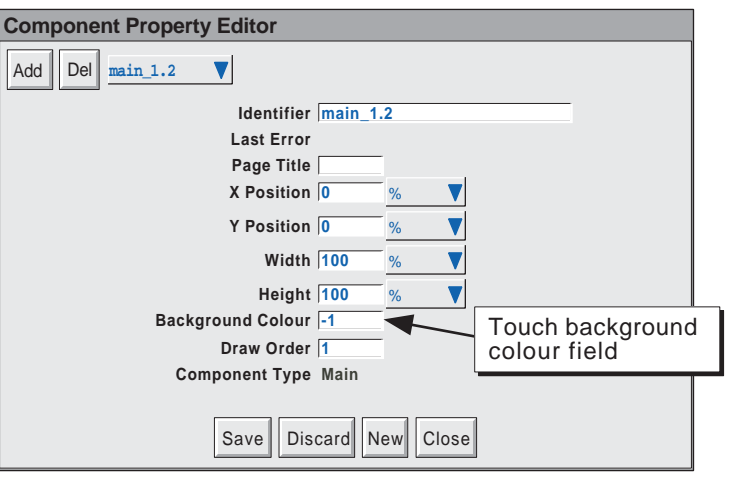

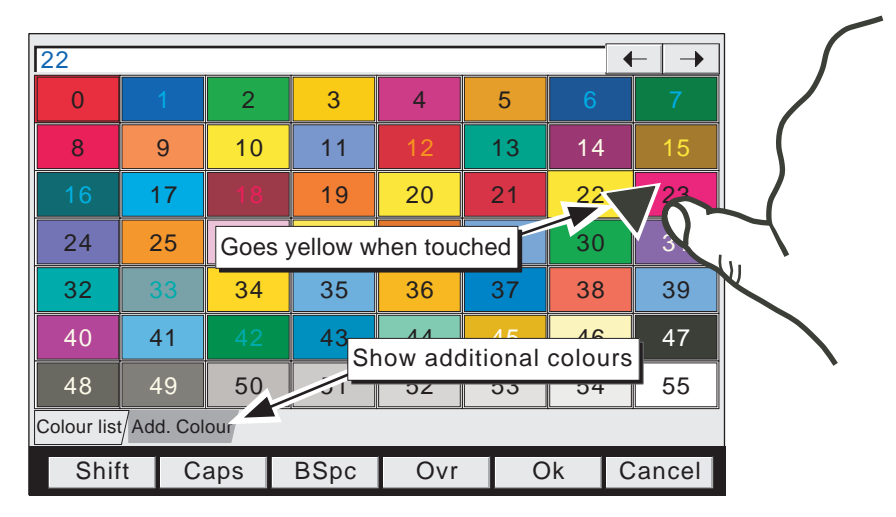

Figure 2.2.3d background colour selection pages

 Note: The Add(itional) colours tab calls a supplementary palette to the display. This includes default colour (-1), flashing colours, and Windows® colours for use with user screens and Remote Viewer (Communications manual, section 1), to match recorder colours with Windows® colours.

## <span id="page-24-0"></span>**2.3 PARAMETER DEFINITIONS**

The following parameters are associated with the components listed in [table 2.2.2](#page-17-0), above. The list is divided into basic and advanced.

## **2.3.1 Basic parameters**

#### Notes:

- 1 Not all components have all the following parameters associated with them. The component descriptions in section 2.4 define each component's parameters.
- 2 The generic term 'solid objects' as used in this description includes rectangles, lines, arcs, rounded rectangles, ovals, polygons and polylines. Lines and arcs do not have a background colour as they cannot be filled.
- 3. Default parameter units are in 'percentage of screen width/height'. The picklist next to each dimension field allows pixels to be used instead.

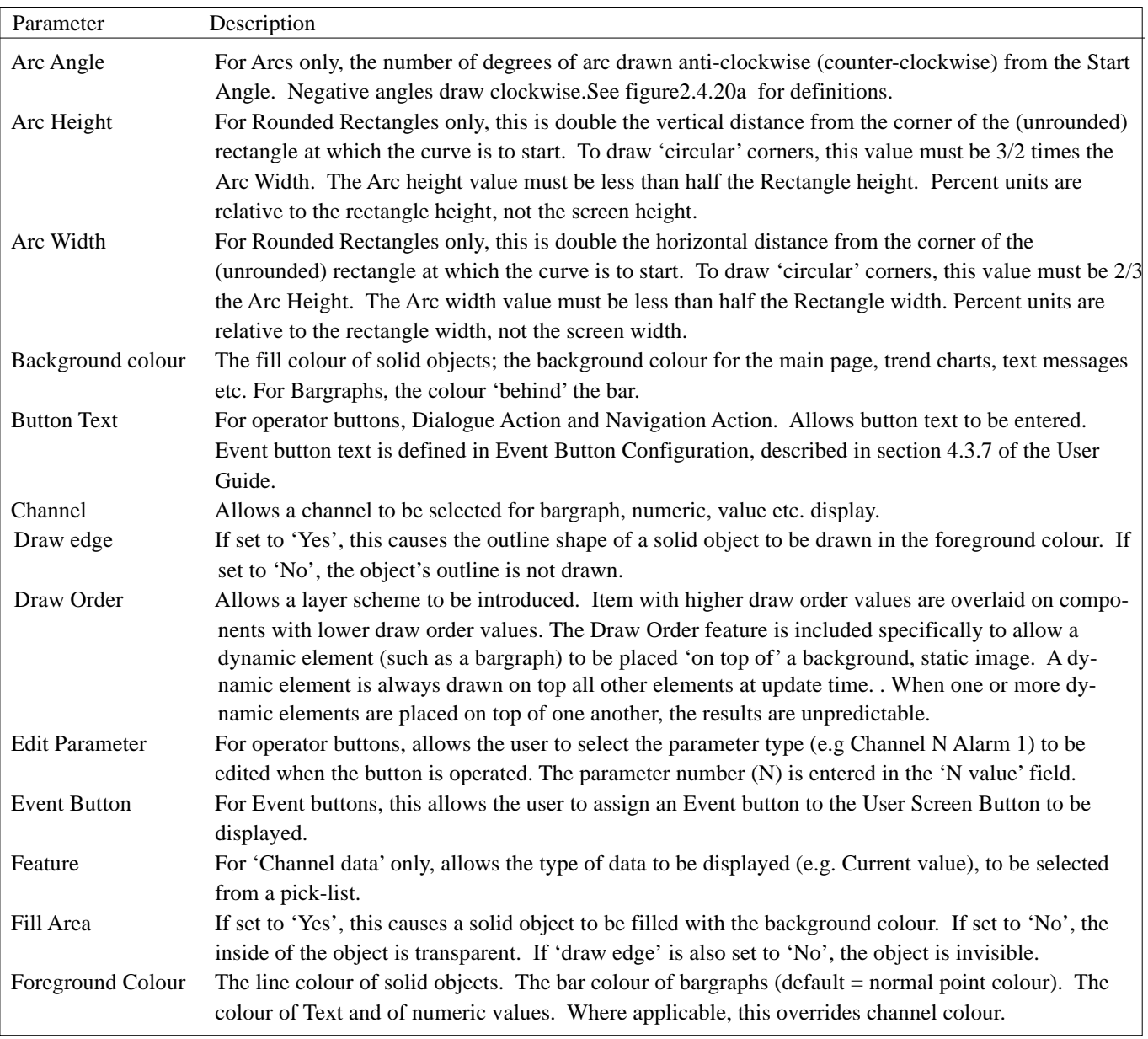

Table 2.3.1 Basic level parameters (sheet 1 of 2)

# **2.3.1 BASIC PARAMETERS (Cont.)**

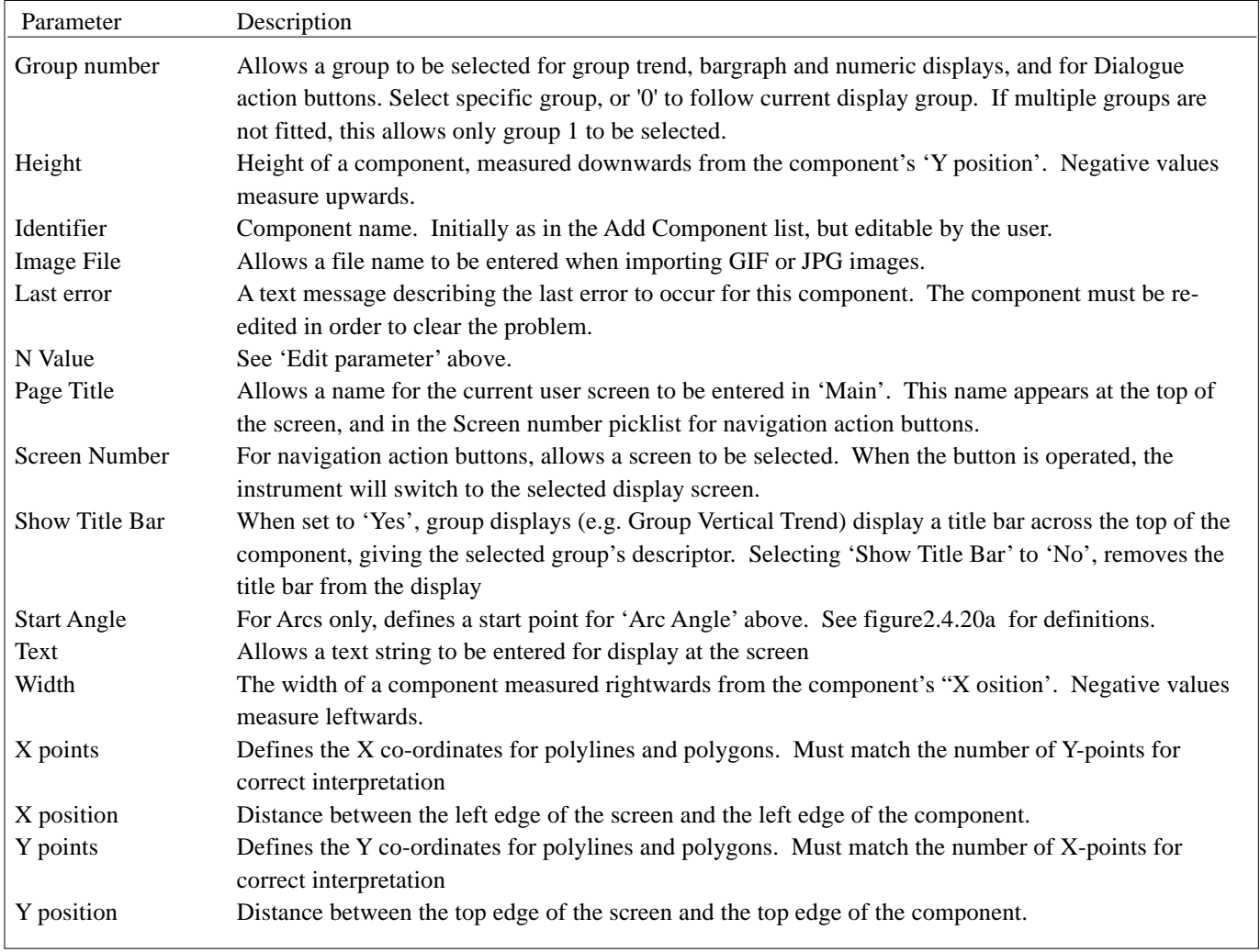

Table 2.3.1 Basic level parameters (sheet 2 of 2)

# <span id="page-26-0"></span>**2.3.2 Advanced parameters**

The selection of the Advanced properties set, is carried out from the Properties Options page as described in section 2.3.1, above. Advanced properties are in addition to the basic properties described above, not a replacement for them.

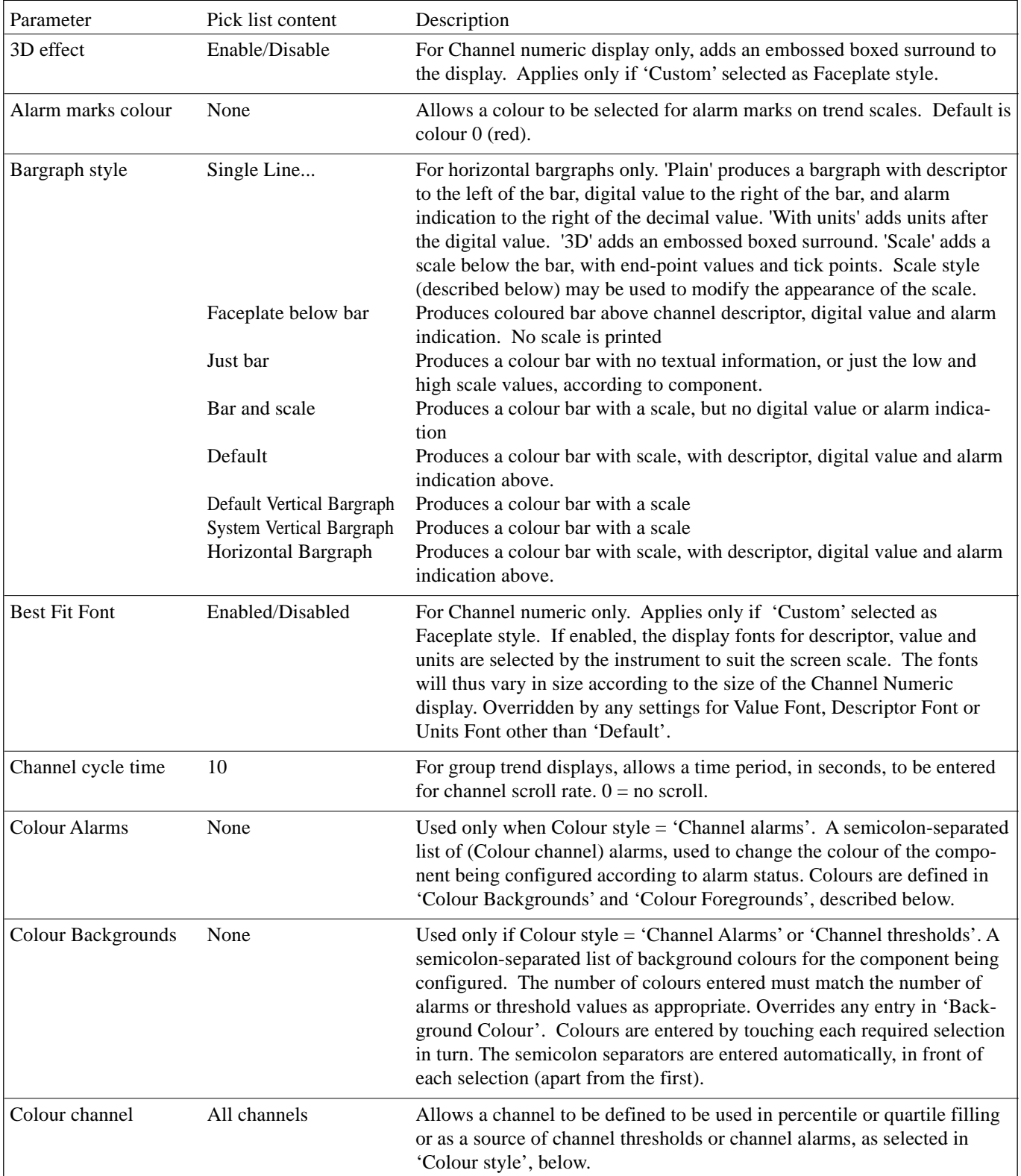

Table 2.3.2 Advanced edit level parameters (sheet 1 of 6)

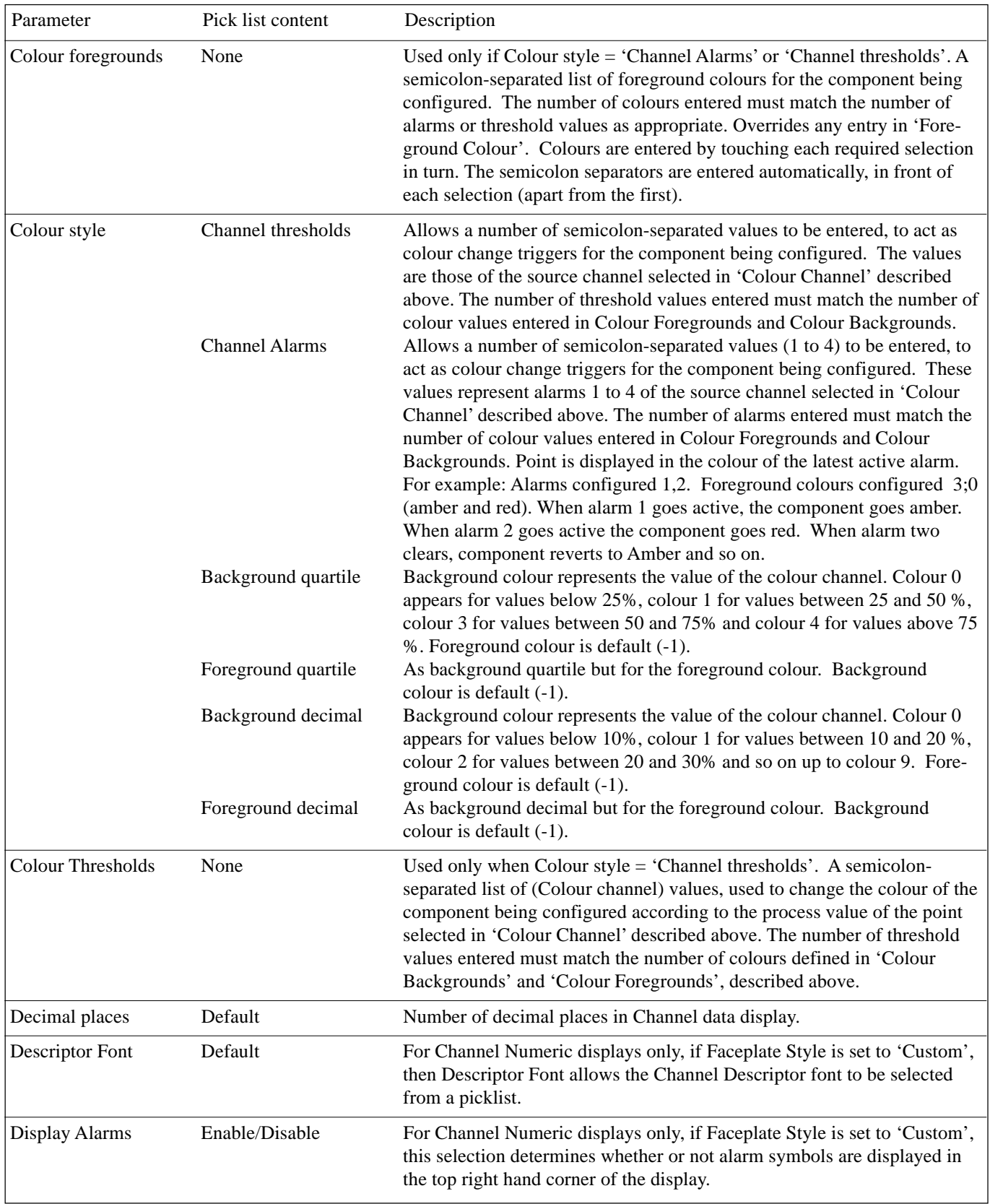

Table 2.3.2 Advanced edit level parameters (sheet 2)

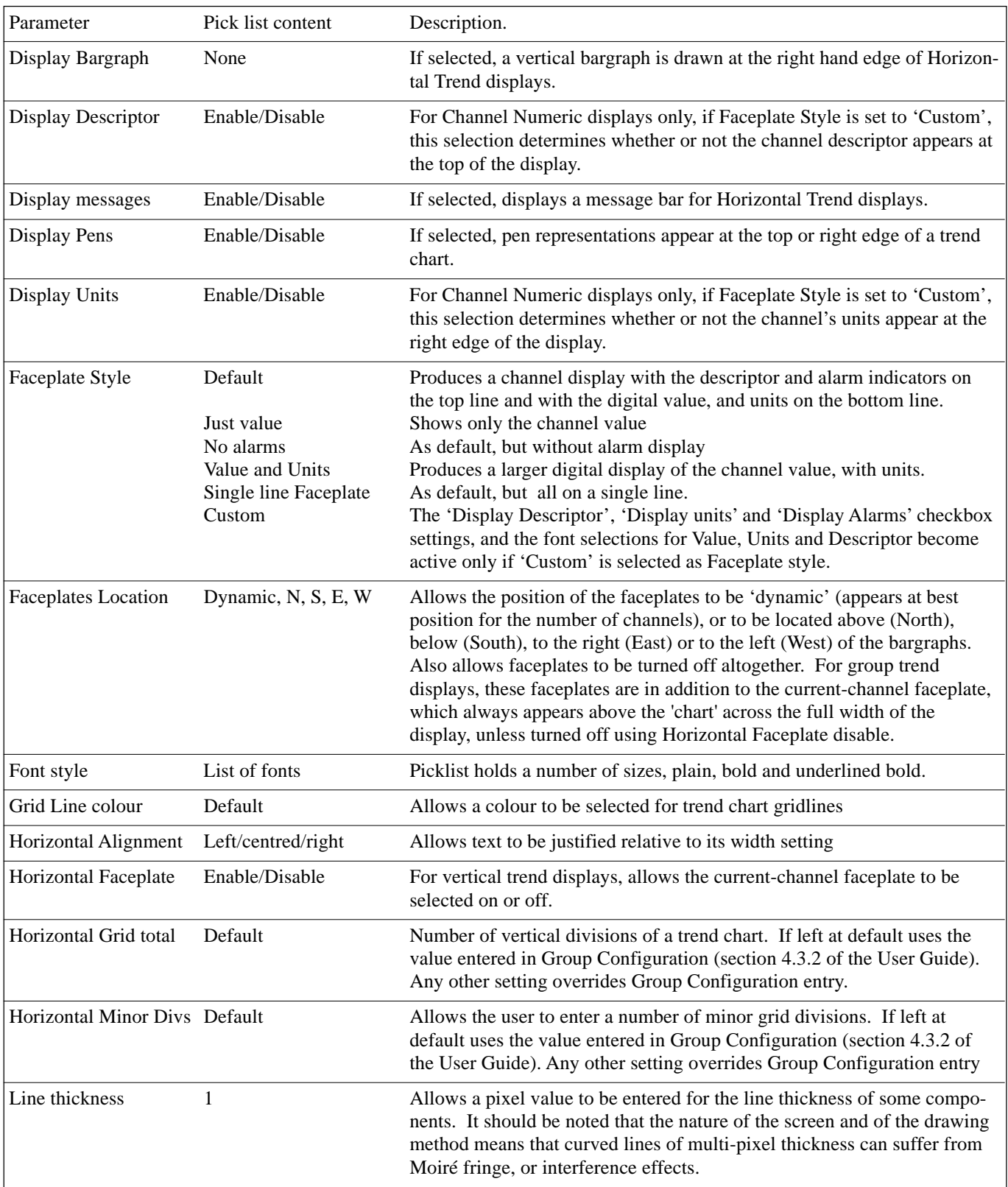

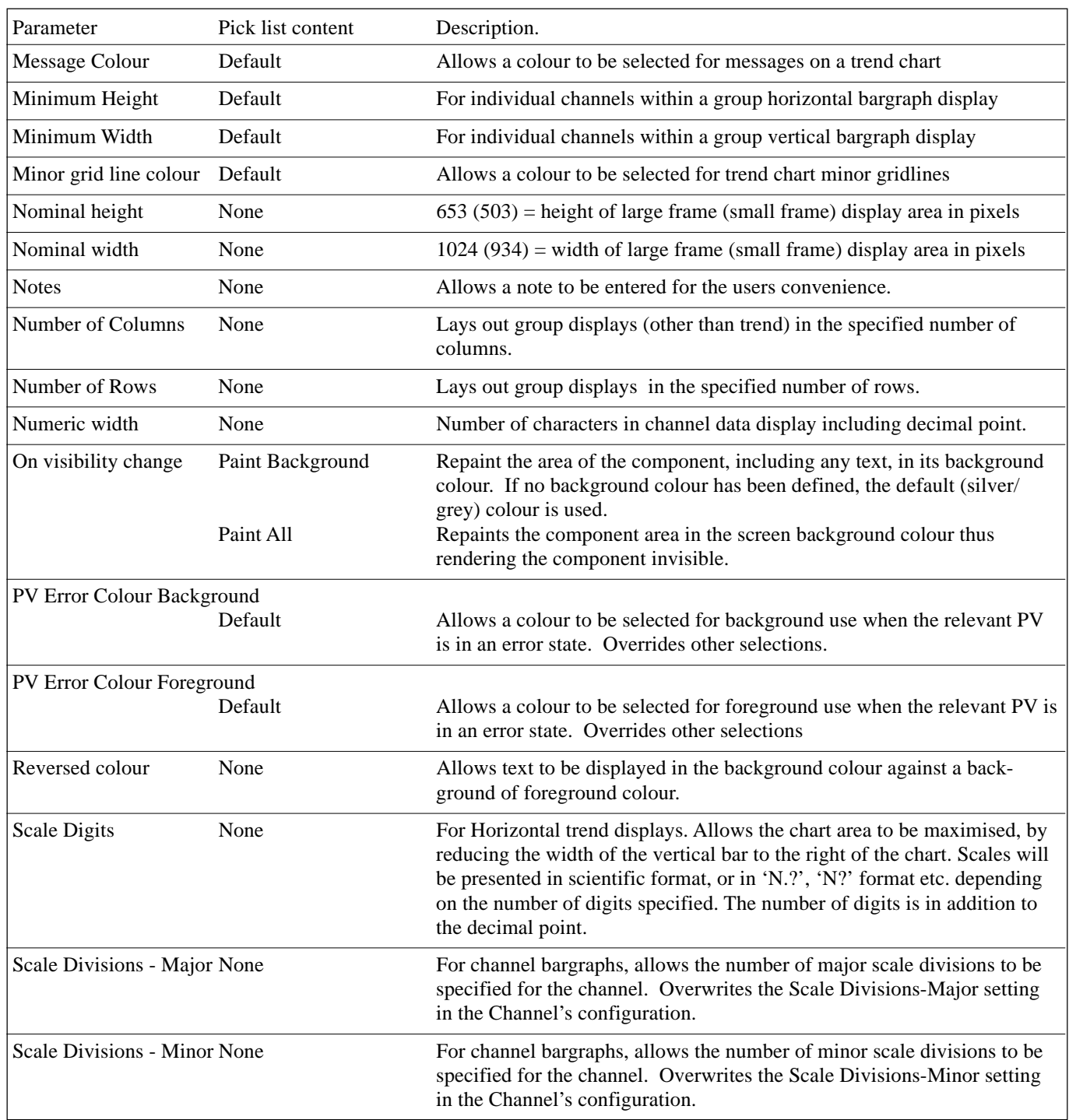

Table 2.3.2 Advanced edit level parameters (sheet 4)

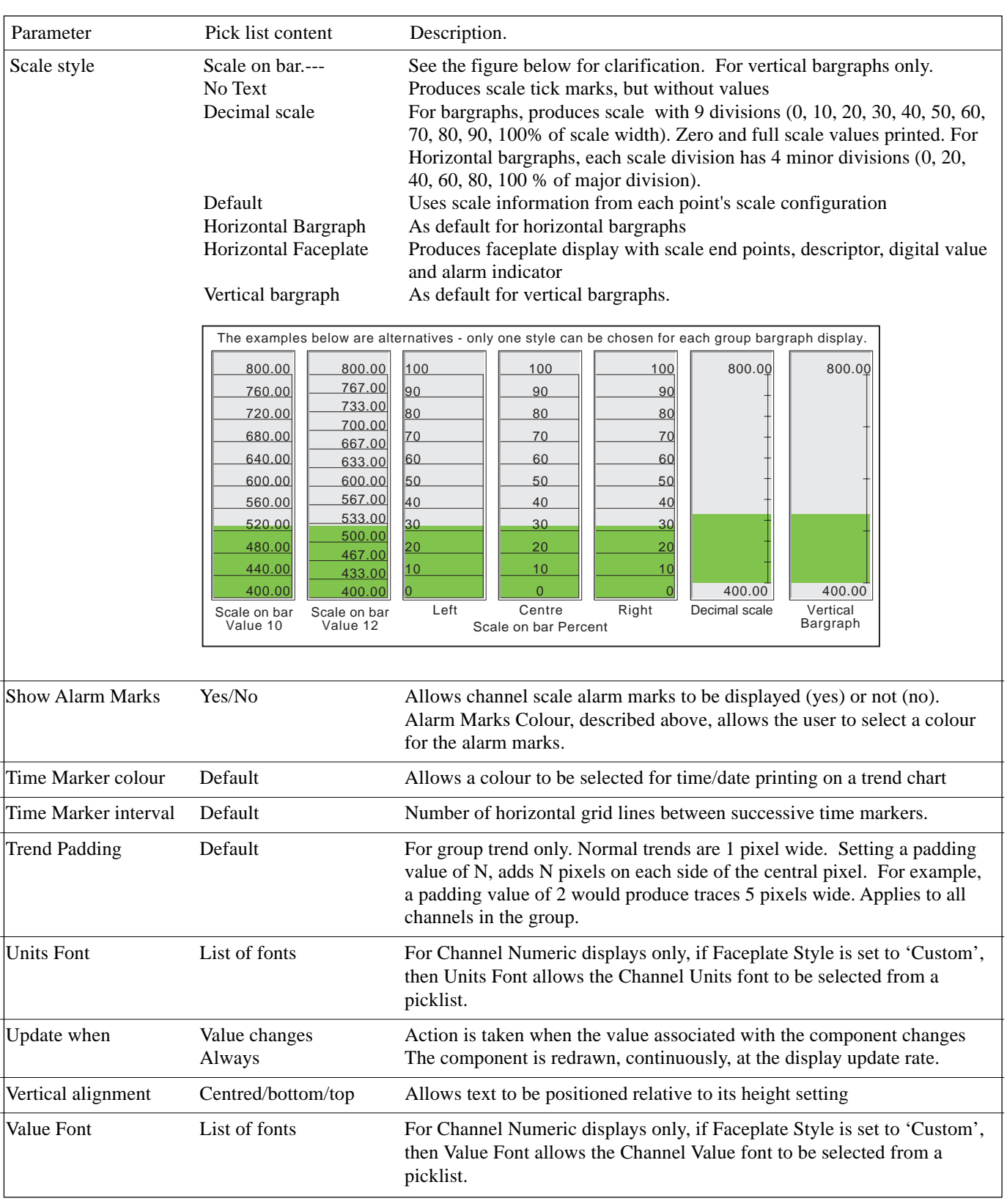

Table 2.3.2 Advanced edit level parameters (sheet 5)

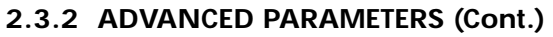

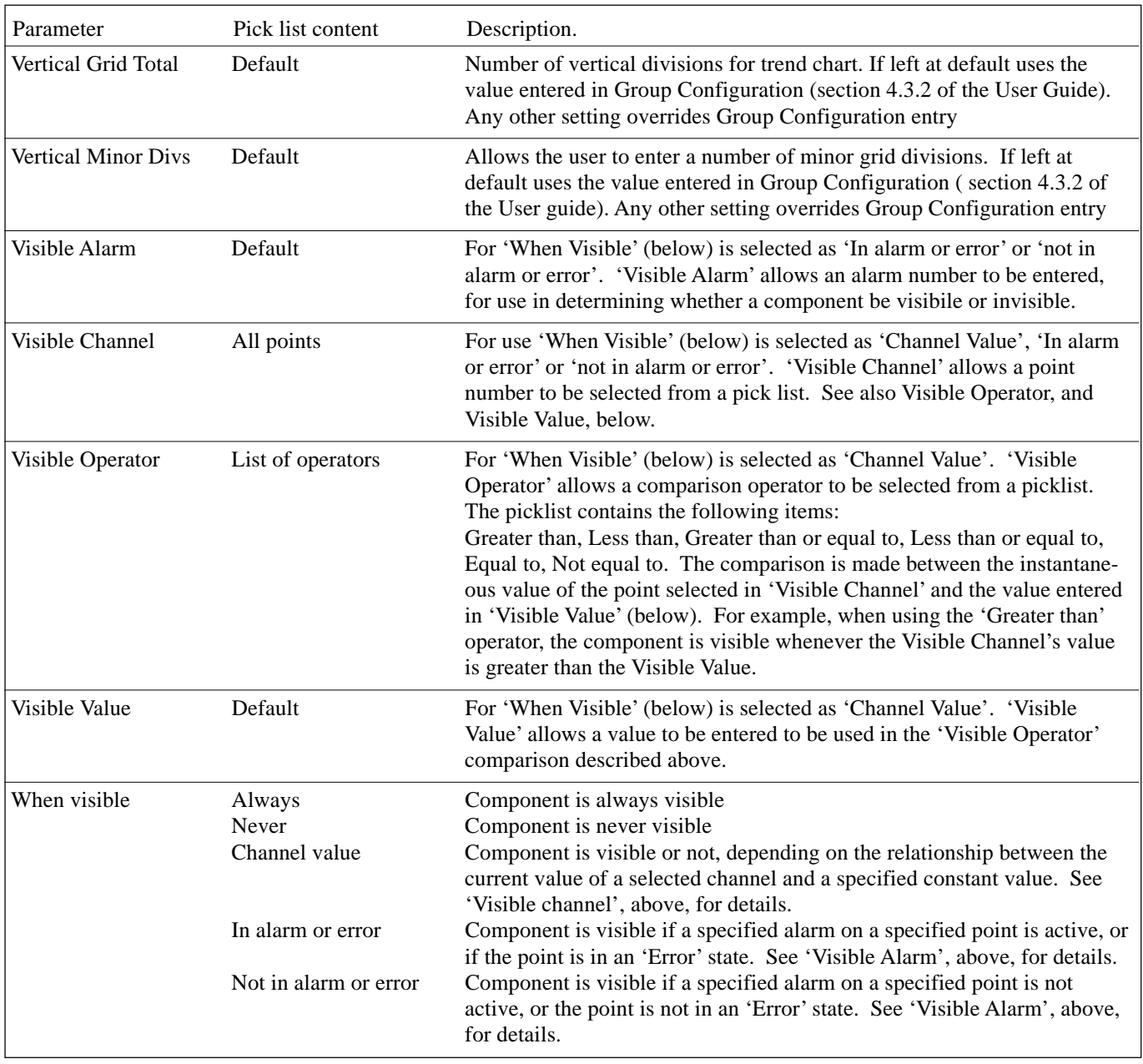

Table 2.3.2 Advanced edit level parameters (sheet 6)

# <span id="page-32-0"></span>**2.4 COMPONENT DEFINITIONS**

This section defines all the available components listed in [table 2.2.2](#page-17-0) in terms of their parameters. The components occur in the order in which they appear in the list.

# **2.4.1 Group Vertical/Horizontal Trend**

This produces a display which mimics a recorder chart, for a selected group. All the functions (e.g. trend history) described in, sections 3.4.1 and 3.4.2 of the User Guide, are available. The following unique parameters (fully described in [table 2.3.2\)](#page-26-0) are available for configuration:

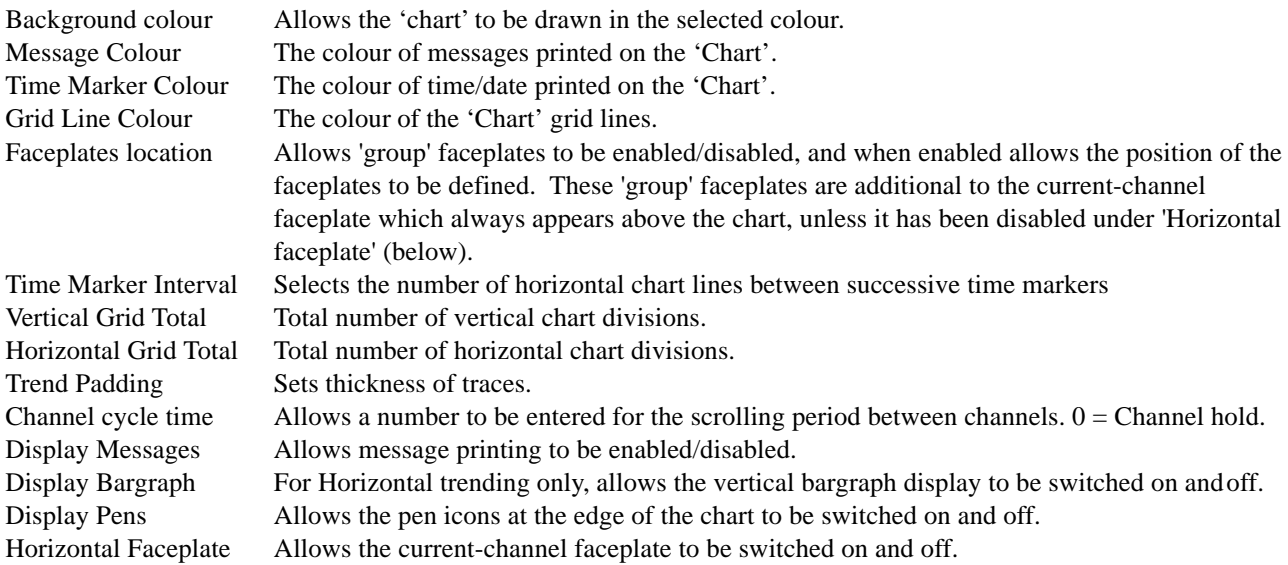

# **2.4.2 Group vertical bargraph**

Produces a vertical bargraph for a selected group in a format defined by 'Bargraph Style' and 'Scale style' described in [table 2.3.2.](#page-26-0) The number of rows of bars can also be defined by the user, according to the overall size of the display, number of channels etc. The default value of zero means that the recorder will display what it 'believes' to be the most ergonomic number of rows.

The recorder attempts to fit as many channel bars as possible into the width of the display. The default minimum width of a column is 6 mm. If there are more channels than can be fitted into the display, a scroll bar device appears at the bottom edge to allow 'hidden' bars to be accessed.

The recorder attempts to fit as many faceplates as possible into the height of the display. If there are more faceplates than can be fitted into the display, a scroll bar device appears to allow 'hidden' faceplates to be accessed.

# **2.4.3 Group horizontal bargraph**

Produces a group horizontal bargraph, for a selected group, in a format defined by 'Bargraph Style' and 'Scale style' described in [table 2.3.2](#page-26-0). The number of columns can also be defined by the user, according to the overall size of the display, minimum width, number of channels etc.

The recorder attempts to fit as many channels as possible into the height of the display, according to the specified minimum height (default  $= 12$ mm). If there are more channels than can be fitted into the display, a scroll bar appears at the right edge to allow 'hidden' channels to be accessed.

# <span id="page-33-0"></span>**2.4.4 Group numeric display**

This produces a display of a selected group's numeric values, in one of a number of formats, as described in 'Faceplate Style' in table 2.3.2 above. The number of columns can also be defined by the user, according to the overall size of the display, number of channels etc. The default value of zero means that the recorder will display what it 'believes' to be the most ergonomic number of columns.

The recorder attempts to fit as many channels as possible into the height of the display, according to the specified minimum height (default = 12mm.). If there are more channels than can be fitted into the display, a scroll bar appears at the right edge to allow 'hidden' channels to be accessed.

# **2.4.5 Channel vertical/horizontal bargraph**

For a specified channel, this produces a dynamic horizontal or vertical bargraph display of channel value, in a format defined by 'Bargraph Style' and 'Scale style' described in [table 2.3.2](#page-26-0)

# **2.4.6 Channel Numeric**

For a specified channel, allows the channel faceplate to be displayed in one of a number of formats, as described in 'Faceplate Style' in [table 2.3.2](#page-26-0) above.

# **2.4.7 Channel data**

For a specified channel, allows one of : Current value, Descriptor, Units, Span low or Span high to be selected for display.

# **2.4.8 Dialogue Action**

This displays a pushbutton which can have one of three actions assigned to it:

- 1. Call the Login page.
- 2. Call the Batch Status page
- 3. Call the Operator Note dialogue box.

For Batch and Operator Note use, a Group number can be selected.

# **2.4.9 Navigation Action**

This displays a pushbutton, the purpose of which is to call a different display screen. A Group and a screen can both be specified, so this button provides a shortcut version of the 'Goto group' and 'Goto View' keys of the root menu.

# <span id="page-34-0"></span>**2.4.10 Operator button**

This displays a user pushbutton. The legend on the pushbutton, and the task it is to carry out, are defined in the button configuration. If the text is too long for the width of the button, the text is truncated (e.g. Reset Ave...). Possible tasks are as follows (assuming that the relevant options are fitted):

- 1 Edit the threshold (setpoint) setting for alarms 1 to 4 for point N
- 2 Reset Maths channel N
- 3 Edit Maths constant N
- 4 Preset Totaliser N
- 5 Preset Counter N
- 6 Start/Stop Timer N
- 7 Initiate Demand Write N
- 8 Set output channel N to default values.

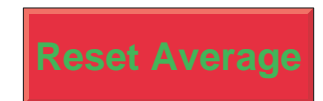

Figure 2.4.10 Typical Operator Button

In all the above, N represents any number between 1 and the maximum number available for the relevant type of point. (Point is an umbrella term for input channel, a maths channel, a totaliser, etc.)

When the button is operated a 'confirmation' page appears allowing, for example, the value of a constant to be edited before operating the 'Apply' button.

#### Notes:

- 1 If the point being accessed is not suitably configured, the 'confirmation' page is blank. For example, if the Operator button is configured to change, say, the threshold (SP) of Alarm 2 on Channel 6, and either Channel 6 is Configured 'Off', or alarm 2 is 'Off', then the Confirmation page will not have a configurable area allowing the user to enter the required new value.
- 2. Any signing or authorizing that normally applies to the item being edited, also applies when changes are being made by means of the Operator button.

# **2.4.11 Event Button**

This displays a pushbutton, to be used as a source for an event. The button name, its action (latching or unlatching), and whether or not the operation of the button needs signing or authorizing are set up in Event Button configuration, described in section 4.3.7 of the User Guide. The actions taken when the button is operated are set up in Event configuration, described in section 4.3.6 of the User Guide. Signing and Authorizing are as described in section 4.4.2 (Management) of the User Guide.

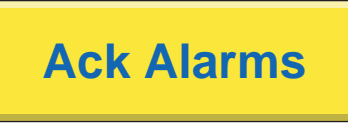

Figure 2.4.11 Typical Event Button

## **2.4.12 Image**

This allows a GIF or JPG image file to be loaded from (e.g.) the floppy disk drive. Once this has been done, the image size and shape can be edited to fill the screen area, and bargraphs, text messages etc. can be superimposed on the image.

Notes:

- 1 Only Gifs in Gif87a format are supported by the unit.
- 2. Because of memory constraints, only six of user screens 1 to 24 may have images embedded in them

# <span id="page-35-0"></span>**2.4.13 Text**

If width and height are left with the default values of zero, the text will start at the specified start point and fit in the space between there and the right edge of the screen, in a single line (left justified (ranged) as a default). If the text string is too long, it is truncated. The text appears in the specified foreground colour, superimposed on a 'box' of background colour which is the same width of the text string.

If width and height are defined, then the text will fill the defined width and any remaining text is truncated. The text appears in the foreground colour (default black), over a field of background colour (default grey).

Advanced properties allow the text to be set to range left, range right or be centred, at the top, bottom or centre of the field, and for the foreground and background colours to be swapped.

# **2.4.14 Round rectangle**

Similar to a rectangle described in section 2.4.15, but offers the user the opportunity to draw rectangles with curved corners. The horizontal and vertical curve angles are specified separately, and the aspect ratio of the screen should be taken into account when working in percentage units.

Note: The rounded rectangle will draw incorrectly if either of the arc height /width settings are greater than half the rectangle height/width settings.

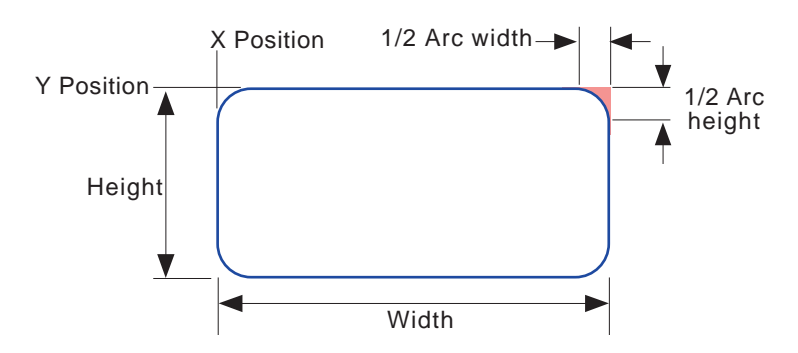

Figure 2.4.14 Round rectangle definitions

# **2.4.15 Rectangle**

This draws a rectangle on the display page. If the height and width of the rectangle are defined in the default 'percentage units', then entering equal values for height and width will result in a rectangle with the same aspect ratio as that of the screen, not a square as might be expected. Because the screen height is approximately 2/3 the width, the rectangle height should be  $3/2$  the rectangle width to produce a square. (The actual height/width ratio is  $535/800 =$ 0.669 for large frame units or  $214/320 = 0.669$  for small frame units).

Using pixels as the measuring units obviates this problem as pixels are square.
# **2.4.16 Polyline - series of points**

Similar to closed polygons, described in section 2.4.17 below, but the first and last points are not automatically joined, and the drawn item cannot be filled and the line width cannot be specified - it is always one pixel.

Note: When working in percentage units, it should be remembered that vertical percentage units are only 2/3 the size of horizontal percentage units - this affecting the appearance of the drawn item.

Example: To draw an (old fashioned) electronic resistor icon (Units = Absolute pixels)

 $X$  position = 400,  $Y$  position = 236, Foreground colour  $= 0$ X points = 0,10,15,25,35,45,55,65,75,85,90,100 Y points = 0,0,-10,10,-10,10,-10,10,-10,10,0,0

Press 'Apply', then 'Close' to produce a red 'sawtooth' outline, as depicted in figure 2.4.16 below.

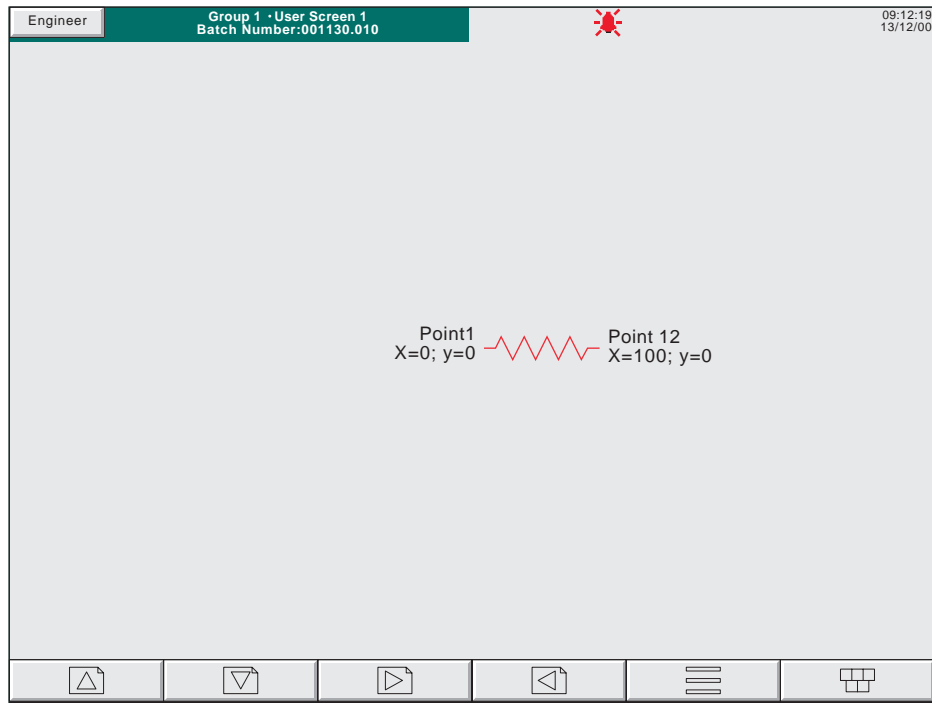

Figure 2.4.16 Polyline example

# **2.4.17 Polygon - closed area**

This allows a number of pairs of points to be entered, which, if valid, will then be joined by straight lines. The first and last points are automatically joined, by the recorder. The shape, drawn in the specified foreground colour, with the specified line width, can be filled with the specified background colour.

Note: When working in percentage units, it should be remembered that vertical percentage units are only 2/3 the size of horizontal percentage units - this affecting the appearance of the drawn item

Example: To draw a left pointing solid arrow, positioned with its point at the centre of the screen.

Access the component page as described in [section 2.2.3,](#page-18-0) select 'polygon - closed area' and press Ok. In the properties page, carry out the following configuration (units  $=$  %):

 $X$  position = 50,  $Y$  position = 50, Background colour = 22, Foreground colour =  $30$ Draw edge = Yes, Fill area = Yes X points = 0,10,10,30,30,10,10 Y points =  $0, -15, -5, -5, 5, 5, 15$ 

Press Apply, then Close to produce a dark green arrow, with pale green outline, as depicted in figure 2.4.17 below.

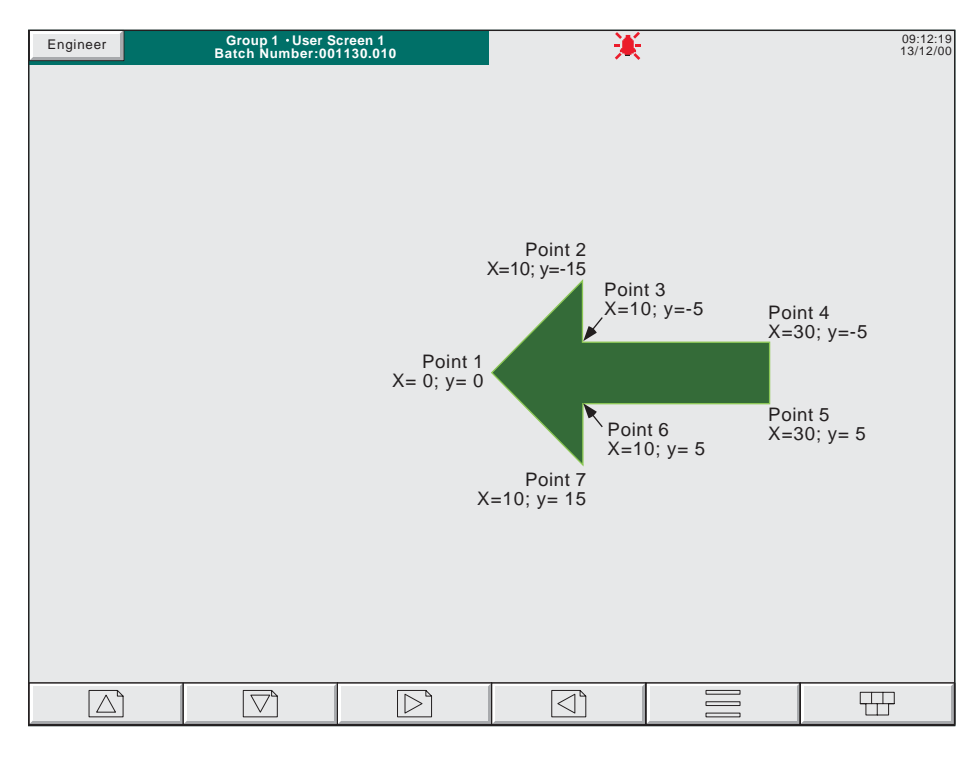

Figure 2.4.17 Polygon example

# **2.4.18 Oval**

Similar to an [arc](#page-39-0) with an arc angle of 360 degrees, but arcs cannot be filled,

If the height and width of the oval are defined in the default 'percentage units', then entering equal values for height and width will result in an oval with the same aspect ratio as that of the screen, not a circle as might be expected. Because the screen height is approximately 2/3 the width, the oval height should be 3/2 its width to produce a circle. (The actual height/width ratio  $= 0.669$ ).

# **2.4.19 Line**

This causes a straight line of user-definable thickness to be drawn between the points (X position; Y position) and (X position + width; Y position + height)

Notes: 1 Y increases downwards; X increases rightwards 2 Height  $= 2/3$  width if measuring in percent

#### **Example**

To draw an approximation to a St.Andrew's cross (saltire):

Access the component page as described in [section 2.2.3](#page-18-0), select 'Line' and press Add, then Ok.

In the properties page, carry out the following configuration:

Main - set background colour to 6

Line 1 - Set Height to 100, Width to 100. Set Foreground colour to 55 and Line thickness to 35 Line 2 - Set X to 100, Height to 100, Width to –100. Set Foreground

colour to 55 and Line thickness to 35

Press 'Apply', then 'Close'.

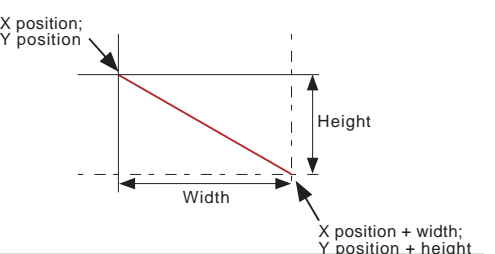

Note: because of the thickness of the lines takes the corners beyond the display area, an error message may appear in the 'Last error' field for the lines : position maybe out of bounds. This should not prevent the screen being drawn correctly.

# <span id="page-39-0"></span>**2.4.20 Arc**

This causes a curved line of user-definable thickness to be drawn anti-clockwise between start angle and (start angle  $+$ arc angle). The origin ('centre') of the arc is  $(X$  position +  $1/2$  Width);  $(Y$  position +  $1/2$  Height). Arcs cannot be filled.

Notes:

- 
- 1 Angle increases anticlockwise<br>2 Height =  $2/3$  width if measuring Height  $= 2/3$  width if measuring in percent
- 3 Arcs cannot be filled the shading in the figure is included for clarity only

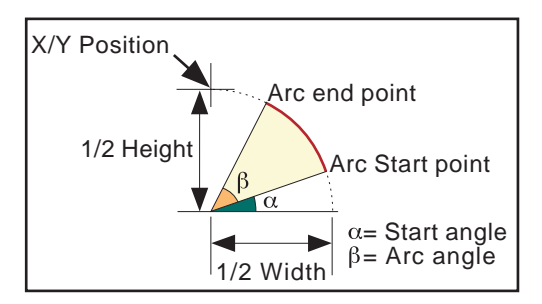

Figure 2.4.20a Arc dimension definitions

### **Example**

An arc definition of:

X position = 50%, Y position = 50%, Width = 50%, Height = 50%, Start angle = 0; Arc angle 270 would produce the curve depicted in figure 2.4.20b, below.

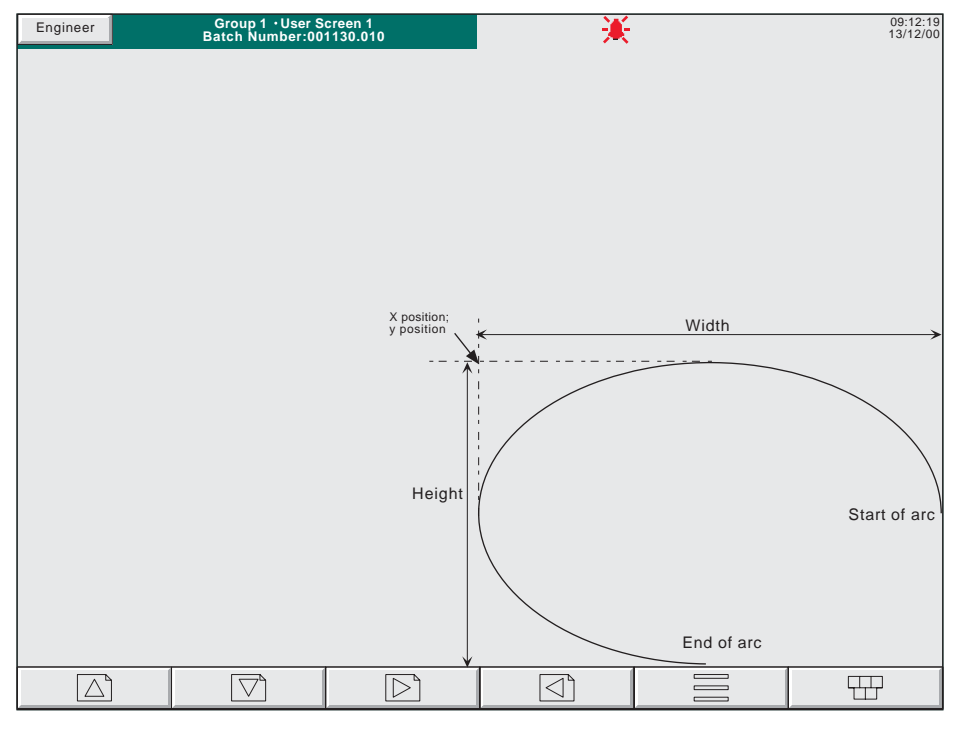

Figure 2.4.20b Sample arc

## **2.5 USER SCREENS WITH REMOTE VIEWER**

#### Notes:

- 1 This description applies only to the Full version of Screen Builder. For the 'Lite' version, there is no difference between screen creation at a Remote Viewer, and screen creation at the Instrument's user interface.
- 2. See the Communications manual HA028122 for details of Remote viewer.

The major differences between creating User screens via Remote Viewer software, and creating User Screens at the instrument's user interface are as follows: (Clearly, these differences are not relevant to instruments whose only operator interface is the Remote Viewer.)

- 1. The number of User screens is increased by 100. Screens 25 to 124 are viewable only via the remote viewer. Figure 2.5 shows that the number of these extra screens available to the user must be set either globally, or on a group-by-group basis, in the 'Remote Viewer User Screens' part of 'Views' Configuration (section 4.3.4 of the User Guide). Once this number has been set, all the new screens appear in the Root menu 'GoTo view' display. It is recommended that the minimum convenient number of Remote Viewer User Screens be entered, in order to minimise the number of Goto View 'More...' screens.
- 2. The Component Property Editor page has 'Quick build' mode keys associated with it, allowing user screens to be created and edited more rapidly than otherwise. See section 2.5.1, for details.
- 3. The User Screens options page also has additional checkboxes. See section 2.5.2 for details

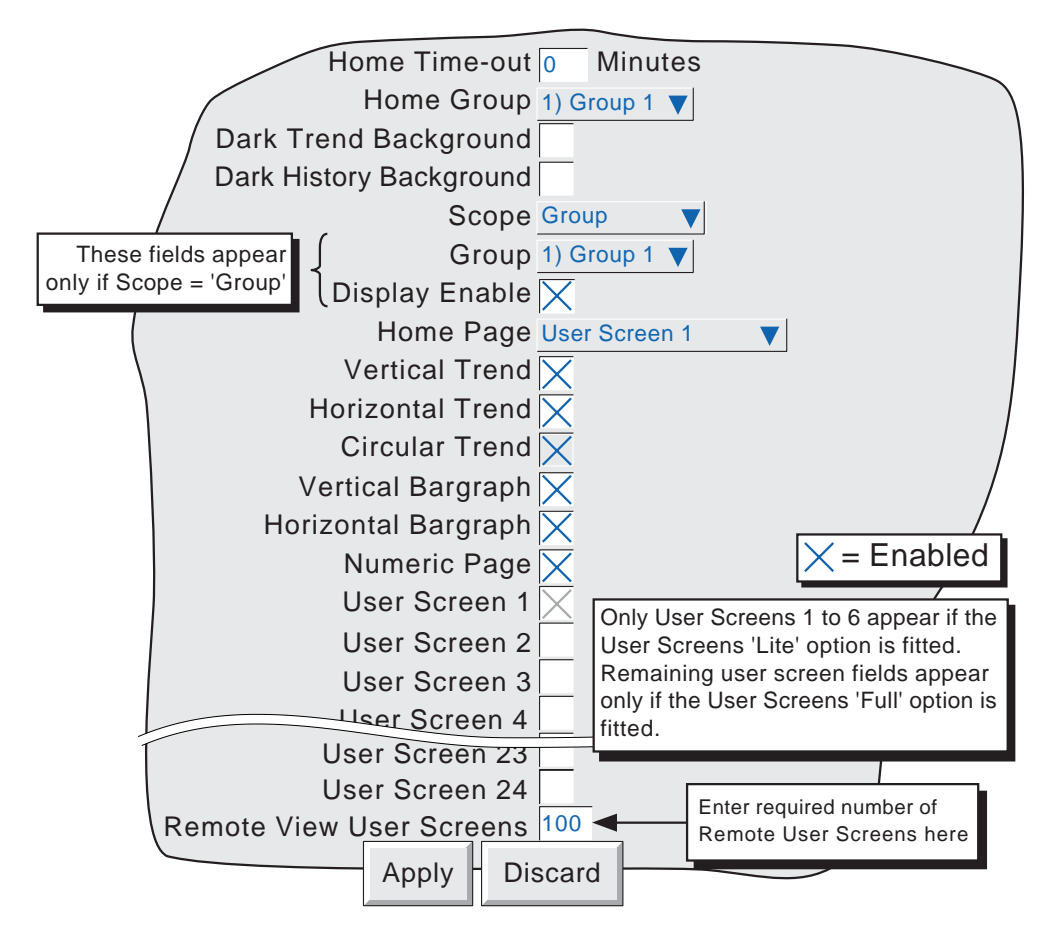

Figure 2.5 Views configuration page

# **2.5.1 Quick Build Features**

When using Remote viewer and Screen Builder Full version, the Component Property Editor is as shown in figure 2.5.1.

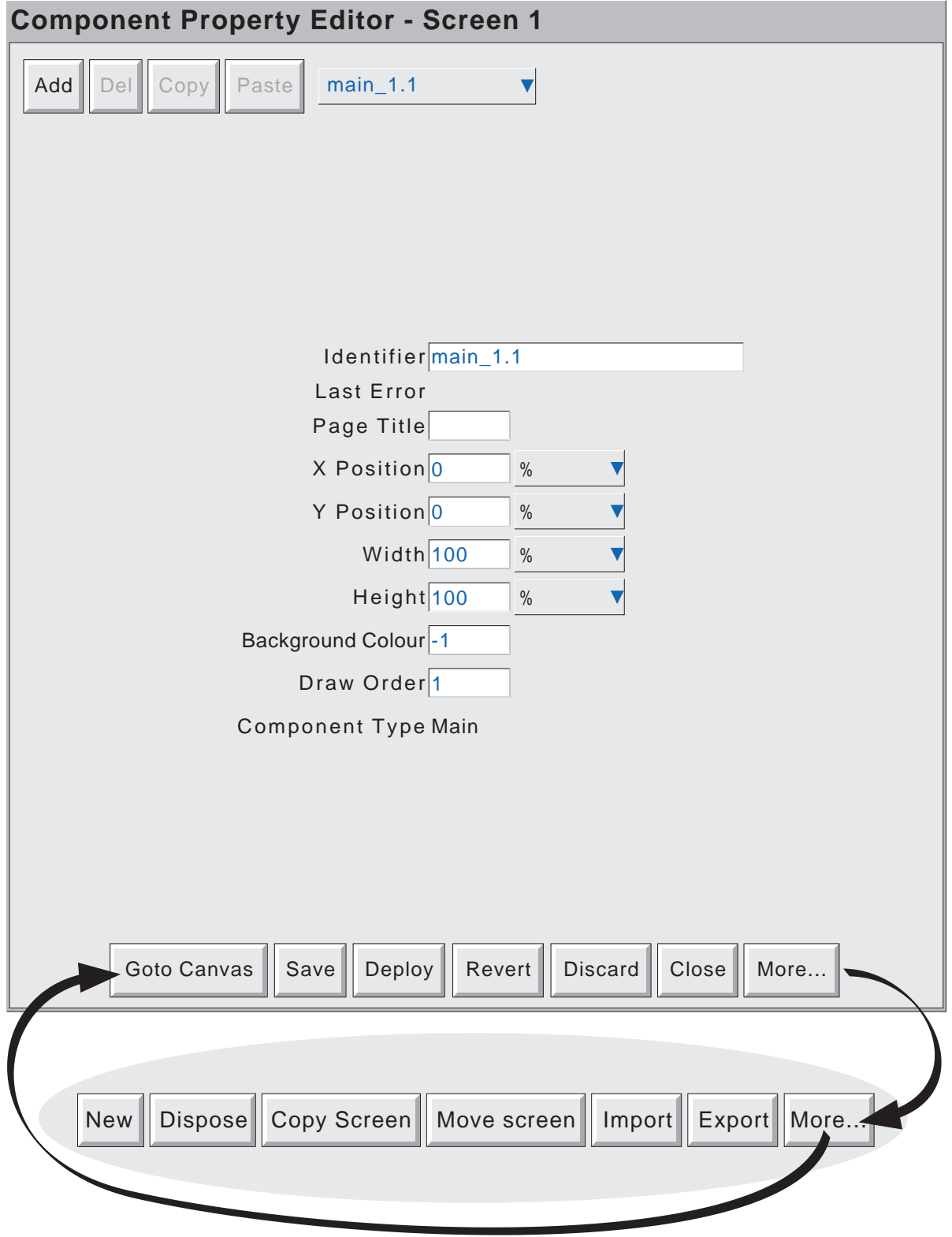

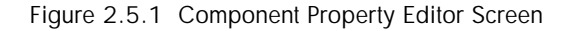

## **2.5.1 QUICK BUILD (Cont.)**

The key functions are as follows:

#### **TOP OF SCREEN**

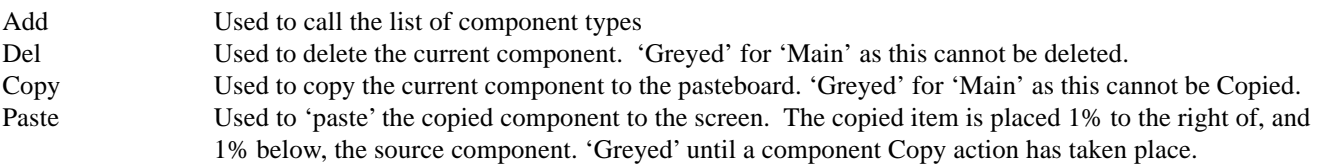

#### **BOTTOM OF SCREEN - PRIMARY SET**

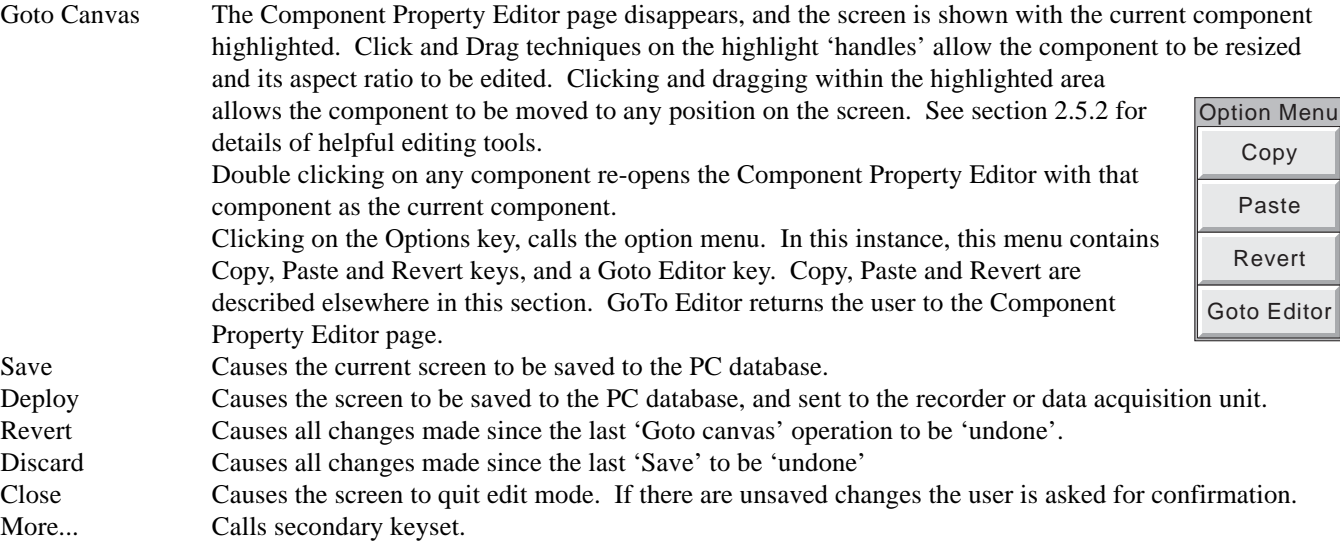

## **BOTTOM OF SCREEN - SECONDARY SET**

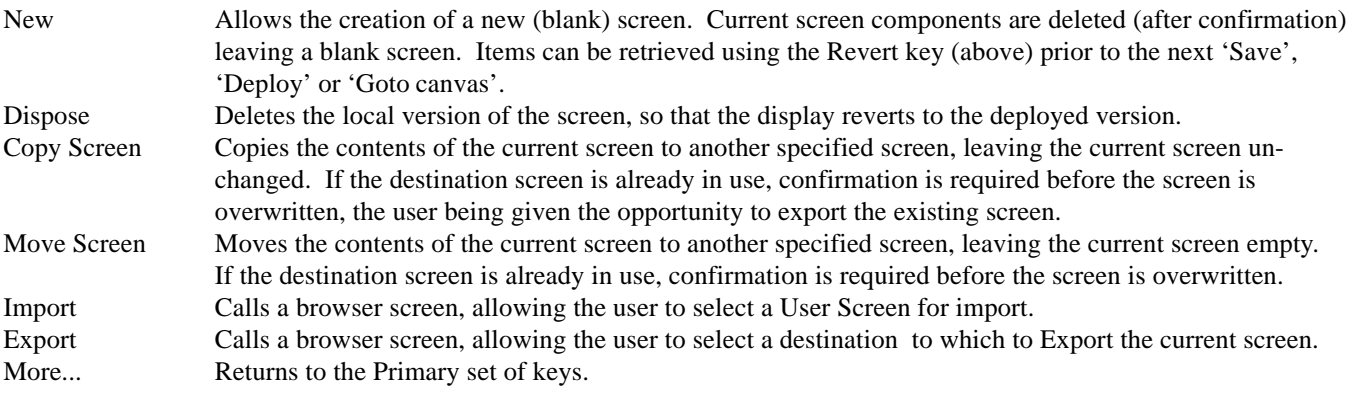

# **2.5.2 User Screens options page**

Operation of the Options key whilst the Component Property Editor is on display, calls the User Screen options page.

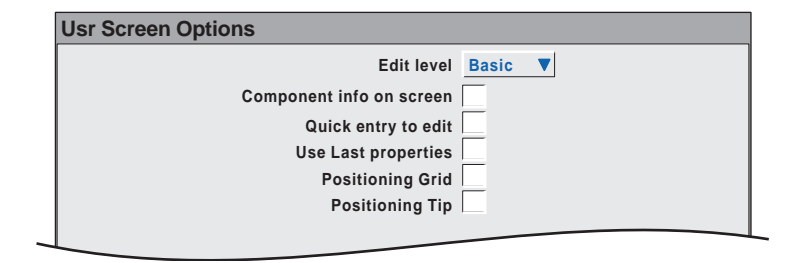

Figure 2.5.2 User Screen Options page

#### **OPTIONS PAGE ITEMS**

Edit level

Allows Basic or Advanced edit level to be selected for further use.

Component info on screen

Enabling this box causes a component description to appear at the top left corner of each component. This description is in the form: Identifier(X,Y)+[∂X,∂Y], where X and Y defines the top left corner position in pixels, and ∂X and ∂Y are the width and height of the component in pixels. The identifier is the component name as appears in the Identifier field of the Component Property Editor page.

#### Quick entry to edit

If selected, this function allows direct entry from the user screen being edited to the Component Property editor page, without the options menu first appearing offering the choice of 'Batch' or 'Edit Screen'.

If Quick entry is selected, the option menu does not appear when the option key is touched. The Batch status page can be called by touching the 'Page Name' (Dark Green) area at the top of the screen, as an alternative to the option menu.

Quick entry has no effect on screens other than user screens.

Use Last properties

If selected, then all the common attributes (e.g. position, size, colours etc.) of the most recently edited object are applied to the next component to be added.

#### Positioning Grid

Causes a grid to appear on the 'Goto canvas' screen to help in component layout

Positioning tip

If enabled, then hovering over the highlighted item in a 'goto Canvas' screen causes the coordinates of the top left corner of the component to appear, in whatever units (%, pixels etc.) are selected for the component. The first number gives the 'X'(left-right) co-ordinate; the second gives the 'Y' (up-down) position.

Clicking the left mouse key within a component causes the coordinates of the top left corner of the component to appear, in whatever units (%, pixels etc.) are selected for the component.

Clicking the left mouse key outside a component, shows the co-ordinates of the mouse cursor tip. To see these coordinates within a component, the mouse must be click-dragged from outside the component.

## **2.6 MEASURING UNIT COMPARISONS**

Note: All the following figures are approximate

## **2.6.1 VGA screen**

The physical display screen size is approximately 245 mm across and 164 mm high. For the purposes of the user screens option, this area can be divided into a 100 x 100 array for percentage measurement or into a pixel array, 800 across by 535 vertically.

```
Thus, horizontally, 10 \text{ mm} = 4\% = 32 \text{ pixels}or 1\% = 2.45 mm = 8 pixels
                  or 10 pixels = 3 mm
and Vertically, 10 \text{ mm} = 6\% = 32 \text{ pixels}or 1\% = 1.64 mm = 5.35 pixels
                  or 10 pixels = 3 mm
```
Centre of screen is given by  $X = 50\%$ ;  $Y = 50\%$  or by  $X = 400$  pixels;  $Y = 267$  pixels

# **2.6.2 1/4VGA screen**

The physical display screen size is approximately 100 mm across and 76 mm high. For the purposes of the user screens option, this area can be divided into a 100 x 100 array for percentage measurement or into a pixel array, 320 across by 214 vertically.

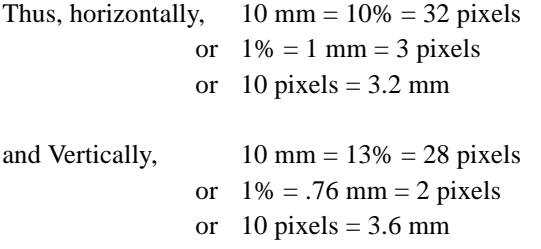

Centre of screen is given by  $X = 50\%$ ;  $Y = 50\%$  or by  $X = 160$  pixels;  $Y = 107$  pixels

## **2.7 ERROR CODES**

Error codes 1 to F may appear at the top left corner of the screen. The following codes are currently implemented, and if more than one occurs at the same time, the code numbers are added. For example, Error code 6 would mean that codes 4 and 2 had both occurred.

- 1 Component error e.g. image does not exist.
- 2 Error loading the Property.uhr file
- 4 Error loading the Style.uhr file
- 8 Error loading the usrscrn.uhu file

## **3 MATHS**

# **3.1 CONFIGURATION**

This feature allows a range of mathematical functions to be performed. Group average, Group maximum and Group minimum, require Multiple Groups to be fitted for correct operation. Figure 3.1 shows a typical configuration page the selected maths function determines which configuration fields actually appear.

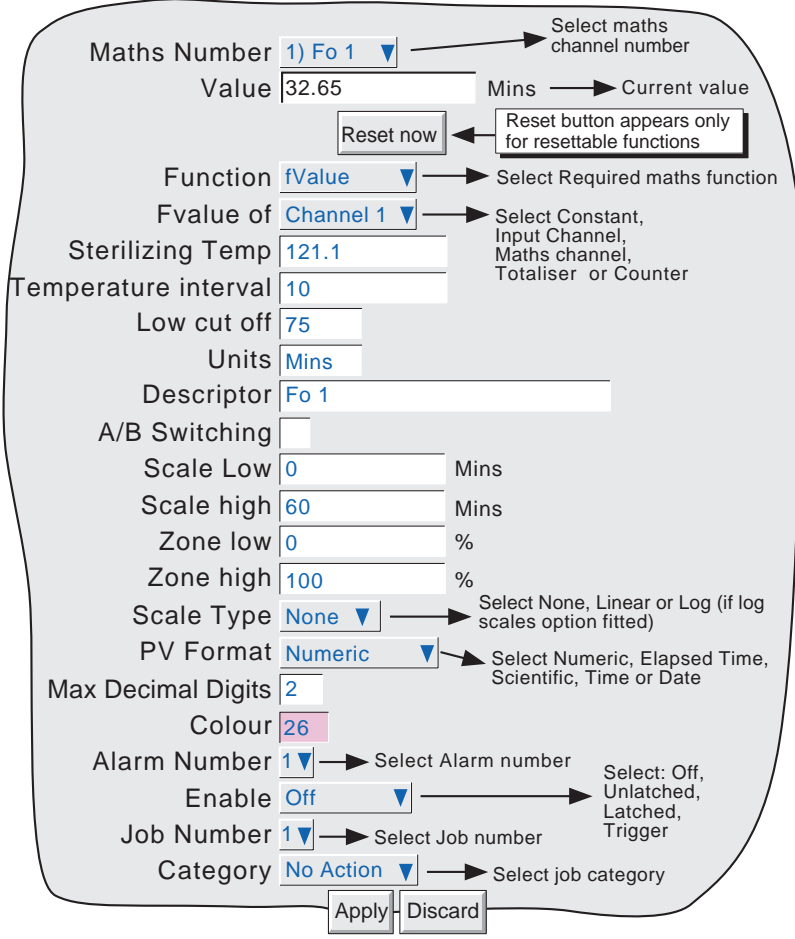

Figure 3.1 Maths configuration menu (typical - varies from function to function)

# **3.1.1 Maths number**

Allows the user to select the required maths channel for configuration.

# **3.1.2 Value**

This field shows the current value of the selected maths channel. If the channel has not yet been configured, the value reads 'Off'.

# **3.1.3 Reset Now**

This button appears only after a resettable function has been selected. Operation of the button sets the maths value to zero.

### **3.1 MATHS CONFIGURATION (Cont.)**

## **3.1.4 Function**

This picklist allows the relevant maths function to be selected. In the following description, the word 'channel' is used as an umbrella term for input channels, maths channels, totalisers etc.

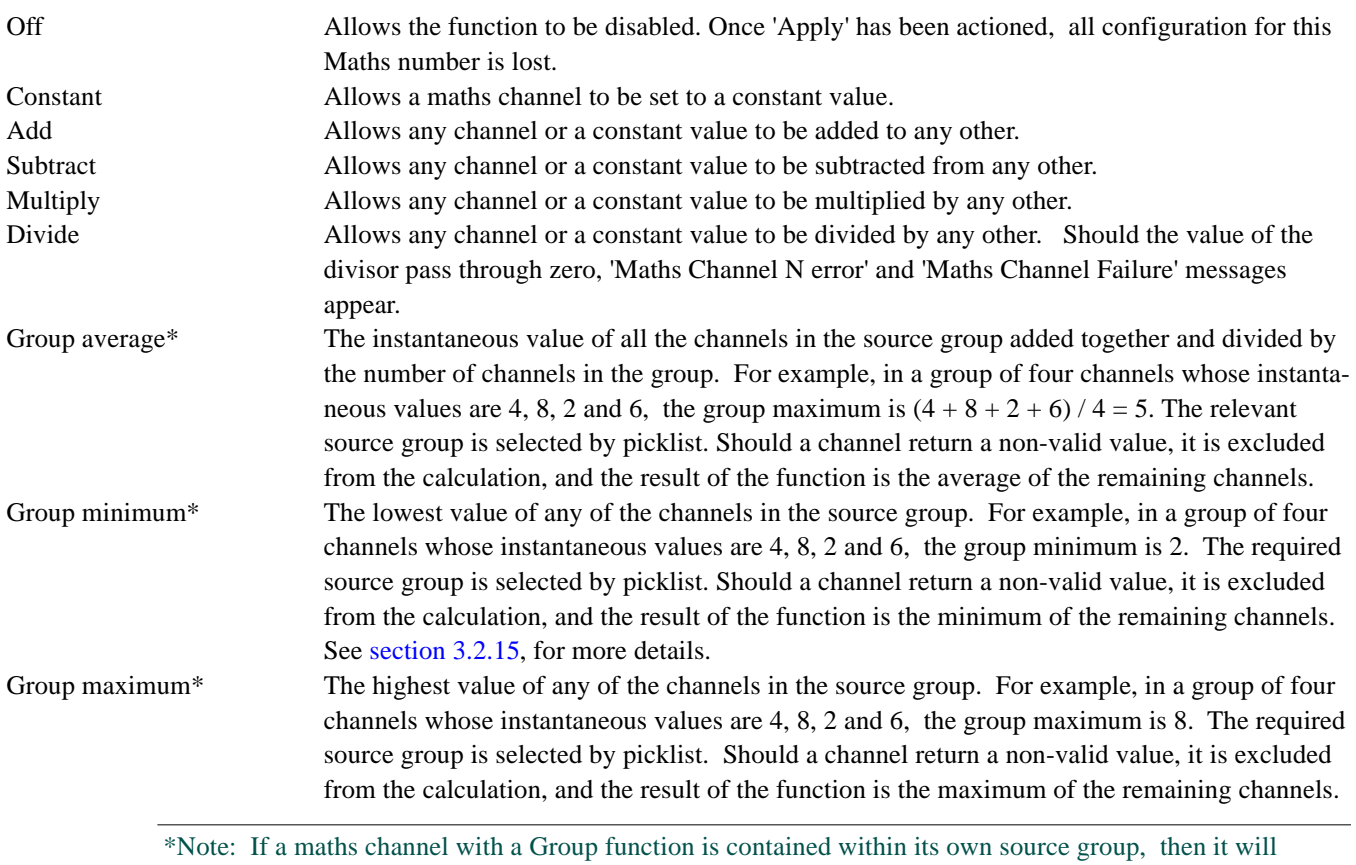

act on itself as well as on the other group contents, thus changing the calculation.

For example, if Group 1 were to contain channel 1, channel 2 and maths channel 1, where maths channel 1 had the function 'Group Maximum' for Group 1, then the Group Maximum would become a latching function, showing the highest value ever reached by channel 1, channel 2 or maths channel 1 since the group was configured. In order to trace the instantaneous highest value, channel 1 and channel 2 would have to be contained in e.g. Group 1, and the group maximum channel contained in, say, Group 2, but with a source of 'Group 1'.

Comms Allows a process value for the maths channel to be communicated over the Modbus link Stopwatch This causes the value of the maths channel to increment in milliseconds. The value can be displayed in milliseconds (PV format = numeric), or in HH:MM:SS (PV format = elapsed time). The value can be held, using a 'Disable' job or set to zero either using a 'reset' job or by the

operation of the 'Reset now' button in the maths configuration page. See section 4.7 of the User Guide for a description of jobs.

The function value is retained during power off.

Note: The scale low and high values are displayed in numeric format for both numeric and elapsed time display formats

# **3.1.4 FUNCTION (Cont.)**

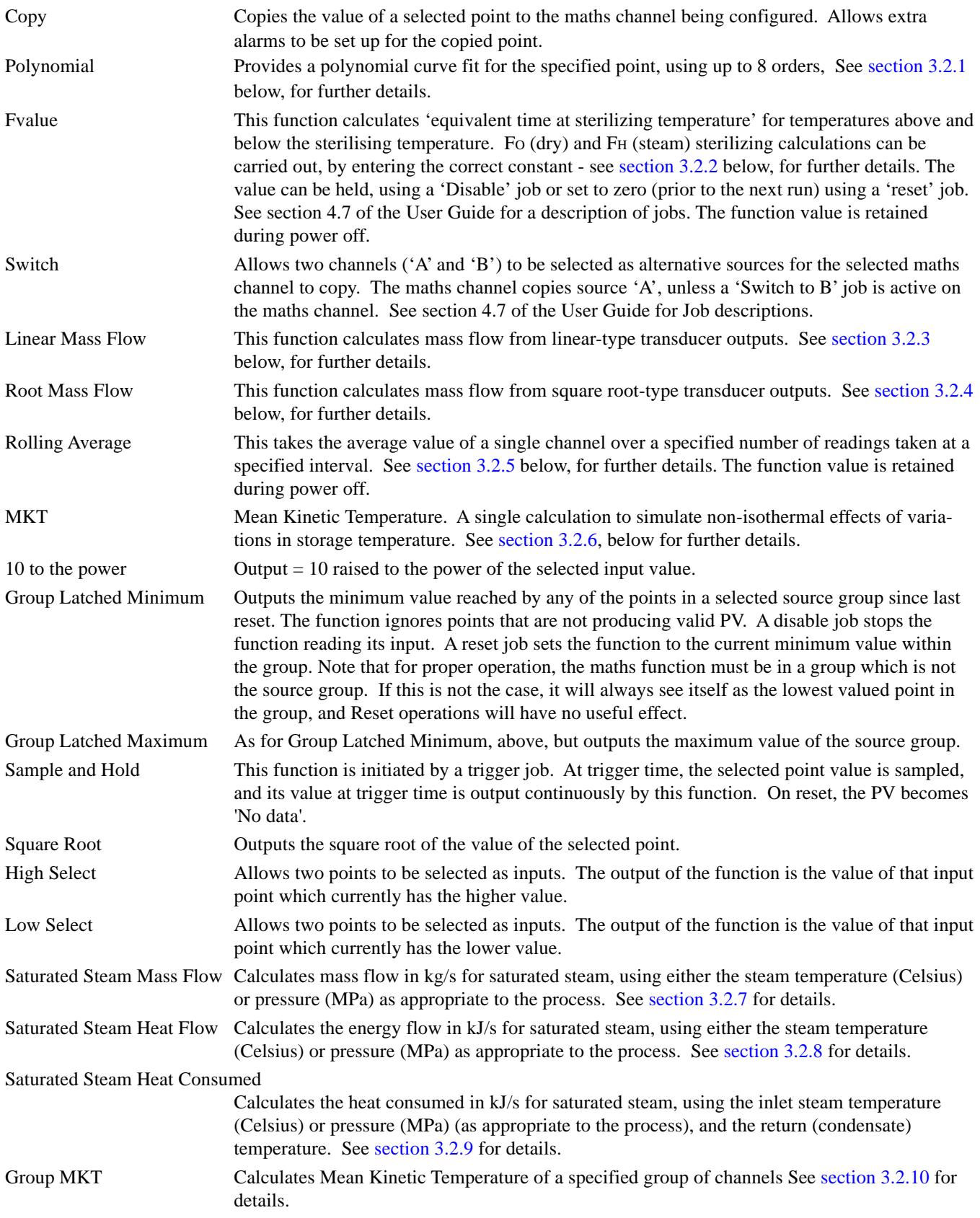

# **3.1.4 FUNCTION (Cont.)**

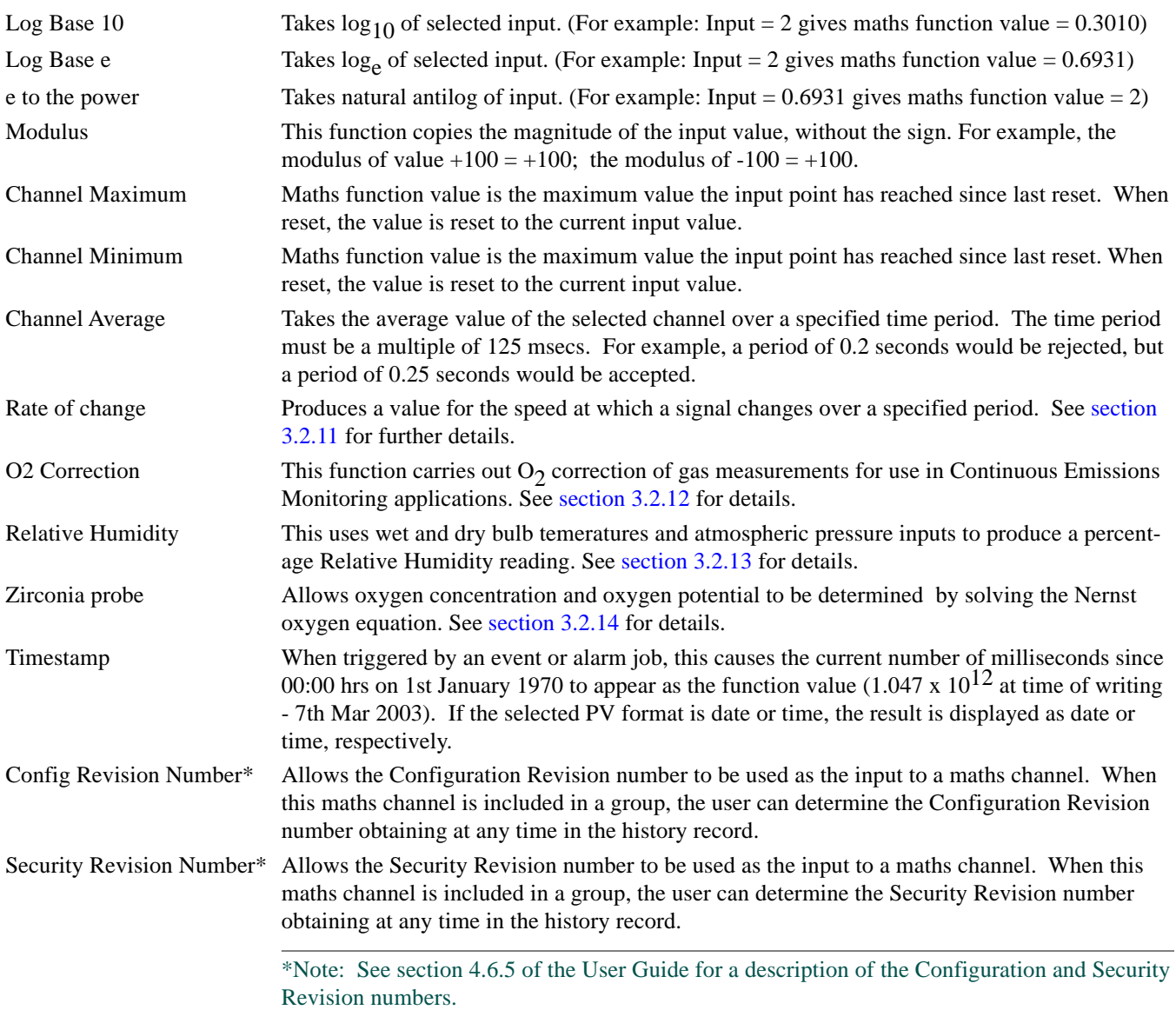

# <span id="page-49-0"></span>**3.1.5 Scale Low / Scale High**

The 'zero' and full scale values for the maths function, as displayed.

If A/B switching is enabled, a second set of scale low and scale high values can be entered. 'A' values are used during normal operation. 'B' values are switched to by job action, as described in section 4.7 of the User Guide.

# **3.1.6 PV Format**

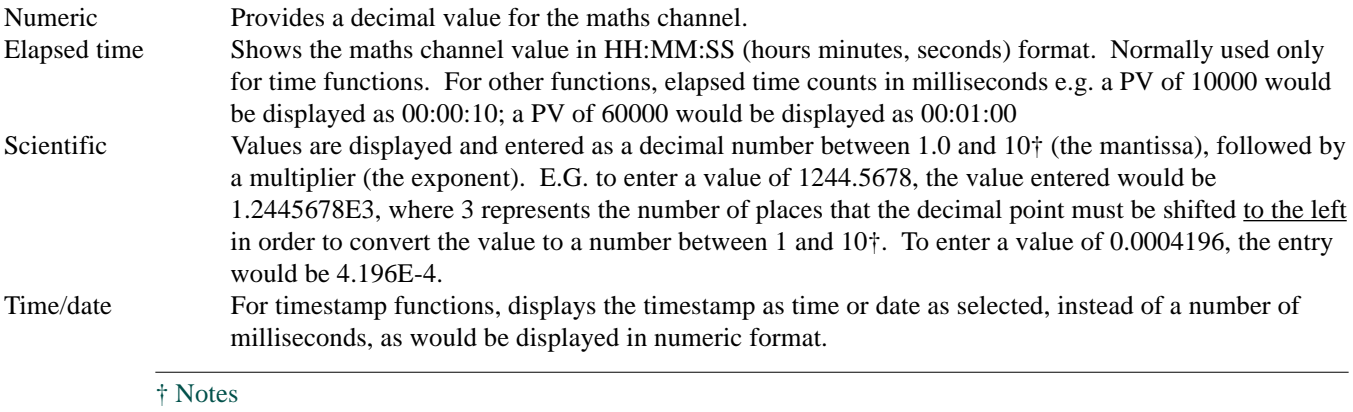

1. Strictly this is a number less than 10, as 10 would be 1.0E1.

2. There must be at least one number after the decimal point.

# **3.1.7 Remaining configuration items**

The remaining configuration items are identical with the relevant items in Input Channel configuration (section 4.3.3 of the User Guide).

## **3.2 FUNCTION DETAILS**

# **3.2.1 Polynomial fit.**

A polynomial curve fit of up to eight orders:

 $A0 + A1(X) + A2(X^2) + A3(X^3) + A4(X^4) + A5(X^5) + A6(X^6) + A7(X^7) + A8(X^8)$  where X is the value of the source channel and A0 to A8 are constants. Figure 3.2.1 shows the configuration items for a third order fit with channel 2 used as the source  $(X)$ , and  $A0 = 1$ ,  $A1 = 2$ ,  $A2 = 3$  and  $A3 = 4$ .

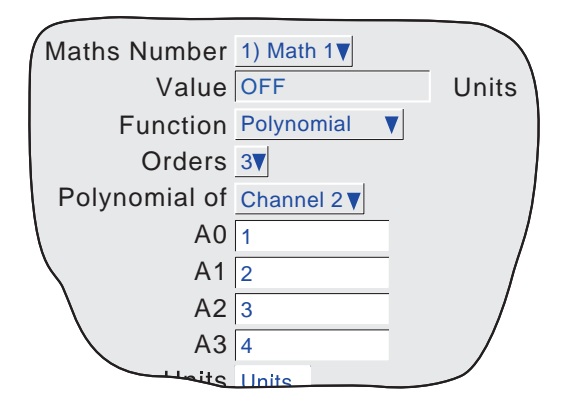

Figure 3.2.1 Polynomial configuration fields (3rd order)

## <span id="page-50-0"></span>**3.2 FUNCTION DETAILS (Cont.)**

# **3.2.2 Fvalue**

To calculate the equivalent time at Sterilizing Temperature (for temperatures below, at and above Sterilizing Temperature) both in dry (FH) and steam (FO) sterilizing environments, using the following equation:

$$
\text{Fval}_{t} = \text{Fval}_{t-1} + T \times 10^{\frac{\text{ma}_{t} - \text{Target}}{Z}}
$$

Where  $Fval = F$  value at time t (minutes)

Fval<sub>t</sub> $=$  F value last iteration

 $\overrightarrow{T}$  = Internal recorder iteration interval (minutes)

temp

 $ma = Value of temperature measuring channel$ 

Target temp =  $121.1^{\circ}$ C for Fo;  $170^{\circ}$ C for F<sub>H</sub>

 $Z =$  Temperature interval representing a factor-of-10 reduction in killing efficiency

 $= 10^{\circ}$ C for Fo;  $= 20^{\circ}$ C for F<sub>H</sub>

User configuration consists of entering the channel which is measuring temperature, the relevant sterilizing temperature and temperature interval (Z-value) and a low cut-off value, if required.

Figure 3.2.2 shows the configuration fields for measuring Fo, using channel 1 as the temperature input channel, Fo values for target temperature (121.1<sup>°</sup>C) and z-value (10<sup>°</sup>C), and 75<sup>°</sup>C as the low cut-off value, below which killing credits are not to be counted.

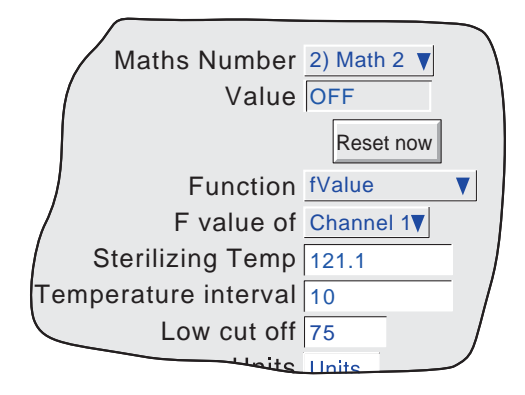

Figure 3.2.2 Fo setup example

## **Application Note**

To ensure that sterilizer loads which contain materials with differing thermal inertias are thoroughly sterilized, a typical sterilizer has up to 12 different measuring points within the load. To ensure accuracy, the temperature sensors should be calibrated, and the channel adjustment facility used to compensate for any inaccuracies found.

If each of the inputs is used to compute an F value, each of these values can then be used as an input to a Group Minimum function, with a high absolute alarm set at the correct F value. The alarm output can be used to sound a warning, or an associated relay can be linked into the autoclave control system to signify the end of a sterilization cycle.

## <span id="page-51-0"></span>**3.2.3 Linear Mass flow**

Note: The overall accuracy of a flow measurement installation depends on a number of factors outside the control of the recorder manufacturer. For this reason, the recorder manufacturer takes no responsibility for the accuracy of the results obtained using the mass flow equations implemented in the maths pack.

The equations solved is:

$$
QM_t = \frac{K}{Rg \times Z} \times \frac{Flow_t \times AbsP_t}{Temp}
$$

where.

*Rg Z Temp*

 $QM = Mass$  flow (in kg/sec), at time 't'

 $K =$  Scaling factor (see below)

 $Rg =$  Specific gas constant in J/kg-K (see below)

 $Z =$  Compressibility factor (see below)

Flow<sub>t</sub> = Measured value from the flow meter at time 't'

Abs $P_t$  = Absolute pressure of the fluid at time 't' in kPa(A)

Temp = Temperature of the fluid in Kelvins

#### **SCALING FACTOR**

This is determind from an assumed value of Qm at a known Flow, AbsP and Temp. The value is chosen to give an output within the range low scale to high scale.

### **SPECIFIC GAS CONSTANT**

The specific gas constant for any gas is available from published tables. For convenience, the value for a number of common gases is given in table 3.2.3, below.

| Gas             | <b>RG</b><br>$(J/kg-K)$ |  |
|-----------------|-------------------------|--|
| Air             | 287.1                   |  |
| Ammonia         | 488.2                   |  |
| Carbon dioxide  | 188.9                   |  |
| Carbon monoxide | 296.8                   |  |
| Ethylene        | 296.4                   |  |
| Hydrogen        | 4116.0                  |  |
| Methane         | 518.4                   |  |
| Nitrogen        | 296.8                   |  |
| Oxygen          | 259.8                   |  |
| Propane         | 188.5                   |  |
| <b>Steam</b>    | 461.4                   |  |

Table 3.2.3 Common gas constants

## **3.2.3 LINEAR MASS FLOW (Cont.)**

#### **COMPRESSIBILITY FACTOR (Z-FACTOR)**

Compressibility factor is a density-related measure of how far a particular gas deviates from a 'perfect' gas under any set of temperature and pressure conditions, and is give by the equation:

$$
Z = \frac{P}{T} \times \frac{1}{\rho}
$$

where:  $Z =$  Compressibility factor

 $P =$  Absolute pressure of the gas in kPa(A)

 $T =$  Absolute temperature of the gas (Kelvins)

 $p = gas$  density at pressure P and temperature T (from published tables)

#### **CONFIGURABLE PARAMETERS**

Figure 3.2.3 shows the relevant part of the configuration menu for a maths channel with 'Linear Mass Flow' function selected.

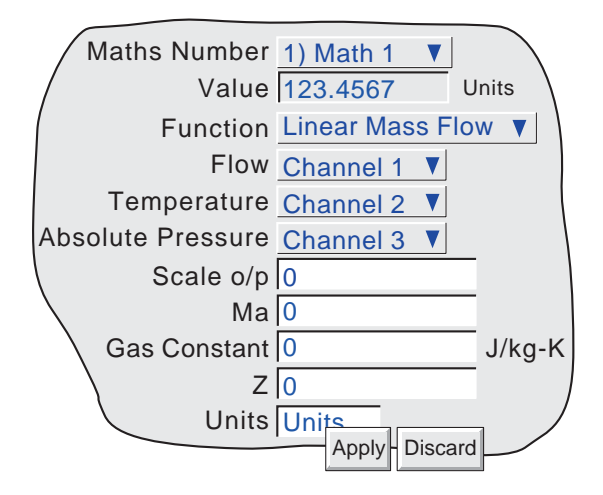

Figure 3.2.3 Linear mass flow menu

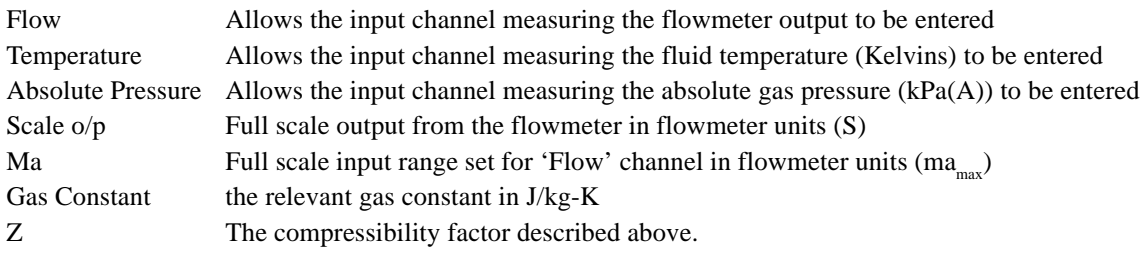

## <span id="page-53-0"></span>**3.2.4 Root Mass flow**

Note: The overall accuracy of a flow measurement installation depends on a number of factors outside the control of the recorder manufacturer. For this reason, the recorder manufacturer takes no responsibility for the accuracy of the results obtained using the mass flow equations implemented in the maths pack.

The equations solved is:

$$
QM_t = \sqrt{\frac{K^2}{Rg \times Z}} \times \sqrt{\frac{DeltaR_t \times Abs_t}{Temp}}
$$

where,

 $QM<sub>i</sub>$  = Mass flow (in kg/sec), at time 't'

- $K =$  Scaling factor (see below)
- $Rg =$  Specific gas constant in J/kg-K (see below)
- $Z =$  Compressibility factor (see below)

Delta $P_t$  = Measured value across the orifice plate at time 't'

- Abs $P_t$  = Absolute pressure of the fluid at the up-stream tapping at time 't' in kPa(A)
- $Temp = Temperature of the fluid at the up-stream tapping in Kelvins$

#### **SCALING FACTOR**

This is determind from an assumed value of Qm at a known DeltaP, AbsP and Temp. The value is chosen to give an output within the range low scale to high scale.

#### **SPECIFIC GAS CONSTANT**

The specific gas constant for any gas is available from published tables. For convenience, the value for a number of common gases is given in table 3.2.3, above.

#### **COMPRESSIBILITY FACTOR (Z-FACTOR)**

Compressibility factor is a density-related measure of how far a particular gas deviates from a 'perfect' gas under any set of temperature and pressure conditions, and is give by the equation:

$$
Z = \frac{P}{T} \times \frac{1}{\rho}
$$

where:  $Z =$  Compressibility factor

- $P =$  Absolute pressure of the gas in kPa(A)
- $T =$  Absolute temperature of the gas (Kelvins)
- $\rho =$  gas density at pressure P and temperature T (from published tables)

### **3.2.4 ROOT MASS FLOW (Cont.)**

#### **CONFIGURABLE PARAMETERS**

Figure 3.2.4 shows the relevant part of the configuration menu for a maths channel with 'Root Mass Flow' function selected.

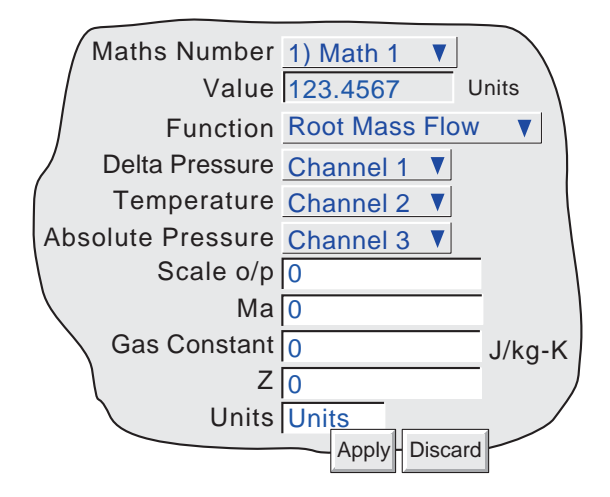

Figure 3.2.4 Root mass flow menu

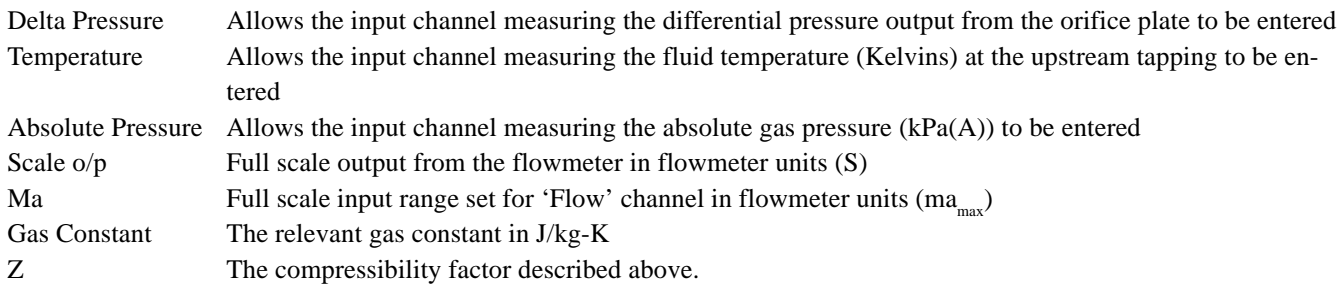

# <span id="page-55-0"></span>**3.2.5 Rolling Average**

This calculates the average value of the last R samples of a channel, taken at N second intervals, where R and N can be defined by the user. At initiation, up to the time of the first sample reading, the displayed value is the average of the channel sampled every iteration (i.e at 8 Hz.).

The number of readings over which the average can be taken is limited by the amount of free RAM instantaneously available, and is thus dependent on the overall configuration of the recorder. An instrument alarm is generated if there is insufficient free RAM available - see section 3.1.3 for details.

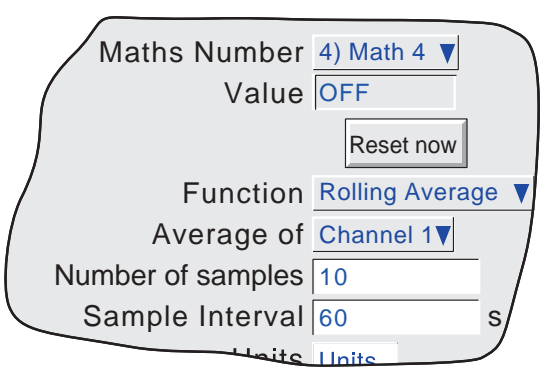

Figure 3.2.5 Rolling average menu

# **3.2.6 Mean Kinetic Temperature (MKT)**

MKT is defined as 'the isothermal temperature that corresponds to the kinetic effects of time-temperature distribution'. The recorder calculates MKT, using the equation below:

$$
T_k \ = \ \frac{\frac{A H}{R}}{\ln\left(\frac{e^{\frac{A H}{RT_{1max}}} + e^{\frac{A H}{RT_{1min}}} + e^{\frac{A H}{RT_{1max}}} + e^{\frac{A H}{RT_{1max}}} + e^{\frac{A H}{RT_{1max}}}}{2N}\right)}
$$

where:

 $\begin{pmatrix} 2N & 2 \end{pmatrix}$  = The required mean kinetic temperature in Kelvins  $\Delta H =$  The heat of activation

 $R =$ The universal gas constant

 $T_{1<sub>max</sub>}$  = The highest temperature reached during the first measurement period (in Kelvins)

 $T_{1<sub>min</sub>}$  = The lowest temperature reached during the first measurement period (in Kelvins)

 $T_{N_{\text{max}}}$  = The highest temperature reached during the Nth measurement period (in Kelvins)

 $T_{N_{\text{min}}}$  = The lowest temperature reached during the Nth measurement period (in Kelvins)

 $N =$ The total number of measurement periods

As described in 'Configurable items, below, this is simplified for the recorder user , to four entries *viz*:: The number of the channel measuring temperature, the number of samples to be used, the time between the samples and the relevant 'Heat of Activation'.

Note: The input temperature must be in Kelvins. This can be achieved either by setting the relevant channel's units to Kelvins, or by using a further maths channel to convert the measuring units to Kelvins.  $(K = {}^{\circ}C + 273.15$  or  $K = 0.555({}^{\circ}F - 32) + 273.15$ .

### **3.2.6 MEAN KINETIC TEMPERATURE (Cont.)**

#### **CONFIGURABLE ITEMS**

Figure 3.2.6 shows the configurable items for the MKT function.

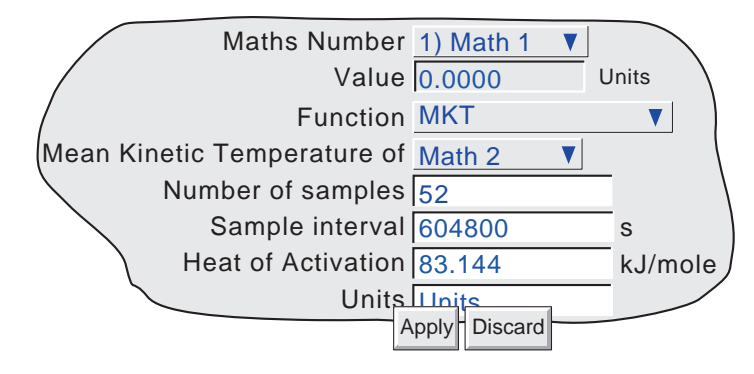

Figure 3.2.6 MKT function parameters

Mean Kinetic Temperature of

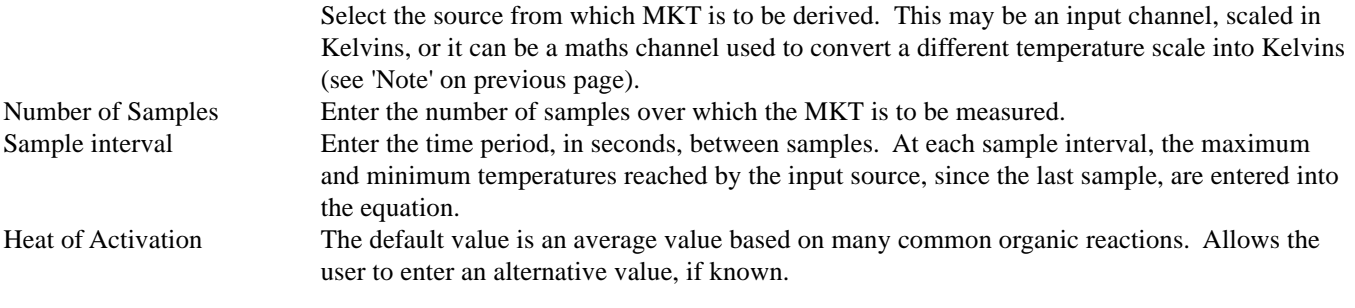

EXAMPLE 1: To Produce a 4-weekly value of MKT, taking samples every day. Number of samples = 28

Sample interval = No. of seconds in a day =  $24 \times 60 \times 60 = 86,400$ 

EXAMPLE 2: To produce an annual value of MKT, taking samples every week. Number of sample = 52 Sample interval = No. of seconds in a week =  $7 \times 24 \times 60 \times 60 = 604,800$ 

**Notes** 

- 1 This function produces a 'rolling' result. I.E. when the final (Nth) sample has been taken, the next sample  $(N + 1)$ th replaces Sample 1, the  $(N + 2th)$  sample replaces Sample 2, and so on.
- 2 During the first sample, the current minimum and maximum values of temperature are entered into the equation at the recorder iteration rate (i.e. 8Hz).
- 3. The number of readings over which the value can be taken is limited by the amount of free RAM instantaneously available, and is thus dependent on the overall configuration of the recorder. An instrument alarm is generated if there is insufficient free RAM available - see section 3.1.3 for details.

## <span id="page-57-0"></span>**3.2.7 Saturated Steam Mass Flow**

Note: The overall accuracy of a flow measurement installation depends on a number of factors outside the control of the recorder manufacturer. For this reason, the recorder manufacturer takes no responsibility for the accuracy of the results obtained using the mass flow equations implemented in the maths pack.

The equations solved is:

$$
QM_t = \frac{Flow_t}{V_{LT} + \Delta V_T \left(\frac{d}{100}\right)}
$$

where,

 $QM = Mass$  flow (in kg/sec), at time 't' (Note 1)

Flow<sub>t</sub> = Measured flow in m<sup>3</sup>/sec. at time 't' (Note 1)

 $V_{LT}$  = Volume of liquid per kg of steam (m<sup>3</sup>/kg) at temperature T  $^{\circ}$ C

 $\Delta V_T = V_{UT}$  -  $V_{LT}$ , where  $V_{VT}$  is the volume of vapour per kg of steam at temperature T °C

 $d =$  Dryness factor between 0 (no vapour) and 100 (no liquid)

 $V_{LT}$  and  $\Delta V_{T}$  are available from published tables (note 2), but the recorder user need only enter 'values' for measured flow and either the temperature or the pressure of the steam. These 'values' can be constants, input channels or maths channels. Figure 3.2.7a and accompanying parameter descriptions give full details.

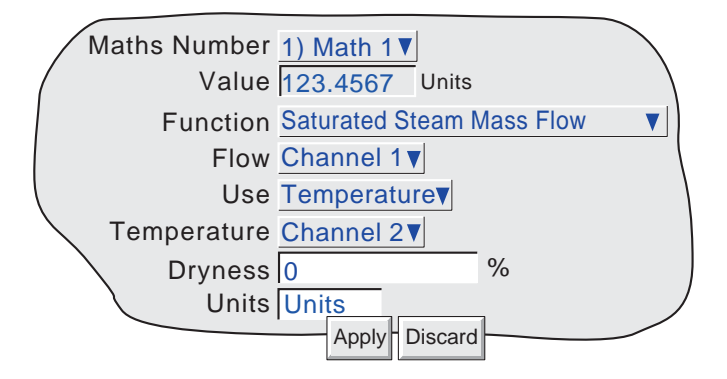

Figure 3.2.7a Typical Saturated Steam Mass Flow configuration page

#### **PARAMETERS**

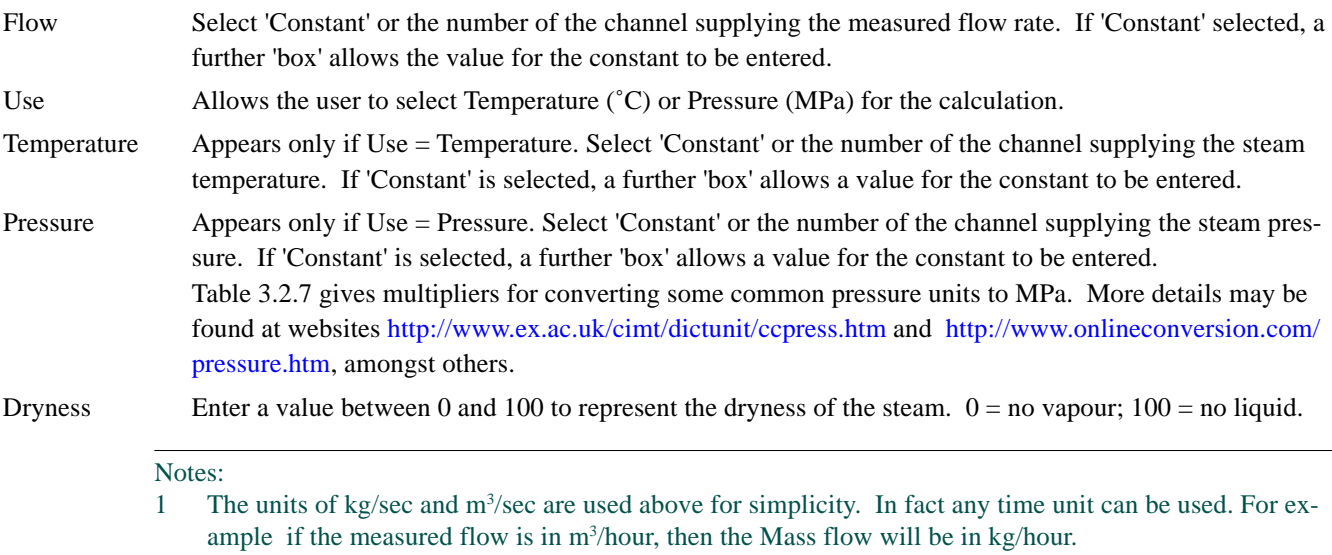

2. ASME Steam tables 1999, from IAPWF IF97.

### <span id="page-58-0"></span>**3.2.7 SATURATED STEAM MASS FLOW (Cont.)**

#### **PRESSURE UNITS CONVERSION**

There is a wide range of pressure measuring units in use throughout the world. The following table gives a multiplication factor for converting some common units to MPa (MegaPascals), to four significant figures. Further conversion factors can be found at the websites given on the previous page. (Where the conversion is to Pascals, not to MegaPascals, the factors given have to be divided by 1,000,000.)

| Pressure units           | Multiplier for<br>MPa | Pressure units          | Multiplier for<br>MPa |
|--------------------------|-----------------------|-------------------------|-----------------------|
| <b>Atmospheres</b>       | 0.1013                | Newtons/cm <sup>2</sup> | 0.01                  |
| Bar                      | 0.1                   | Newtons/m <sup>2</sup>  | 0.000 001             |
| kg/cm <sup>2</sup>       | 0.09 807              | <b>Pascals</b>          | 0.000 001             |
| kNewton/m <sup>2</sup>   | 0.001                 | Tonnes/m <sup>2</sup>   | 0.009 807             |
| <b>I</b> kPa             | 0.001                 | Tons(UK)/ $ft^2$        | 0.1 073               |
| ImBar                    | 0.0001                |                         |                       |
| Lb/ft <sup>2</sup>       | 0.00 004 788          | Tons(US)/ $ft^2$        | 0.09 576              |
| Lb/in <sup>2</sup> (PSI) | 0.006 895             | Water (feet of)         | 0.002989              |
| Mercury (inches of)      | 0.003 386             | Water (inches of)       | 0.0 002 491           |
| Mercury (mm of)          | 0.0 001 333           | Water (mm of)           | 0.000 009 807         |

Table 3.2.7 Pressure unit conversion

The table above shows multiplying factors to convert common pressure units to MPa. This conversion is carried out as follows:

Example: A pressure transducer, connected to input channel 3 gives an output in the range10 to 100 PSI. The input to a steam equation in maths channel 1 requires the pressure units to be MPa. To convert, set up a further maths channel (e.g. No. 2) as shown below, then use maths channel 2 as the source channel for the pressure input to the steam equation.

The suggested scale low/high values are based on the resulting pressure range in MPa - i.e 0.06895 to 0.6895.

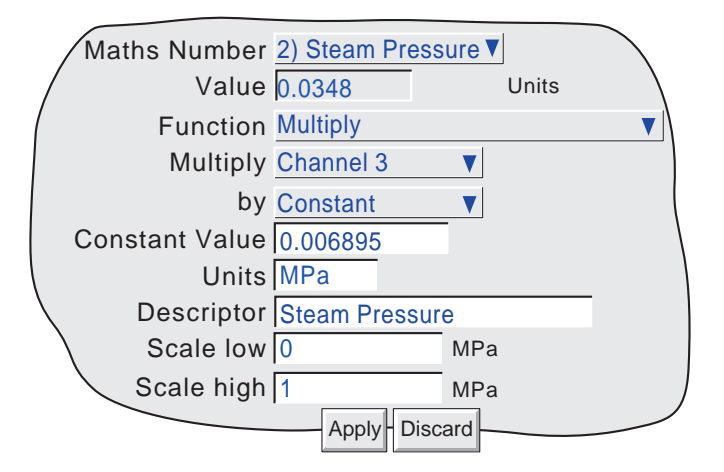

Figure 3.2.7b PSI to MPa conversion example

## <span id="page-59-0"></span>**3.2.8 Saturated Steam Heat Flow**

Note: The overall accuracy of a flow measurement installation depends on a number of factors outside the control of the recorder manufacturer. For this reason, the recorder manufacturer takes no responsibility for the accuracy of the results obtained using the mass flow equations implemented in the maths pack.

The equations solved is:

$$
QE_t = \left(\frac{Flow_t}{V_{LT} + \Delta V_T \left(\frac{d}{100}\right)}\right) \left(h_{LT} + \Delta h_T \left(\frac{d}{100}\right)\right)
$$

where.

 $QE =$  Heat energy flow (in kJ/sec), at time 't' (Note 1) Flow<sub>t</sub> = Measured flow in m<sup>3</sup>/sec (Note 1)  $V_{LT}$  = Volume of liquid per kg of steam (m<sup>3</sup>/kg) at temperature T  $^{\circ}$ C  $\Delta V_T = V_{TT}$  Where  $V_{VT}$  is the volume of vapour per kg of steam at temperature T °C  $d =$  Dryness factor between 0 (no vapour) and 100 (no liquid)  $h_{TT}$  = Enthalpy of the liquid in kJ/kg at temperature T °C  $\Delta h_{\rm T} = h_{\rm TT} \cdot h_{\rm TT}$ , where  $h_{\rm VT}$  is the enthalpy of vapour in kJ/kg vapour at temperature T °C

 $V_{LT}$  and  $\Delta V_{T}$ ; h<sub>LT</sub> and  $\Delta h_{T}$  are available from published tables (note 2), but the recorder user needs only to enter 'values' for measured flow and either the temperature or the pressure of the steam. These 'values' can be constants, input channels or maths channels. Figure 3.2.8 and accompanying parameter descriptions give full details.

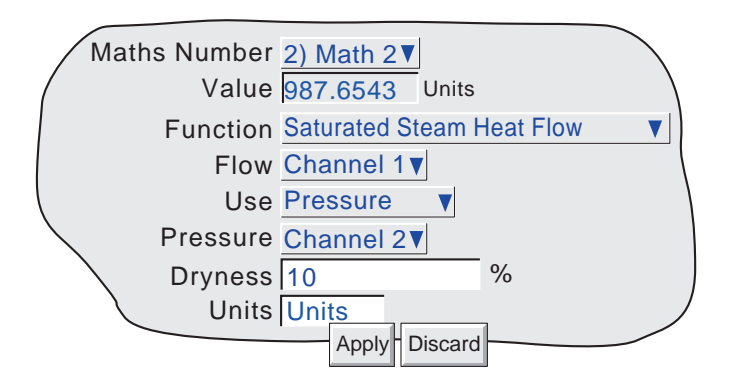

Figure 3.2.8 Typical Saturated Steam Heat Flow configuration page

#### **PARAMETERS**

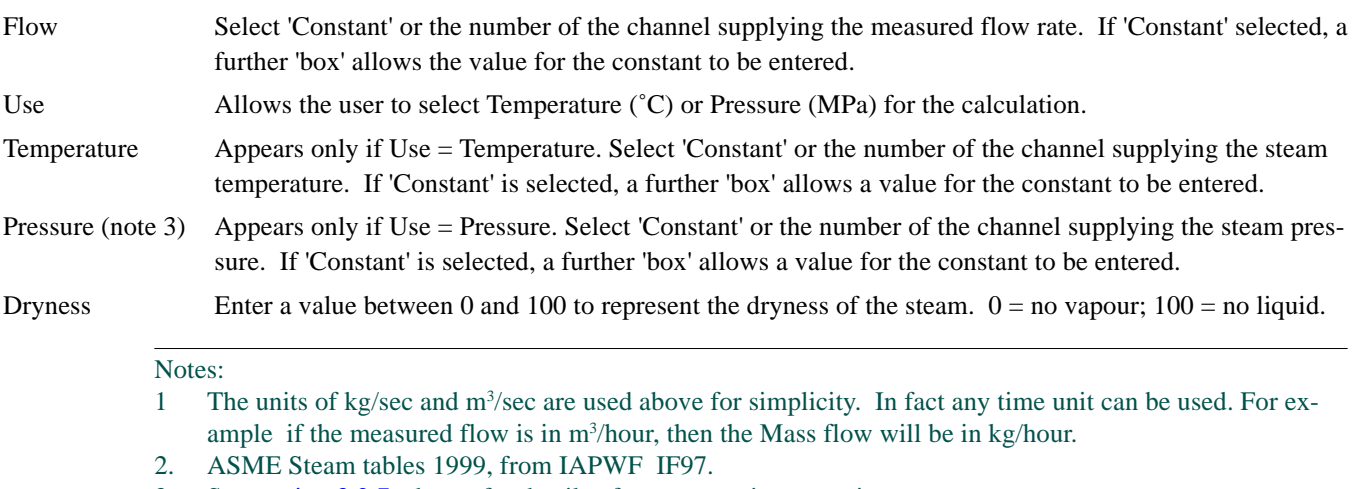

3. See [section 3.2.7,](#page-58-0) above, for details of pressure unit conversion

## <span id="page-60-0"></span>**3.2.9 Saturated Steam Heat Consumed**

Note: The following assumtions are made with regard to this implementation:

- 1. The condensate return is 100% wet saturated water. No flash steam component is included.
- 2. The same mass leaves the system as enters it.

Note: The overall accuracy of a flow measurement installation depends on a number of factors outside the control of the recorder manufacturer. For this reason, the recorder manufacturer takes no responsibility for the accuracy of the results obtained using the mass flow equations implemented in the maths pack.

The equations solved is:

$$
QE_t = \left(\frac{Flow_t}{V_{LT1} + \Delta V_{T1} \left(\frac{d}{100}\right)}\right) (h_{LT1} + \Delta h_{T1} \left(\frac{d}{100}\right) - h_{LT2})
$$

where,

$$
QEt = Heat energy consumed (in kJ/sec), at time 't' (Note 1)
$$
\nFlow<sub>t</sub> = Measured flow in m<sup>3</sup>/sec (Note 1)  
\n
$$
VLT1 = Volume of liquid per kg of steam (m3/kg) at temperature T1 °C
$$
\n
$$
ΔVTI = VVT1 - VLT1, where VVT1 is the volume of vapour per kg of steam at temperature T1 °C\nd = Dryness factor between 0 (no vapour) and 100 (no liquid)\n
$$
hLT1 = Enthalpy of the liquid in kJ/kg at temperature T1 °C
$$
\n
$$
ΔhTI = hVT1 - hLT1, where hVT1 is the enthalpy of vapour in kJ/kg vapour at temperature T1 °C\n
$$
hLT2 = Enthalpy of the condensate liquid in kJ/kg at temperature T2 °C
$$
$$
$$

 $V_{LT1}$  and  $\Delta V_{T1}$ ; h<sub>LT1</sub>,  $\Delta h_{LT2}$  and  $\Delta h_{T1}$  are available from published tables (note 2), but the recorder user needs only to enter 'values' for measured flow, either the temperature or the pressure of the steam and the temperature of the condensate. These 'values' can be constants, input channels or maths channels. Figure 3.2.9b and accompanying parameter descriptions give full details.

Figure 3.2.9a is a simplified sketch of a typical installation, showing where flow rate, pressure and temperature readings are taken.

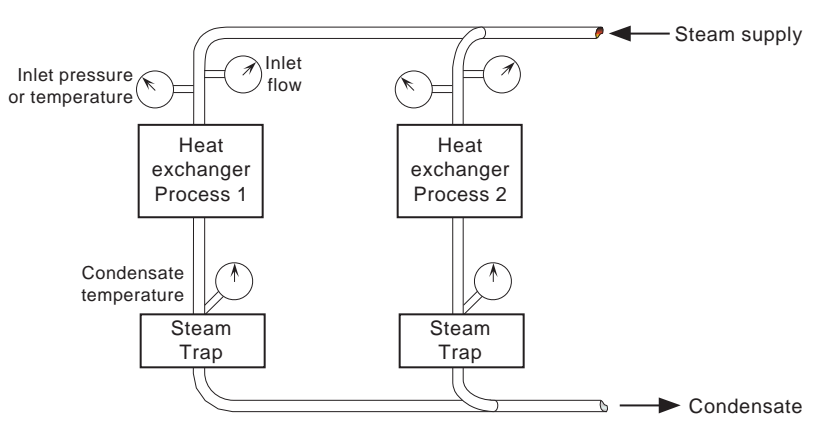

Figure 3.2.9a Measurement transducer - typical locations

#### Notes:

- 1 The units of kg/sec and m<sup>3</sup>/sec are used above for simplicity. In fact any time unit can be used. For example if the measured flow is in  $m^3$ /hour, then the Mass flow will be in kg/hour.
- 2. ASME Steam tables 1999, from IAPWF IF97.

### <span id="page-61-0"></span>**3.2.9 SATURATED STEAM HEAT CONSUMED (Cont.)**

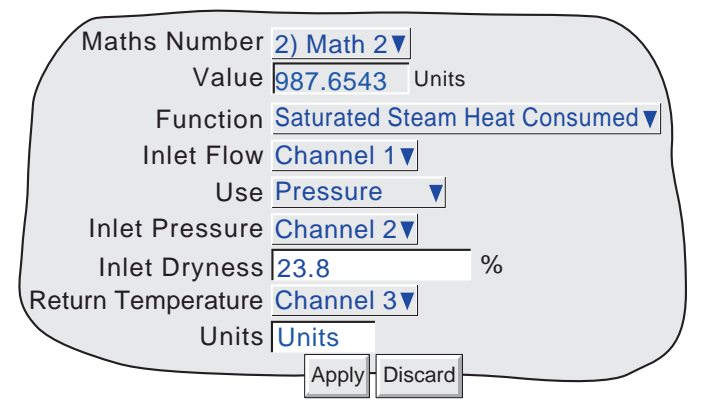

Figure 3.2.9b Typical Saturated Steam Heat Flow configuration page

#### **PARAMETERS**

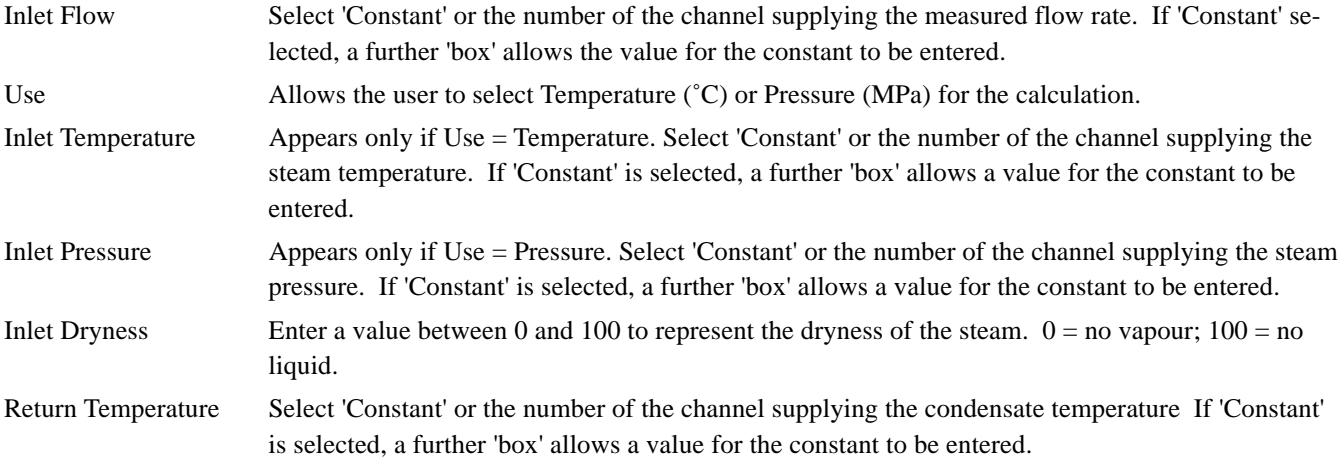

\*Note: See [section 3.2.7,](#page-58-0) above, for details of pressure unit conversion

# **3.2.10 Group MKT**

Similar in operation to MKT, described in [section 3.2.6](#page-55-0), above, except that the MKT is derived from a specified group of points rather than a single point.

For each sample period, the maximum and minimum values reached by any point(s) within the specified group are saved, and used as inputs to the Equation.

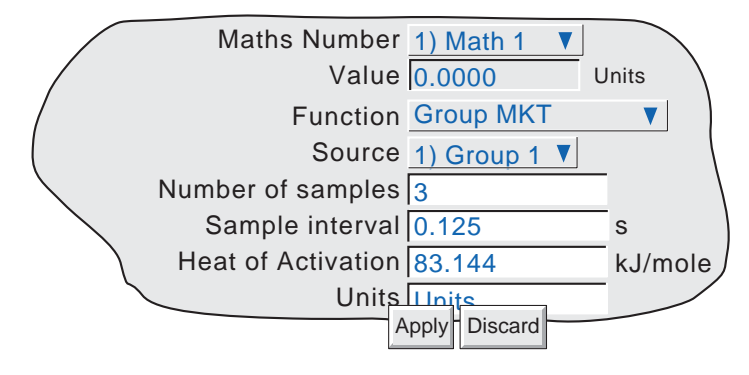

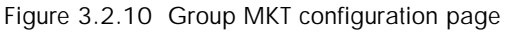

# <span id="page-62-0"></span>**3.2.11 Rate-of-change**

The equation solved is:

$$
\frac{dPV}{dt} = \frac{In_t - In_{t-p}}{P} \times R
$$

Where:

- $dPV/dt =$  Rate of change of PV with time
	- $In<sub>t</sub> = Input value 'this time'$
	- $In_{t-p}$  = Input value 'last time' (i.e. 'this time' P)
		- P = Sample period (i.e. 'this time' 'last time') in seconds. Only periods that are a multiple of 0.125 seconds are accepted.\*
		- $R =$  Scaling factor. Generally, R is the number of seconds in the required 'per unit time' value. For example: if  $R = 1$ , the rate is 'per second'; if  $R = 60$ , the rate is 'per minute'; if  $R = 3600$ , the rate is 'per hour'.

\*Note: For channels being read over Modbus, the 'priority intervals' set in the Modbus Master configuration menu (section 3 of the Communications Manual) may cause the readings to be inaccurate or to be continuously zero. For this reason, a minimum sample period of 1 second is recommended.

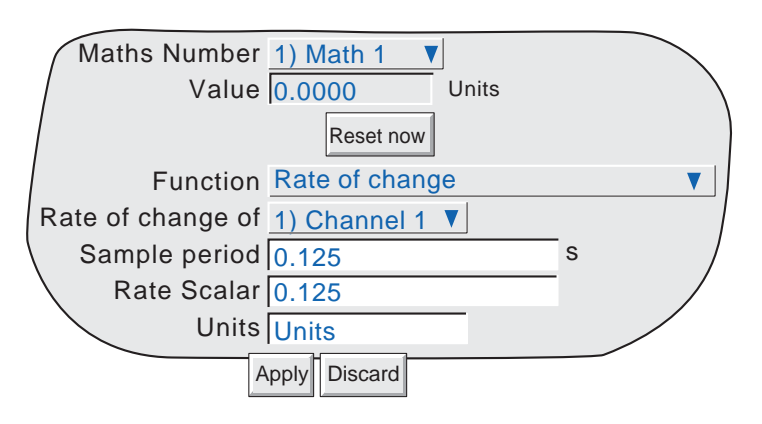

Figure 3.2.11 Rate of change configuration menu

# <span id="page-63-0"></span>**3.2.12 Oxygen (O2) correction**

This function carries out  $O_2$  correction of gas measurements for use in Continuous Emissions Monitoring applications. The equation calculated is:

$$
Correction = \frac{20.9\% - Specifically O_2}{20.9\% - Measured O_2} \times Measured Gas
$$

where,

Specified  $O_2$  = specified oxygen entered as a constant 5-digit value (prescribed for the particular process).

Measured  $O_2$  = measured oxygen, entered as a channel number (gas analyser input) (See application note, below).

Measured Gas  $=$  the measured gas, entered as a channel number (gas analyser input).

## **APPLICATION NOTE**

Some Authorities allow Oxygen correction to be made ONLY if the Measured Oxygen value is above a limit specified by such Authorities.

For the oxygen correction function to conform with this requirement it is necessary to 'Filter' the Measured Oxygen value using a High Select function, with 'Measured Oxygen' and the Specified Limit constant as its inputs. The output from this function (derived channel number) is then used as the 'Measured oxygen' value.

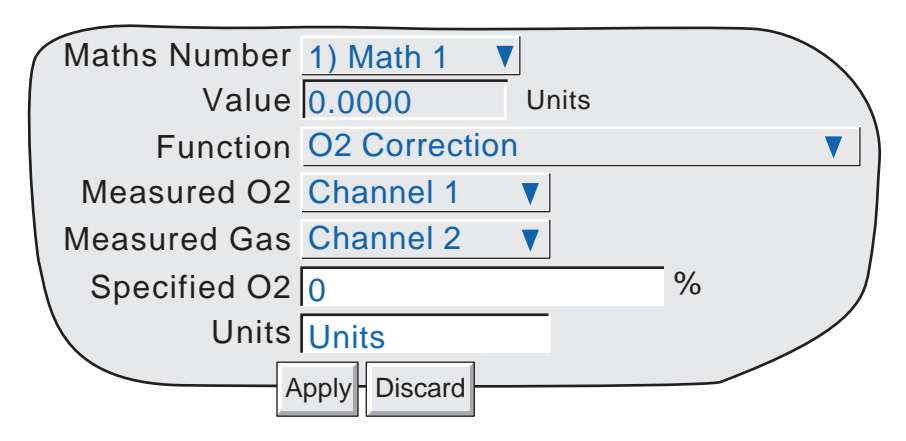

Figure 3.2.12 Oxygen correction configuration menu

# <span id="page-64-0"></span>**3.2.13 Relative Humidity**

This determines the percentage relative humidity from wet and dry temperature and atmospheric pressure inputs.

Standard temperature and pressure at sea level are defined as 1.01325 Bar, and 15˚C. Pressure varies with height as indicated in table 3.2.13. The standard psychrometric constant is 0.000666 (6.66 x 10<sup>-4</sup>).

The equation solved is:

$$
RH = \frac{A_0 + wA_1 + w^2A_2 + w^3A_3 + w^4A_4 + w^5A_5 - \{p \times AbsP(d - w)\}}{A_0 + dA_1 + d^2A_2 + d^3A_3 + d^4A_4 + d^5A_5}
$$

Where:

 $RH =$  Percentage relative humidity  $A_0 = 6.17204663 \times 10^{-3}$  $A_1 = 4.28096024 \times 10^{-4}$  $A_2 = 1.53342964 \times 10^{-5}$  $A_3 = 2.40833685 \times 10^{-7}$  $A_4 = 3.04249240 \times 10^{-9}$  $A_5 = 2.65867713 \times 10^{-11}$  $p =$  Psychrometric constant (0.000666)  $AbsP =$  Pressure in Bar (absolute not gauge)

 $d = Dry bulb temperature in degrees Celsius$ 

 $w =$  Wet bulb temperature in degrees Celsius

| Geometric height<br>(metres) | Pressure<br>(Bar) |  |
|------------------------------|-------------------|--|
| $-250$                       | 1.04365           |  |
| O                            | 1.01325           |  |
| 250                          | 0.983576          |  |
| 500                          | 0.954612          |  |
| 750                          | 0.926346          |  |
| 1000                         | 0.898762          |  |
| 1500                         | 0.845596          |  |
| 2000                         | 0.795014          |  |

Table 3.2.13 Height versus atmospheric pressure

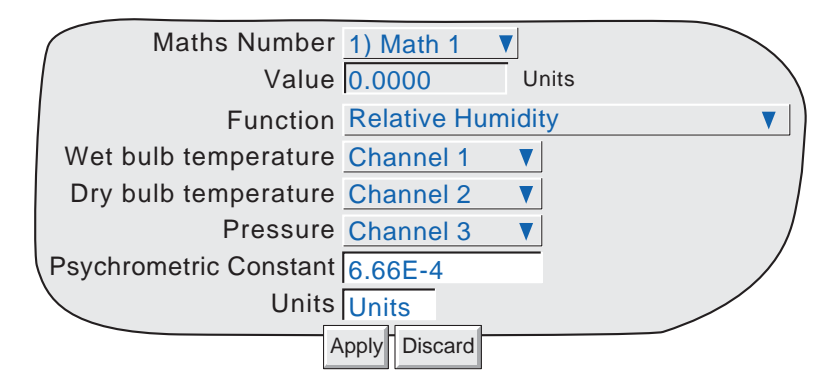

Figure 3.2.13 Relative humidity configuration menu

# <span id="page-65-0"></span>**3.2.14 Zirconia probe**

A zirconia (oxygen) probe consists of two platinum electrodes bonded to a pellet or cylinder of zirconia. At elevated temperatures, such a probe develops an emf across it which is proportional to probe temperature and to the log of the difference in oxygen partial pressure between its two ends.

### **OXYGEN CONCENTRATION**

In order to measure oxygen concentrations, one end of the probe is inserted into the atmosphere to be measured, whilst the other is subjected to a reference atmosphere. For most applications, air provides a suitable reference (reference input  $= 20.95$  for air).

The temperature of the probe is normally measured using a type K or type R thermocouple. The temperature efect on the thermocouple is such, that for successful operation the probe temperature must be greater than 973K (700˚C).

The equation solved by the maths function is:

$$
P2 = \frac{P1}{10^{\frac{E}{0.0496 \times T}}}
$$

where:

 $P2 =$  Partial pressure of oxygen in the sampled gas  $(\%)$ 

 $P1 =$  partial pressure of oxygen in the reference atmosphere (%) (20.95% for air)

 $E =$  Electromotive force (emf) across the probe in mV

 $T =$  Probe temperature in Kelvins

Figure 3.2.14a shows the configuration menu. Figure 3.2.14b shows oxygen concentration versus probe emf for various temperatures.

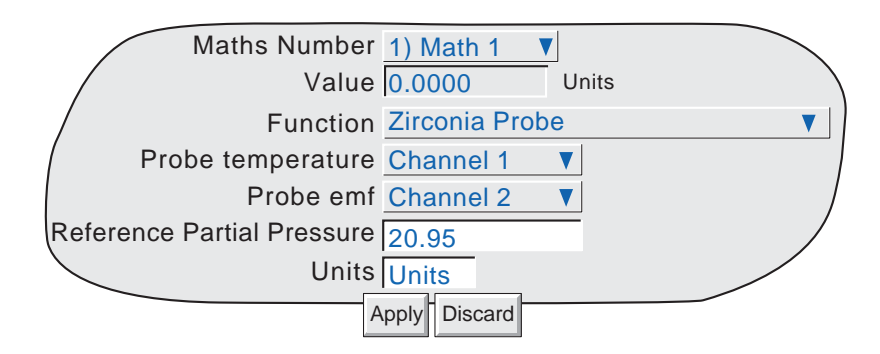

Figure 3.2.14a Zirconia probe function configuration menu

Too obtain a useful result, it is necessary to scale correctly.

The channel which is measuring the probe output would nornally need to be set to: Input Type = mV; Input low = 0; imput high  $= 100$ ..

A typical temperature-measuring channel might be set up as: Input Type = Thermocouple; Lin type = Type K; Range low = 273; Range high = 1800, Range units = K. The maths channel scaling would typically be configured as: Units = %; Scale Low = 0; Scale High = 5 (for boiler flues) or 10 (for kilns).

# **3.2.14 ZIRCONIA PROBE (Cont.)**

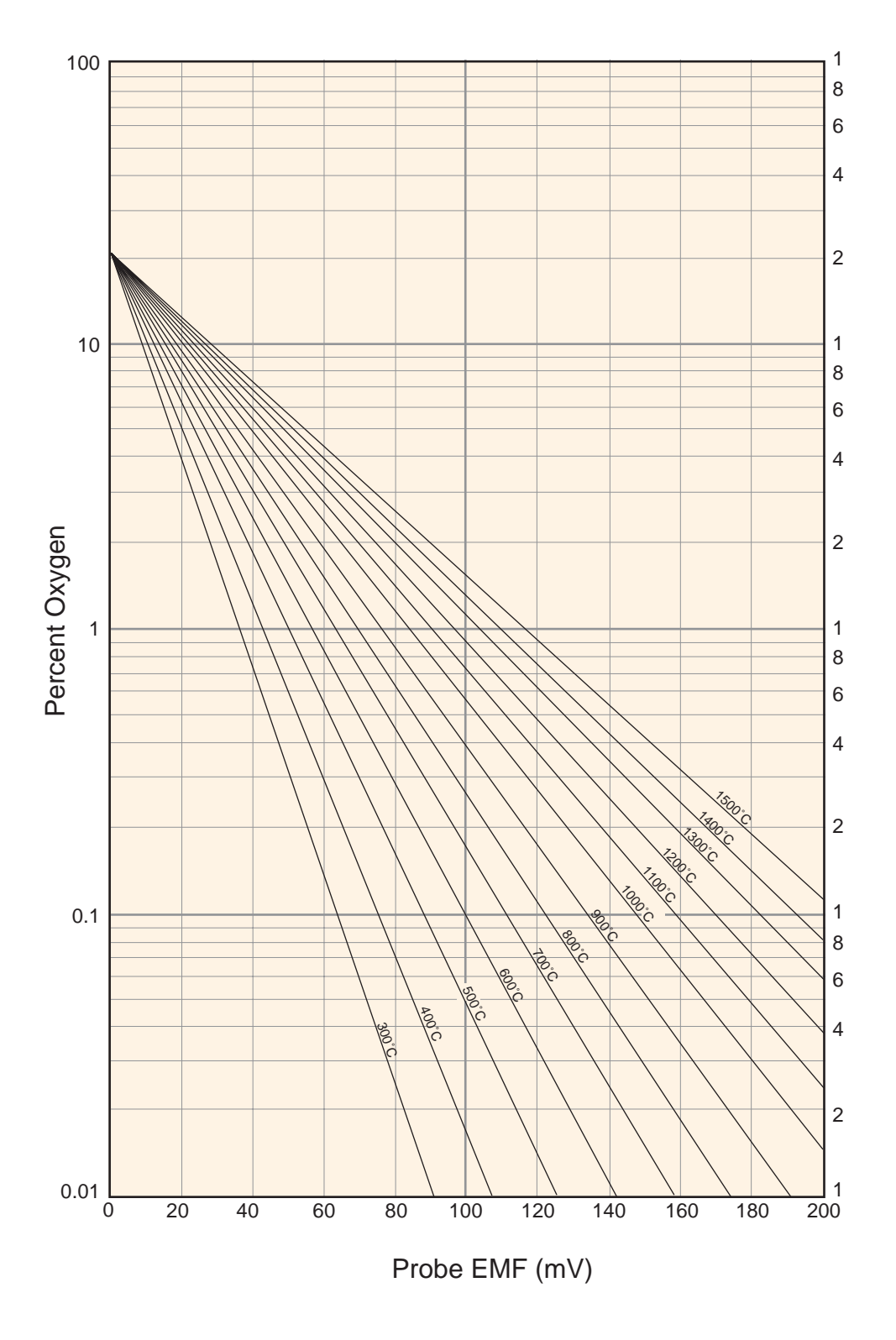

Figure 3.2.14b Probe emf versus temperature

## **3.2.14 ZIRCONIA PROBE (Cont.)**

### **OXYGEN POTENTIAL**

The oxygen potential of an atmosphere is a measurement of its ability to oxidise or reduce. for any alament, a value of oxygen potential (free energy of formation) is known. Above this value, the material will oxidise, below it, no oxidisation will occur. Figure 3.2.14c, below, is a free energy diagram for a number of oxidising processes.

Oxygen potential is given by the equation

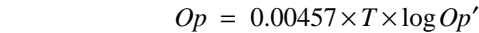

Where:  $Op = Required oxygen potential (in kilocalories)$ 

 $T =$  Probe temperature (in Kelvins)

 $Op'$  = Partial pressure of oxygen in the reference atmosphere (in atmospheres)

It can be shown that, because the oxygen potential of air is essentially constant over the range 870 to 1450 kelvins, the zirconia probe output is proportional to the oxygen potential of an atmospher, according to:

 $E = (10.84 \times T) + 40$  mV (in the range 870 to 1450 K)

Thus, it is possible to measure oxygen potential directly from a zirconia probe, usin a standard input channel of the instrument, scaled in units of oxygen potential. A typical configuration might be:

Input Type = mV; Input low = 40; Input high = 1124; Scale low = -100; Scale high = 0; Units kCal. Such a configuration would be suitable over the temperature range 873 to 1473 K (600 to 1200 ˚C).

## **3.2.14 ZIRCONIA PROBE (Cont.)**

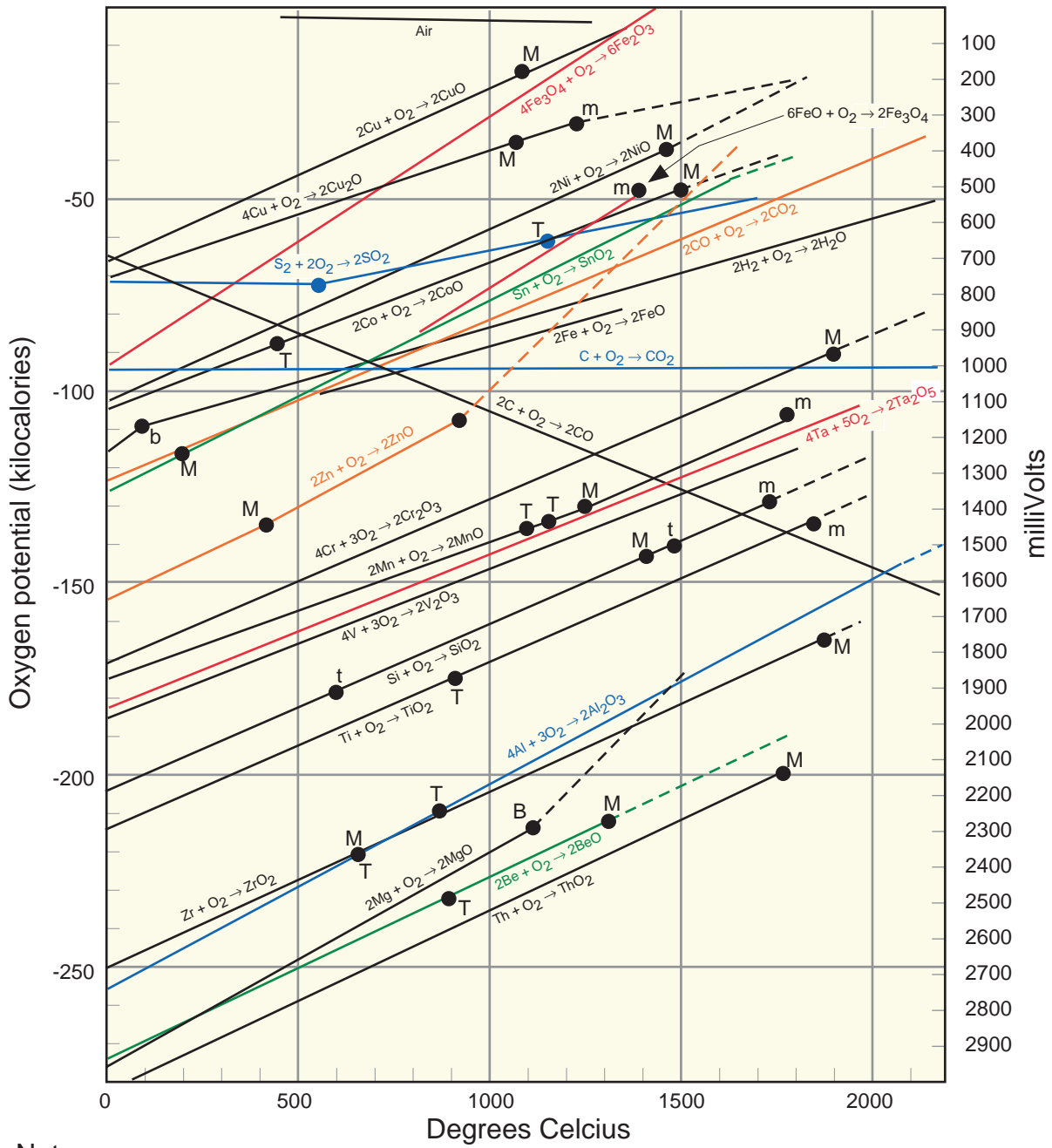

Note:

Colours serve no purpose. in the figure above, other than to simplify interpretation.

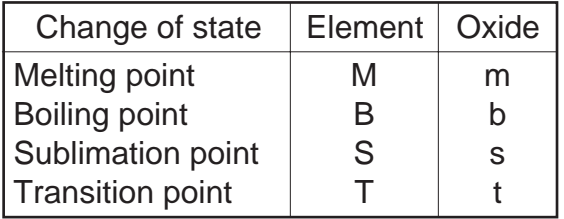

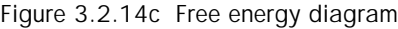

# <span id="page-69-0"></span>**3.2.15 Group Minimum**

The following description assumes a group name of 'Furnace 1', which contains four channels with descriptors 'Temp 1', 'Temp 2', 'Temp 3' and 'Temp 4'

The output of the Group Minimum function is the current lowest value of any of the points in the source group. The required source group is selected by picklist. Should a point return a non-valid value, it is excluded from the calculation, and the result of the function is the minimum of the remaining points.

#### **DESCRIPTORS**

As a part of the Group Minimum function configuration, it is possible to select one of two types of descriptor: 'User Defined' and 'Minimum Channel'. Figure 3.2.15, below shows the relevant area of the configuration page.

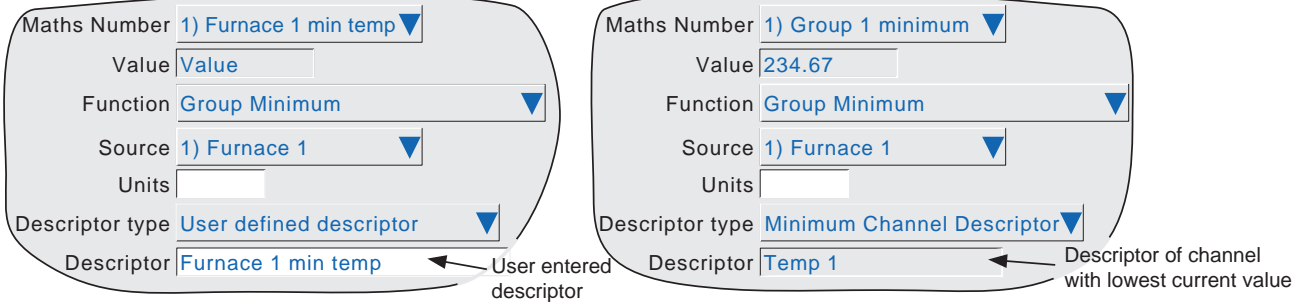

Figure 3.2.15 Group minimum configuration page

#### User Defined Descriptor.

This allows a descriptor to be entered in the normal way. For example 'Furnace 1 min temp'. This descriptor is copied to the Maths Number field at the top of the display page.

#### Minimum Channel Descriptor

This selection causes the descriptor of the point with the instantaneous current lowest value in the group, to become the (non-editable) maths channel descriptor. For example if the four channels in the group (Temp 1 to Temp 4) have the instantaneous values 800, 950, 790 and 873 respectively, then the Descriptor will be 'Temp 3' . Should Temp 3 rise above 800, whilst all the others remain static, then the Descriptor would become 'Temp 1'.

The 'Maths Number' field which normally copies the maths channel descriptor, contains instead the text: 'N) Group N minimum', where 'Group N' is the default name of the source group.

A typical application of the 'Minimum channel descriptor' would be to include the descriptor in a message sent to the chart on a regular basis by a Timer function. Section 4.3.8 of the User Guide describes the entry of the messages, and section 6 of this Options manual describes the setting up of timers.

A typical message entry would be:

Message: Lowest temperature is {1} at chan {2}

Replace {1} with: Specified Value

{1} source: Group 1 minimum

Replace {2} with: Specified Descriptor

{2} source: Group 1 Minimum

resulting in a message such as:

24/06/03 14:22:06 Lowest temperature is 790.00Units at chan Temp 3. where 'Units' is the text entered in the Group Minimum maths channel configuration, not that for the input channel, although typically, they would be the same.

Note: The Group configuration checkboxes for maths channels with''Minimum Channel Descriptor' selected, are 'greyed'. thus preventing such channels from being used as inputs to thir own source group. See section 4.3.2 of the User Guide for Group configuration details.

## **3.3 MODBUS ADDRESSING**

For units fitted with the Modbus TCP comms option, the following table gives hex addresses for maths channel 1 Generally: Maths channel N parameter address = maths channel 1 parameter address + 162 (N-1) (decimal). For full details of the Modbus implementation, see section 2 of the User Guide.

## **3.3.1 Maths channel configuration data**

#### **CHANNEL 1**

Note: A/B switching not supported for this software version. Span, Zone, Colour etc. are all setting A

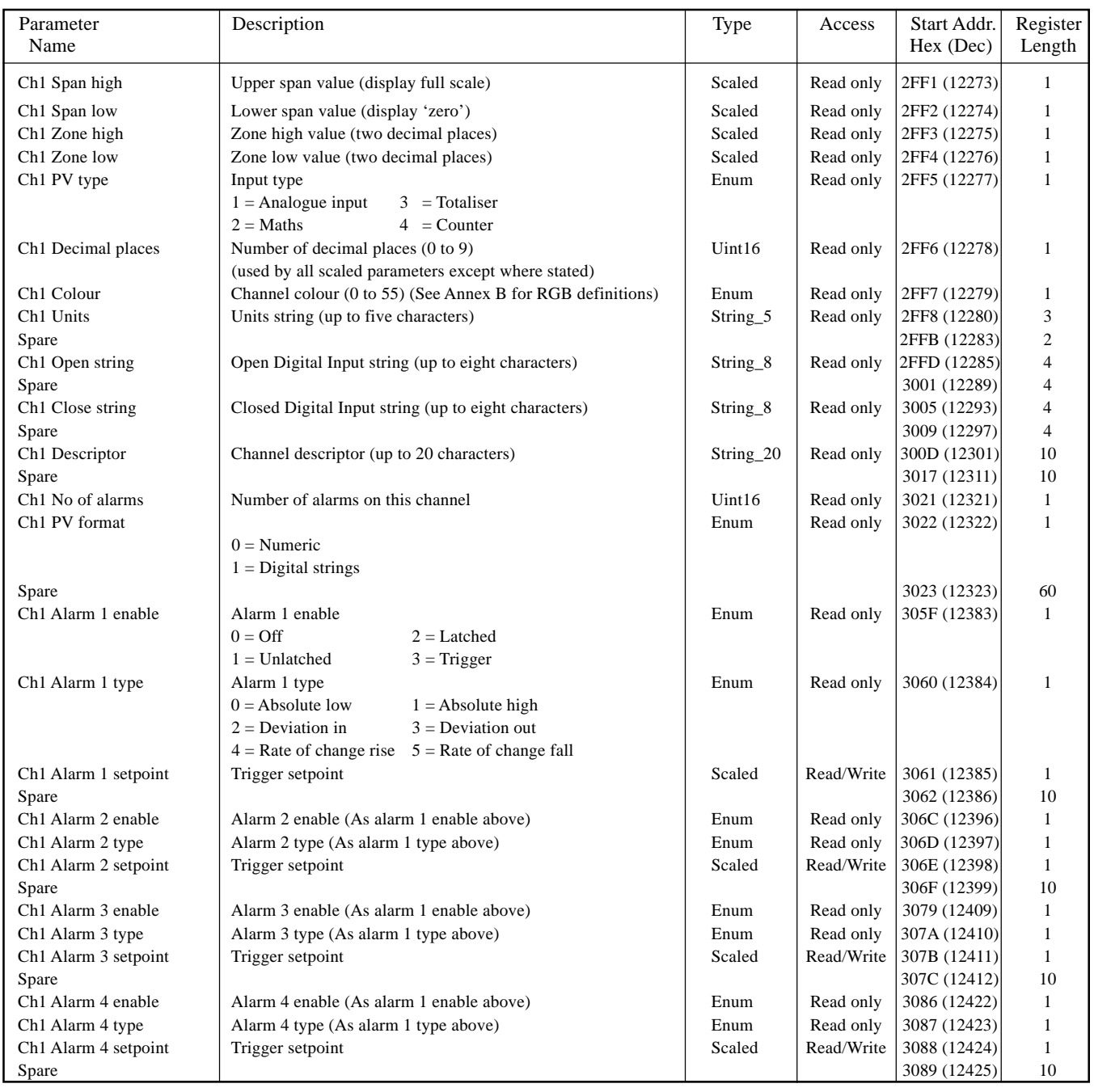

Note: Alarms 3 and 4 are available only for instruments fitted with 32MB SRAM.

# **3.3.2 Maths Channel Run-Time data**

This table show addresses for maths channel 1 run-time data. Generally: channel N address = channel 1 address  $+3(N-1)$  (decimal)

#### **CHANNEL 1**

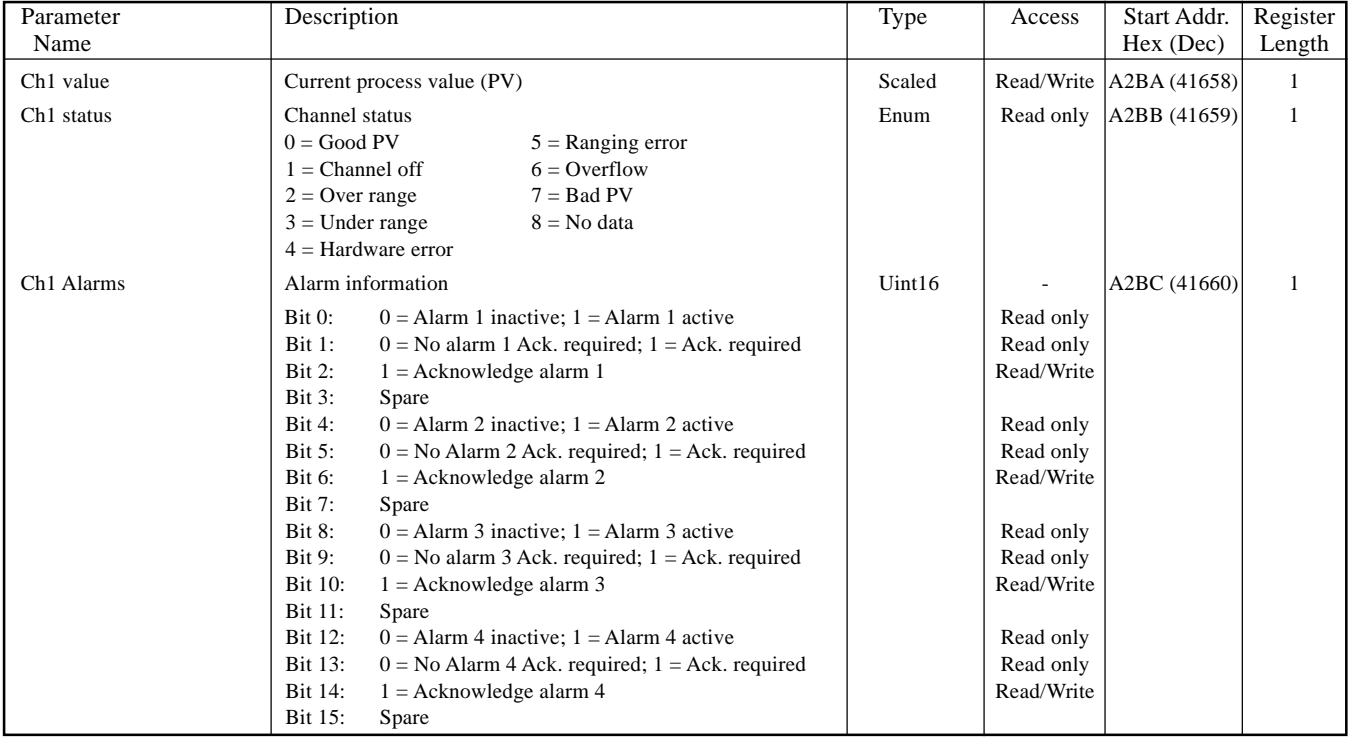

# **3.3.3 IEEE 32-bit channel configuration data**

The following table shows addresses for the specified 32-bit floating-point values, for Maths channel 1. Generally, Parameter address for channel N = Parameter address for channel  $1 + 36(N-1)$  (decimal).

#### **CHANNEL 1**

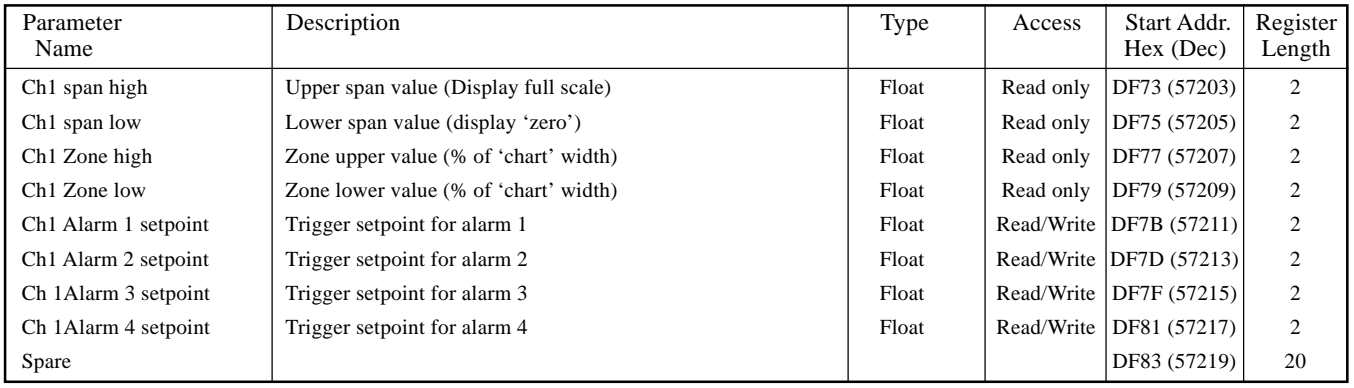

Note: Alarms 3 and 4 are available only for instruments fitted with 32MB SRAM.
# **3.3.4 IEEE Area Maths Channel run-time data**

The following table gives addresses for the specified 32-bit floating-point values, for maths channel 1. Generally, Parameter address for channel  $N =$  Parameter address for channel  $1 + 4(N-1)$  (decimal).

#### **CHANNEL 1**

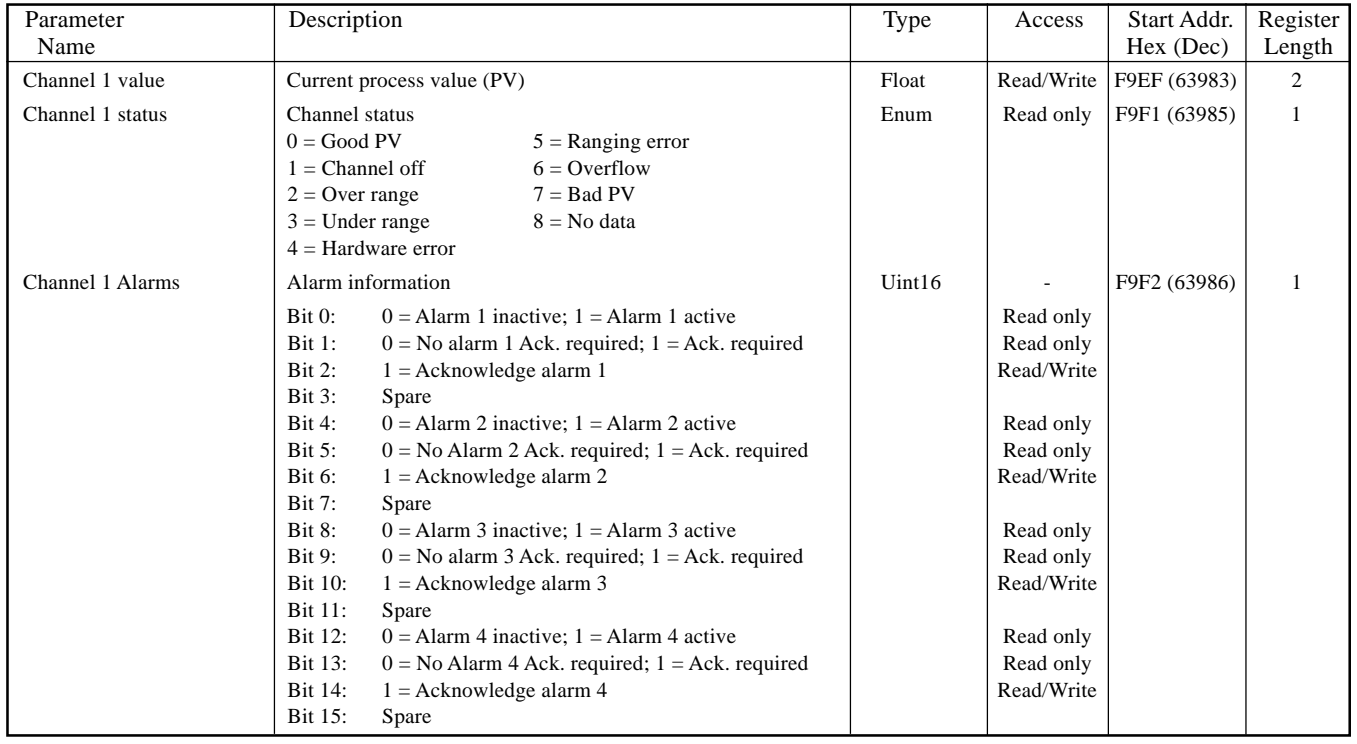

#### **4 TOTALISER OPTION**

#### **4.1 INTRODUCTION**

Each totaliser allows the user to maintain a running total of any input channel, or of any maths channel. Using the maths functions, it is possible to totalise combinations of input channels, so the value of two channels added together, or the difference between two channels could be totalised if required. The totaliser equation is :

where

 $\text{tot}_{t} = \text{tot}_{t-1} + \frac{\text{ma}_{t}}{\text{PSF} \times \text{USF}}$ 

tot<sub> $i$ </sub> = totaliser value this sample\*

 $\text{tot}_{t-1}$  = totaliser value last sample\*

 $ma_t$  = value of totalised channel this sample\*

PSF = Period Scaling Factor (See Period scaler description below)

USF = Units Scaling Factor (See Unit scaler description below)

\*Note: Time between samples (seconds) =  $\frac{1}{\text{complement rate of}}$ 

sample rate of recorder (Hz)

See 'Update information' in Annex A for details.

#### **4.2 CONFIGURATION**

Figure 4.2, below, shows a typical (enabled) totaliser configuration page

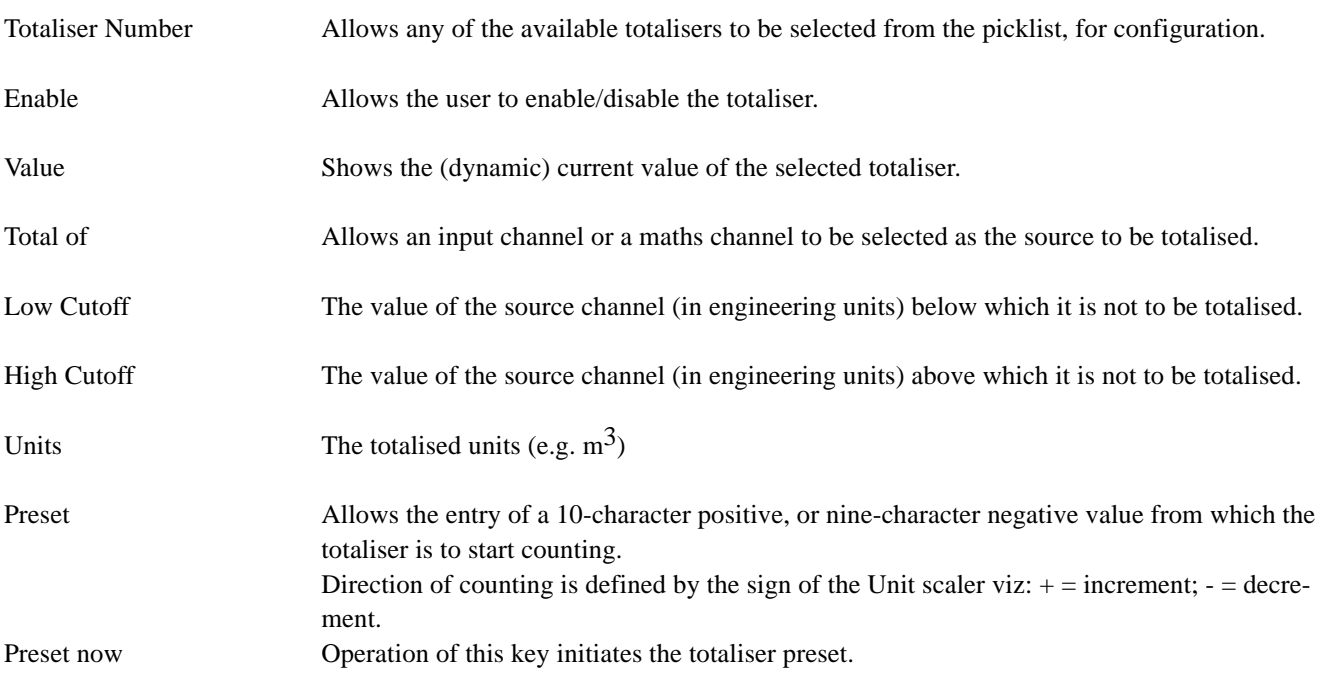

## **4.2 TOTALISER CONFIGURATION (Cont.)**

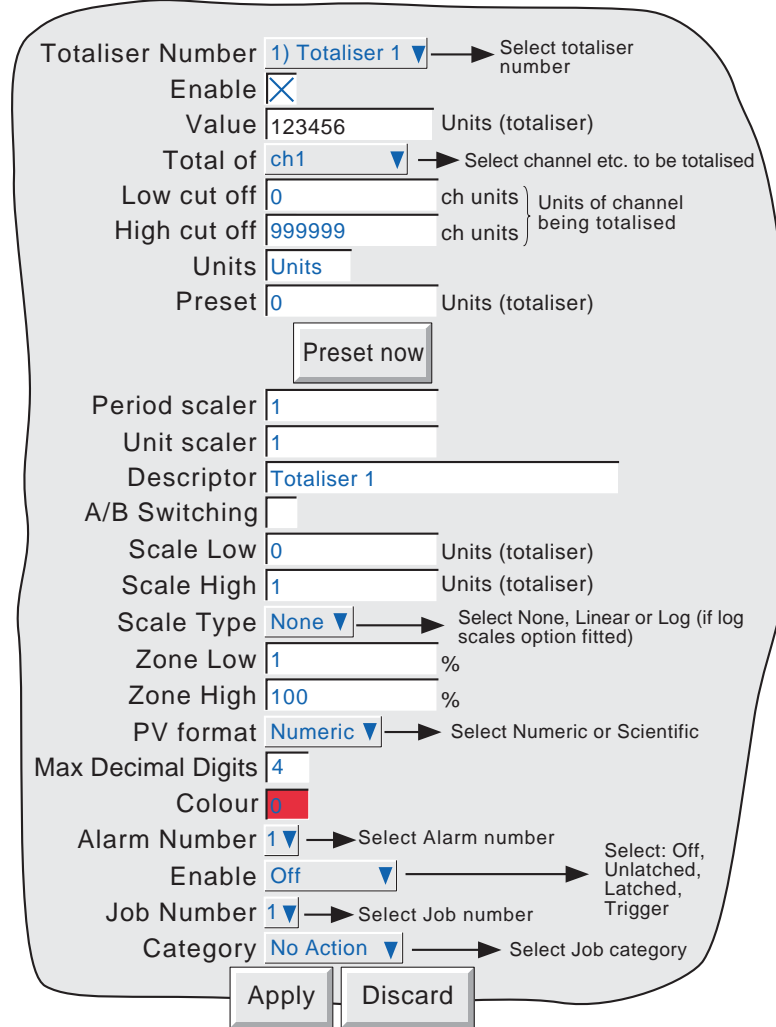

Figure 4.2 Totaliser configuration menu

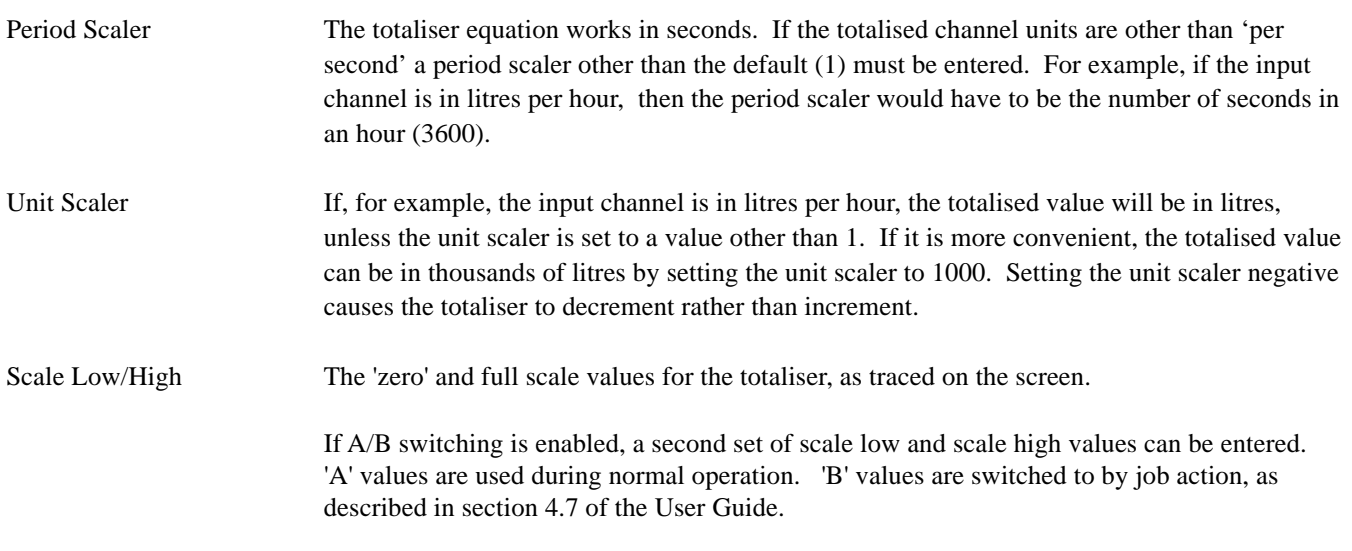

The remaining configuration items are identical with the relevant items in Input Channel configuration (section 4.3.3 of the User Guide). For job information, see section 4.7 of the User Guide.

### **4.3 TOTALISER MODBUS ADDRESSING**

For units fitted with the Modbus TCP comms option, the following table gives addresses for totaliser 1 configuration data

Generally: Totaliser N parameter address = totaliser 1 parameter address + 162 (N-1) (decimal). For full details of the Modbus implementation, see section 2 of the Communications Manual.

# **4.3.1 Totaliser configuration data**

#### **TOTALISER 1**

Note: A/B switching not supported for this software version. Span, Zone, Colour etc. are all setting A

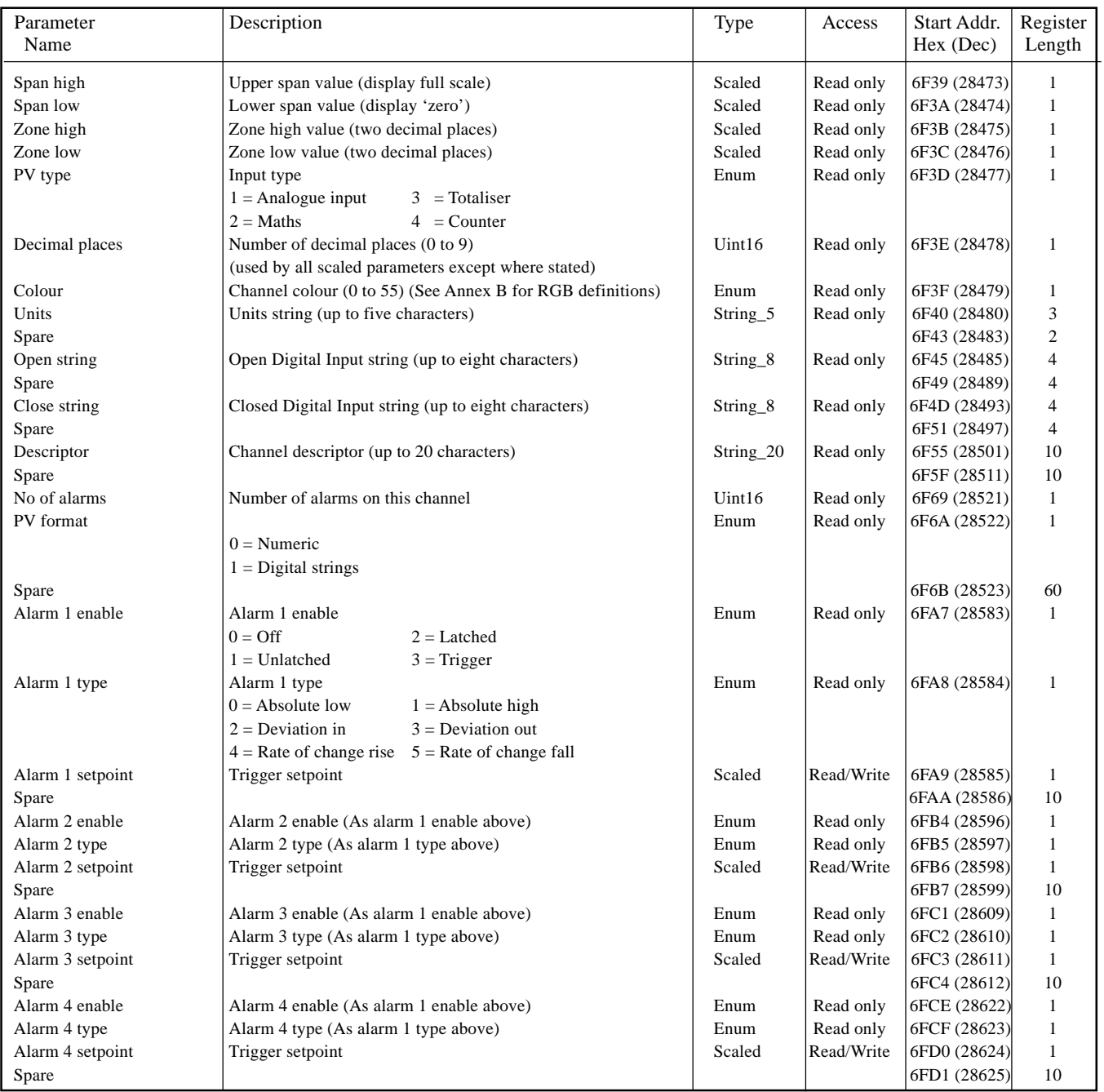

# **4.3.2 Run-Time data**

This table shows addresses for totaliser 1. Generally: totaliser N address = totaliser 1 address  $+3(N-1)$  (decimal)

#### **TOTALISER 1**

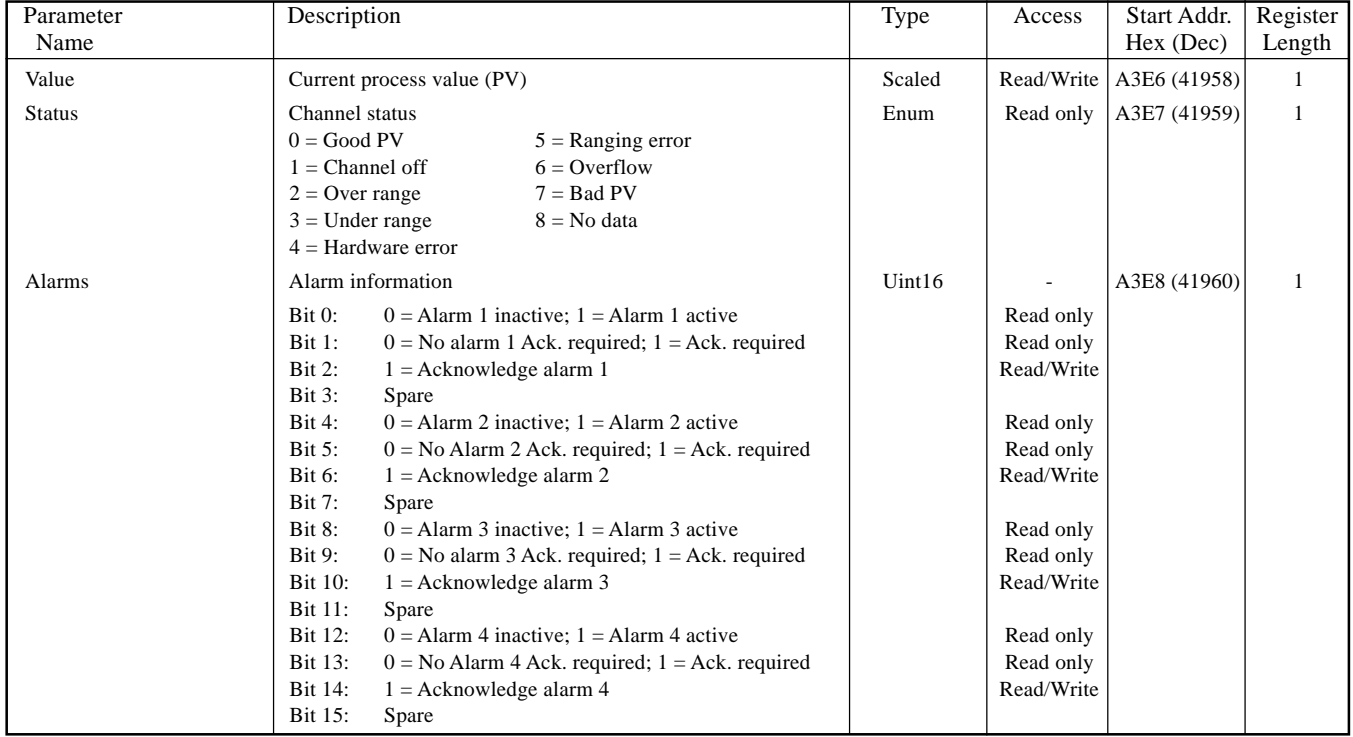

# **4.3.3 IEEE 32-bit configuration data**

The following table gives addresses for the specified 32-bit floating-point values, for Totaliser 1. Generally, Parameter address for totaliser N = Parameter address for totaliser  $1 + 36(N-1)$  (decimal).

#### **TOTALISER 1**

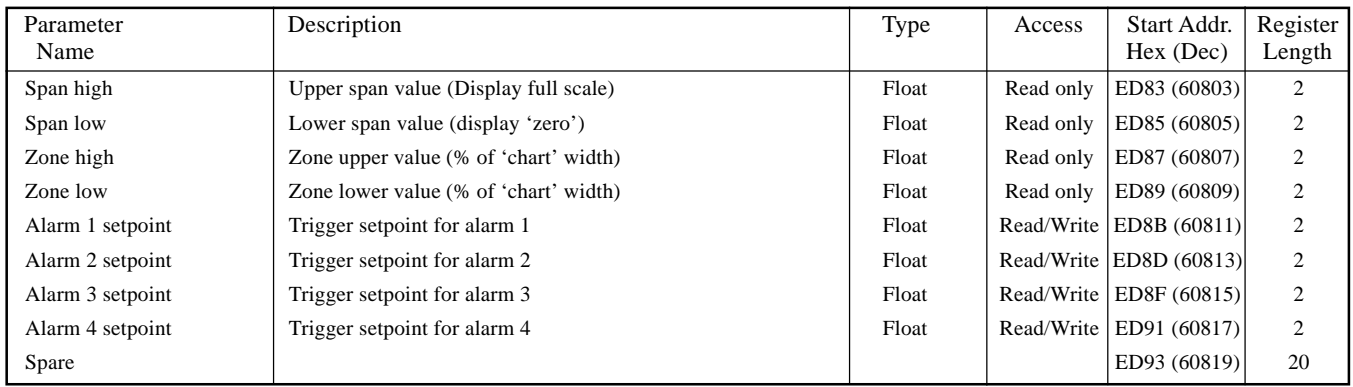

# **4.3.4 IEEE Area Totaliser run-time data**

The following table gives addresses for the specified 32-bit floating-point values, for totaliser 1. Generally, Parameter address for totaliser N = Parameter address for totaliser  $1 + 4(N-1)$  (decimal).

### **TOTALISER 1**

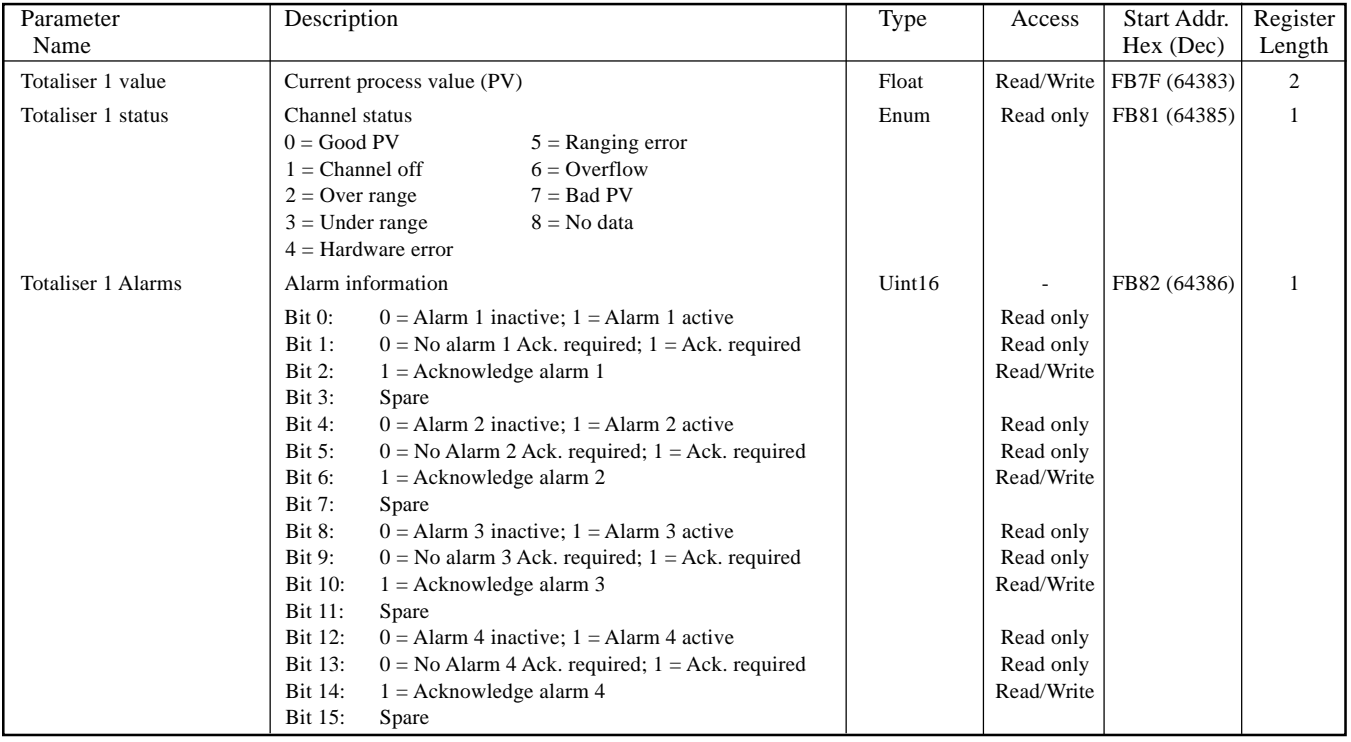

### **5 COUNTER OPTION**

### **5.1 INTRODUCTION**

This option introduces a number (depends on recorder model) of counters, which can be preset, disabled, incremented or decremented by Job action (see section 4.7 of the User Guide for Job details). If access is permitted, the user can preset the counter to a selected value, as and when required, from the configuration page.

If the Batch option is fitted (section 1), then batches can be started when a specified counter changes value, and if this is done, the batch number is the value of the specified counter.

## **5.2 CONFIGURATION**

Figure 5.2 shows a typical (enabled) counter configuration page. The page is accessed from the Root menu/Operator/ Config menu.

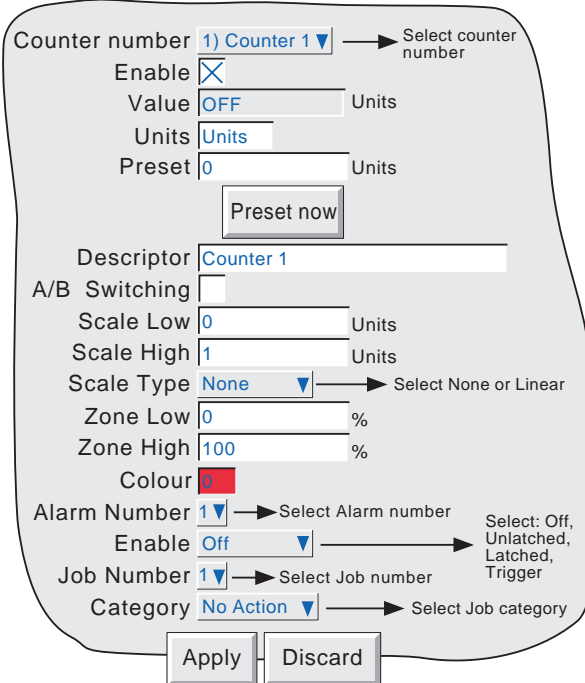

Figure 5.2 Typical Counter configuration menu

# **5.2.1 Configurable parameters**

Counter number Allows any of the available counters to be selected for configuration Enable Allows the user to start/stop counting by enabling/disabling the counter. Value Shows the current dynamic value of the counter Units Allows a text string of up to 5 characters to be entered as a units description Preset Allows a counter value to be entered for manual or job action preset. Scale low/high The values to appear at the scale endpoints. If A/B switching is enabled, a second set of scale low and scale high values can be entered. 'A' values are used during normal operation. 'B' values are switched to by job action, as described in section 4.7 of the User Guide. The remaining configuration items are as described for input channels in section 4.3.3 of the User Guide.

> Note: An absolute high alarm (for example) with a threshold of 10, will not be triggered until the value exceeds 10 (i.e. counter value = 11). In order to trip the alarm at 10, a threshold lower than 10 must be entered (e.g. threshold  $= 9.5$ ). A similar situation exists for absolute low and deviation alarms.

### **5.3 COUNTER MODBUS ADDRESSING**

For units fitted with the Modbus TCP comms option, the following table gives ddresses for counter 1 configuration data.

Generally: Counter N parameter address = counter 1 parameter address  $+ 162$  (N-1) (decimal). For full details of the Modbus implementation, see section 2 of the Communications Manual.

# **5.3.1 Counter configuration data**

#### **COUNTER 1**

Note: A/B switching not supported for this software version. Span, Zone, Colour etc. are all setting A

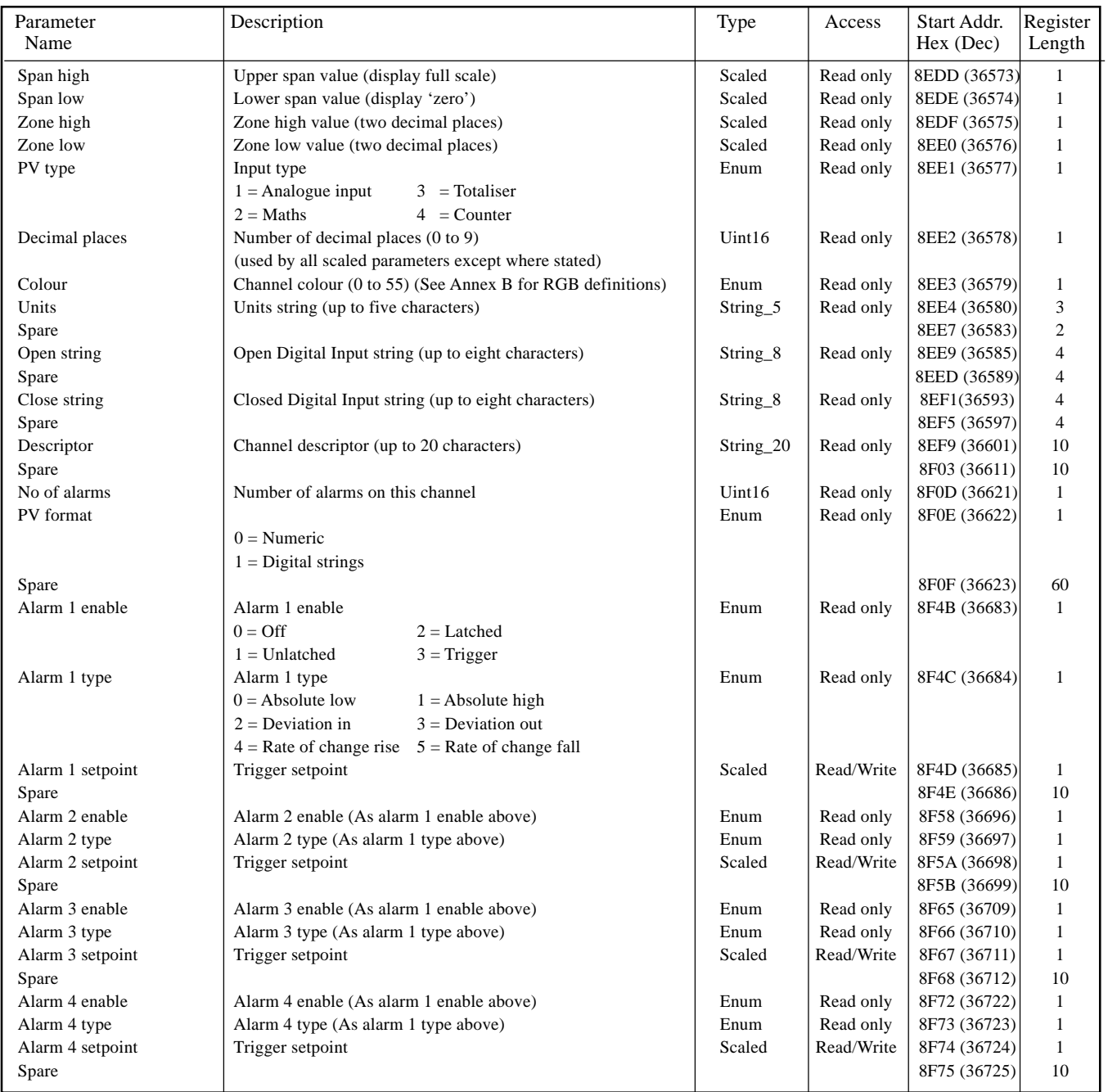

# **5.3.2 Run-Time data**

This table shows addresses for counter 1. Generally: Counter N address = counter 1 address  $+3(N-1)$  (decimal)

### **COUNTER 1**

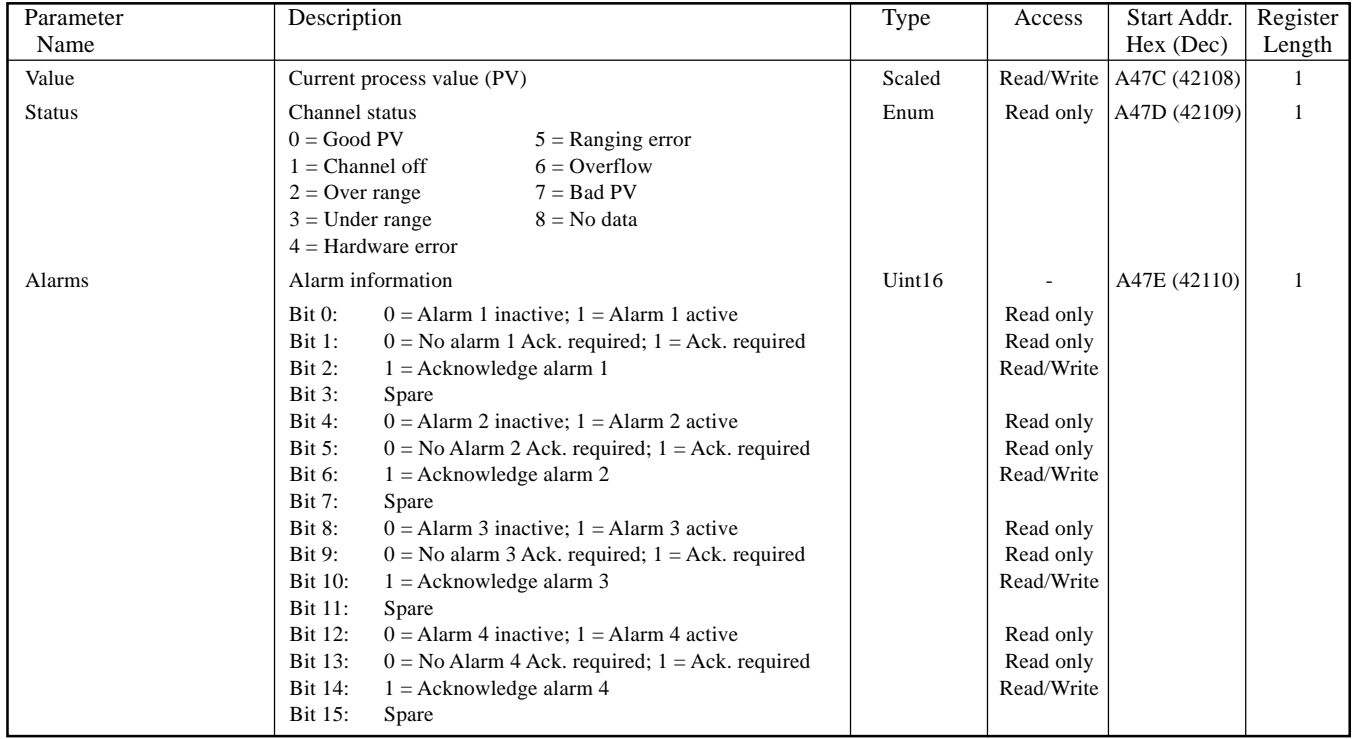

# **5.3.3 IEEE 32-bit configuration data**

The following table gives addresses for the specified 32-bit floating-point values, for Counter 1. Generally, Parameter address for counter  $N =$  Parameter address for counter  $1 + 36(N-1)$  (decimal).

#### **COUNTER 1**

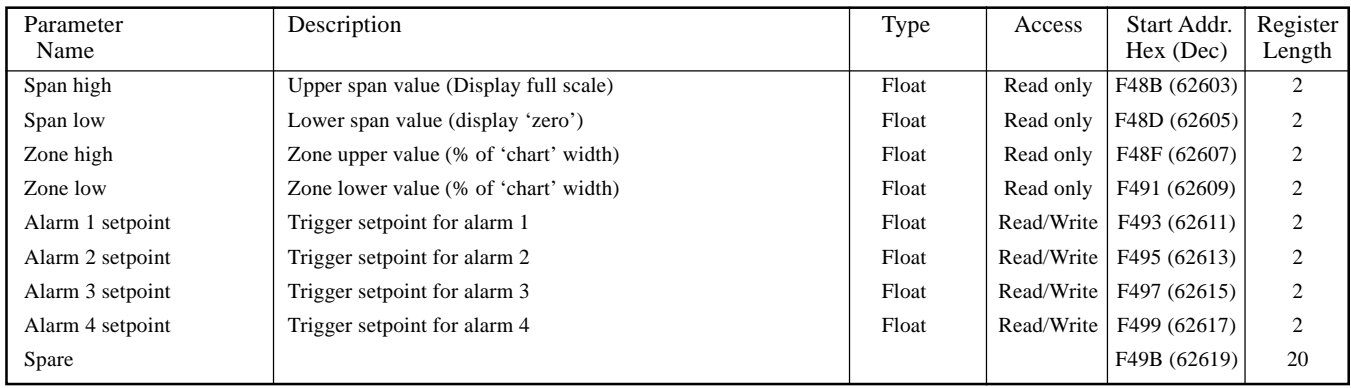

# **5.3.4 IEEE Area Counter run-time data**

The following table gives addresses for the specified 32-bit floating-point values, for counter 1. Generally, Parameter address for counter  $N =$  Parameter address for counter  $1 + 4(N-1)$  (decimal).

### **COUNTER 1**

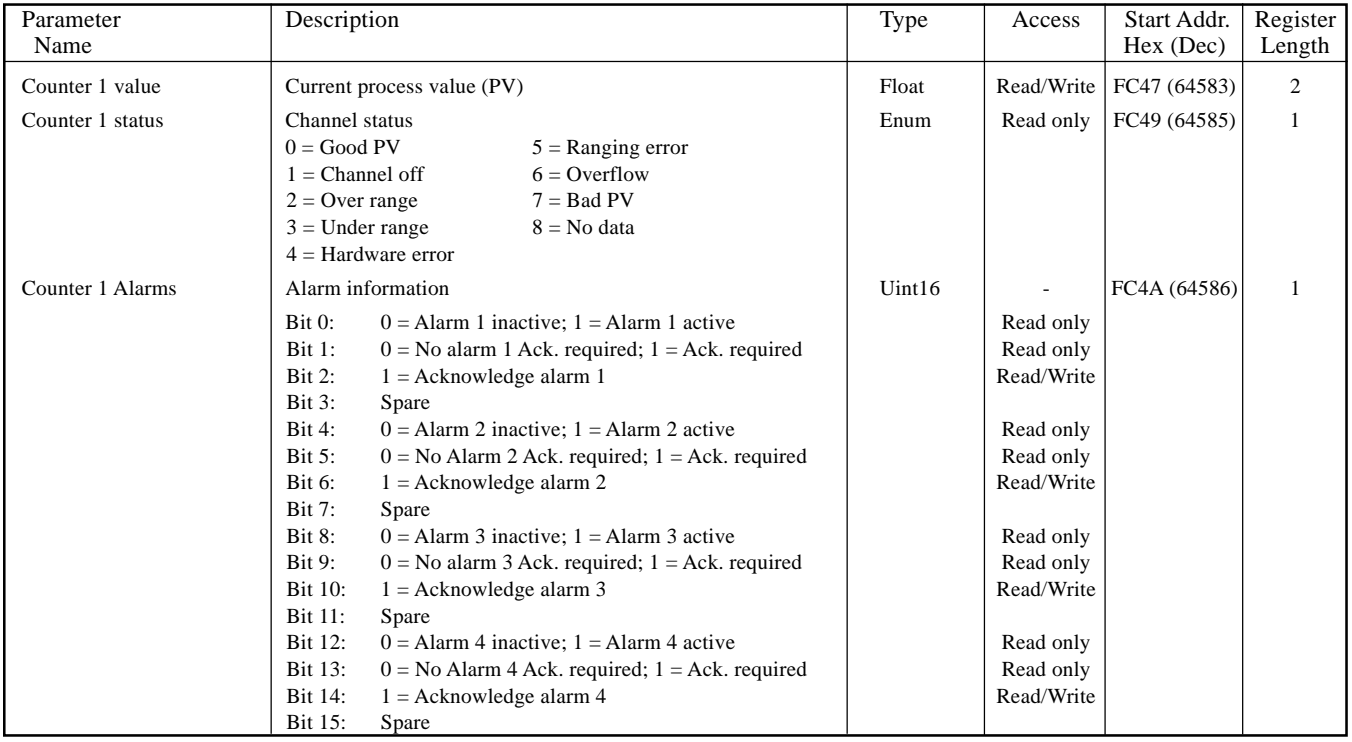

### **6 TIMERS OPTION**

### **6.1 INTRODUCTION**

This option offers a number of count-down timers which can be used for general timing purposes. The timers can be either one-shot or repeating, and can be initiated in the following ways:

- 1. directly by the operator from the configuration page (if access permission is granted),
- 2. by job action (see section 4.7 of the User Guide),
- 3. at a predefined time/date,
- 4. every 'time period', where the 'time period' can be configured to be anything from 1 second to 1 year. For example, setting seconds to '30' and leaving all other fields 'Any', the timer will start every minute on the half minute. Setting seconds to '30' and minutes to '0' will cause the timer to start at 30 seconds past each hour.

Note: Times are not adjusted for Daylight Saving changes. Thus if the timer is set to trigger on a daily, weekly, etc, basis, then, during 'Summer Time', the trigger will occur an hour late (i.e. at 01:00 hrs. instead of at midnight).

The full range of jobs is available as described in section 4.7 of the User Guide. 'Timer Active' is defined as an internal event trigger (see section 4.3.6 of the User Guide).

### **6.2 CONFIGURATION**

Figure 6.2 shows a typical timer configuration display. The page is accessed from the Root menu/Operator/Config menu.

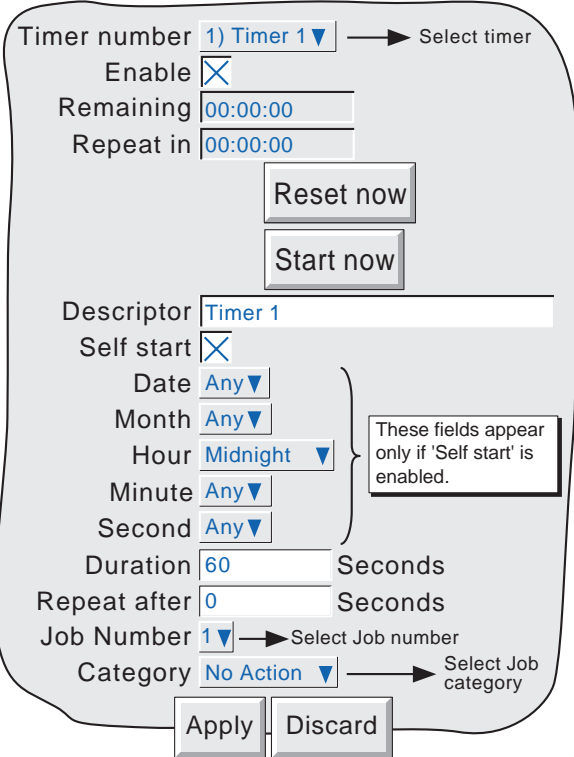

Figure 6.2 Typical timer configuration page

# **6.2.1 Configurable parameters**

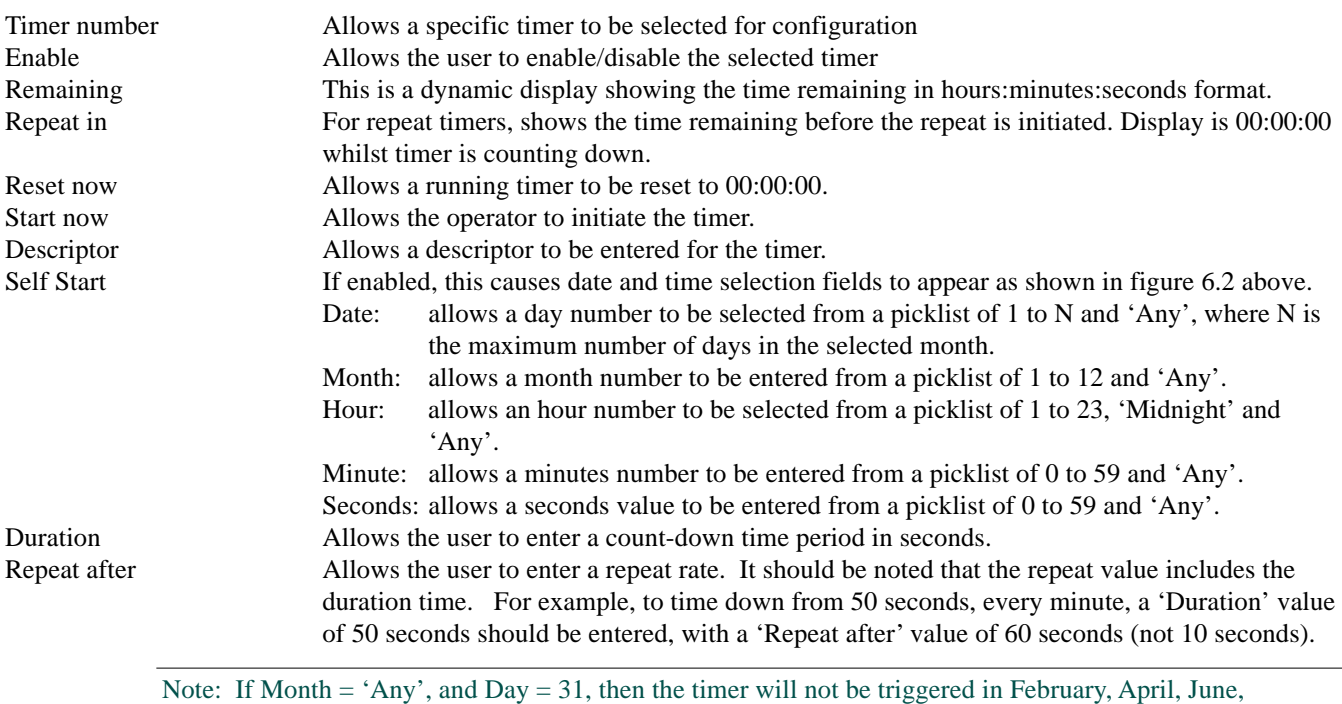

September or November. Similarly, if Day = 30, the timer will not be triggered in February, and so on.

Job configuration is as described in section 4.7 of the User Guide.

#### **SELF-START EXAMPLE**

To preset Totaliser number 1 to zero, daily, at midnight:

In totaliser configuration, enter 0 as the Preset value for Totaliser 1.

In timer configuration, select:

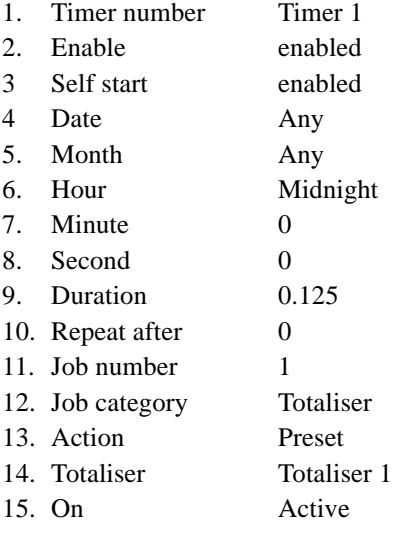

## **7 EVENT INPUTS**

Note: This option is not supported by all models. The maximum number of event inputs is model dependent.

### **7.1 INTRODUCTION**

Each Event input option board offers six isolated event input circuits. Inputs can either be switch closures or voltage levels.

Section 4.3.6 'Event Configuration' in the User Guide, describes the use of events, and how they can be ANDed and ORed together to perform logic functions if required. Job lists can be triggered by any event, either 'internal' or as a result of external events wired to the event input board. If this option is fitted, 'Event Input Board' appears as an event source.

If 'Event Input Board' is selected as a source, the 'Board' number and the event 'Input' number on that board must be specified.

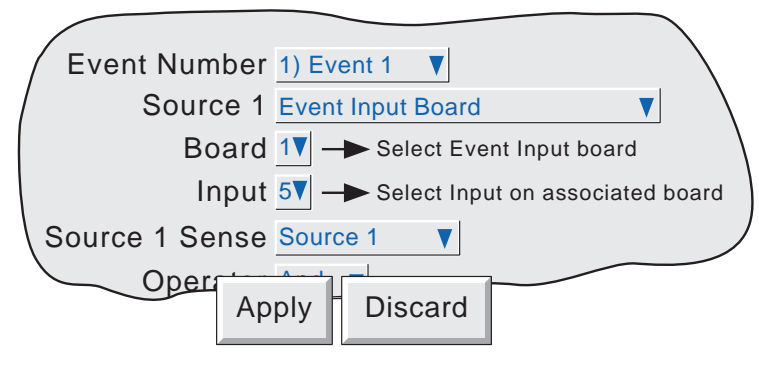

Figure 7.1 Event input selection

### **7.2 SIGNAL WIRING TERMINATION**

Note: The 'C' terminal is isolated from recorder 0 Volts

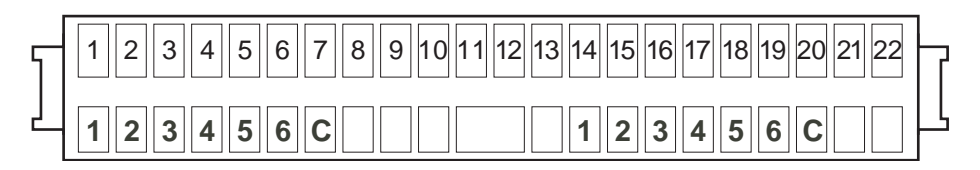

Figure 7.2 Event input option termination

### **7.3 INPUT WIRING**

Figure 7.3 shows wiring details for the six discrete event inputs.

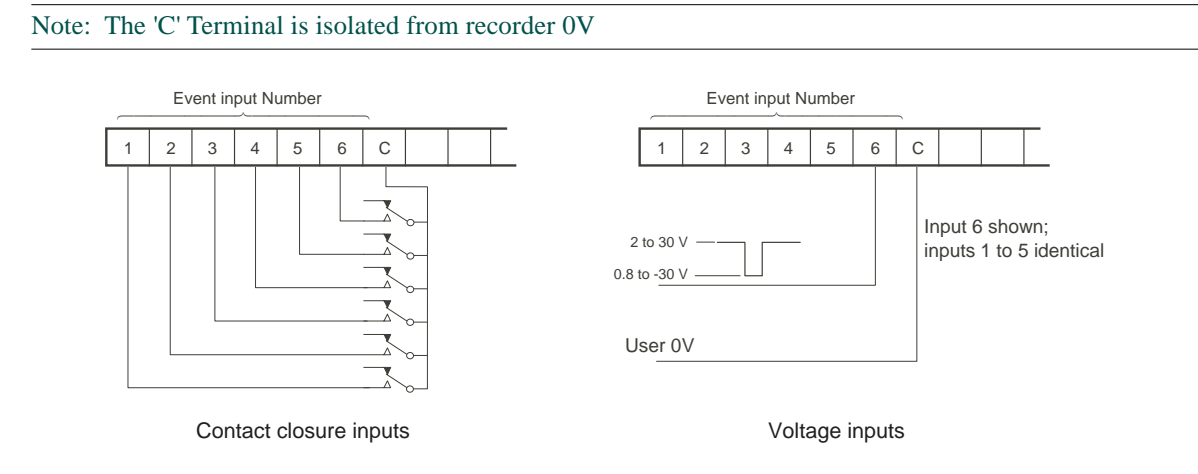

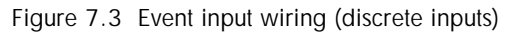

### **7.4 SPECIFICATION**

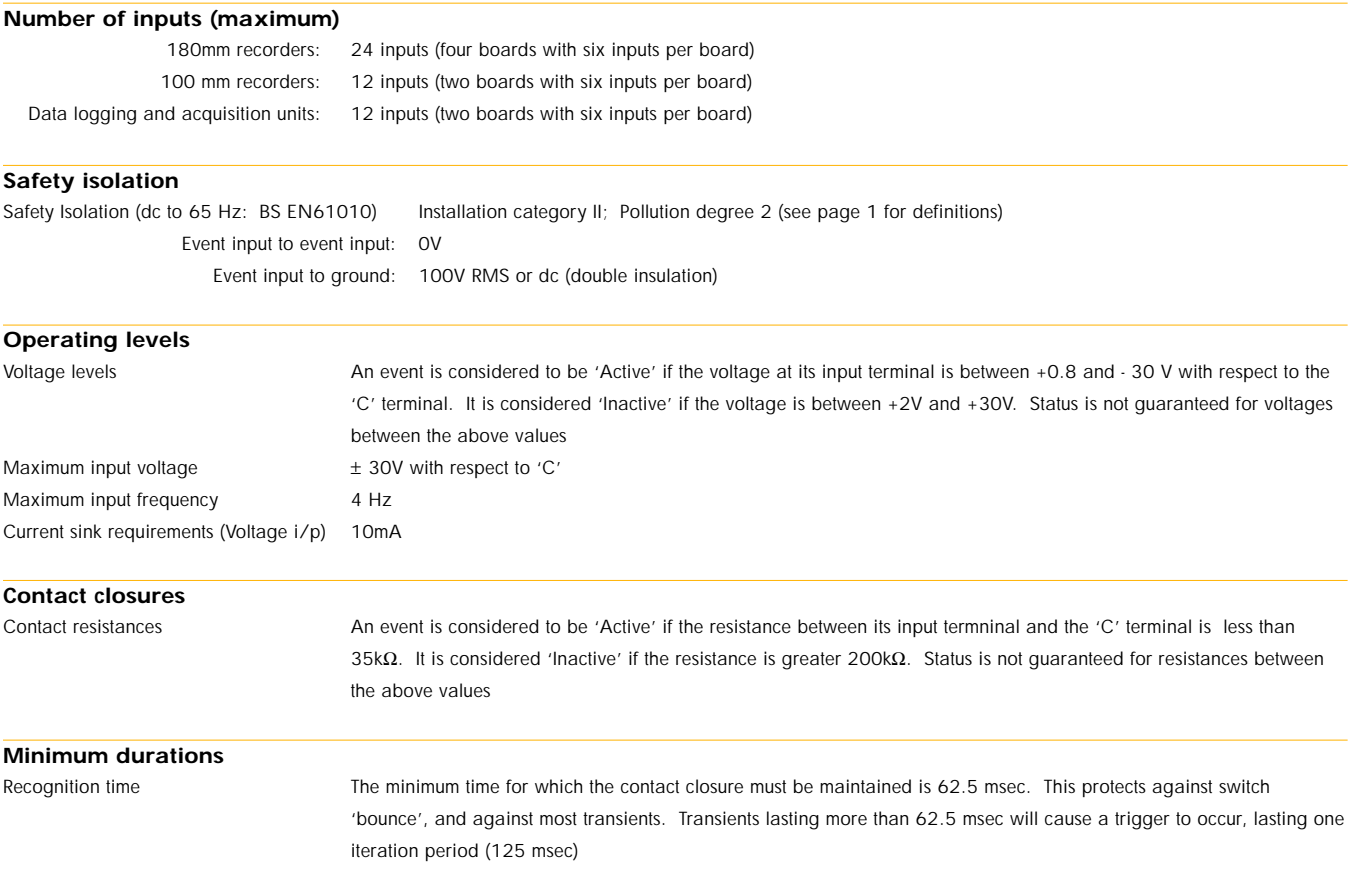

## **8 ISOLATED TRANSMITTER POWER SUPPLY (TRS) OPTION**

Note: This option is not available for all Models

### **8.1 INTRODUCTION**

**WARNING!** 

Transmitter power supplies must not be used with dc supply voltages.

Notes:

- 1. Transmitter power supplies are not suitable for use with low-voltage ac supplies.
- 2 The transmitter power supply is available only with 100 mm. recorders.

This option consists of a circuit board, terminal block and suitable wiring inside a long terminal cover at the rear of a 100mm recorder. The board supplies three mutually isolated dc supplies (nominal 25 Volts) each of which is intended to power a single 0 to 20 mA or 4 to 20 mA current loop.

### **8.2 FUSING**

## **8.2.1 Fuse Rating**

The circuit board is protected by a 20 mm anti-surge (type T) fuse, the value of which depends on the supply voltage as shown in table 8.2.1, below.

Access to the output wiring and to the fuse is achieved by isolating the recorder from mains power and opening the terminal cover (after removing its securing screw). The process is fully described below.

| Supply voltage   Fuse rating   Part Number |                  |          |  |
|--------------------------------------------|------------------|----------|--|
| $115V$ ac                                  | $100 \text{ mA}$ | CH050012 |  |
| $230V$ ac                                  | 63mA             | CH050630 |  |

Table 8.2.1 Transmitter power supply fuse details

# **8.2.2 Access to the user connections/fuse**

- 1 Isolate the recorder from the supply voltage.
- 2 At the rear of the recorder remove the terminal cover securing screw (figure 8.2.2a), taking care to retain it for use in re-assembly.
- 3 Open the cover to reveal the circuit board, user connections etc. (figure 8.2.2b)

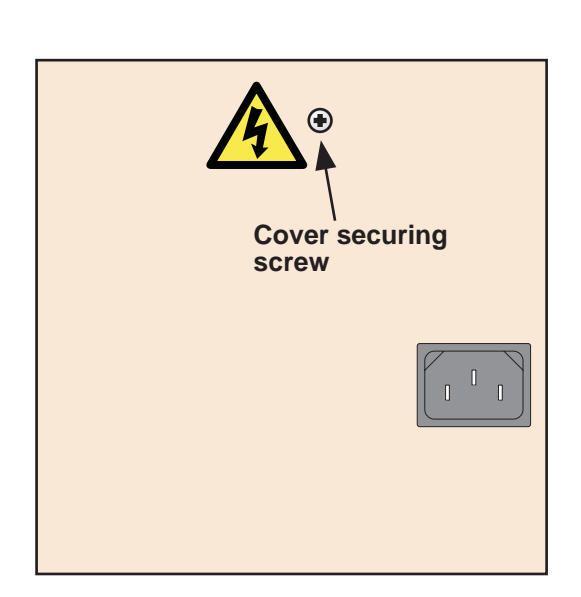

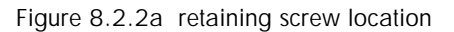

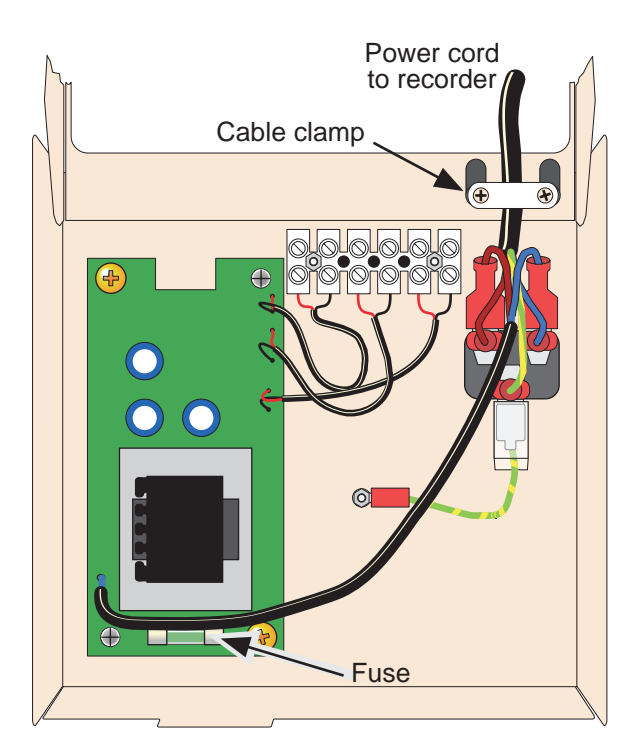

Figure 8.2.2b Inside the terminal cover

- 4 The fuse is located as shown in figure 8.2.2b. User wiring to the terminal block (figures 8.2.3a/b) can be carried out now, or the terminal cover can be removed for convenience, as described in steps 5 onwards below.
- 5. Unplug the IEC connector from the rear of the recorder connector panel
- 6. Remove the cable clamp, retaining the fixings for later re-assembly.
- 7. Close the terminal cover, and lift it off, as indicated in figure 8.2.2c.

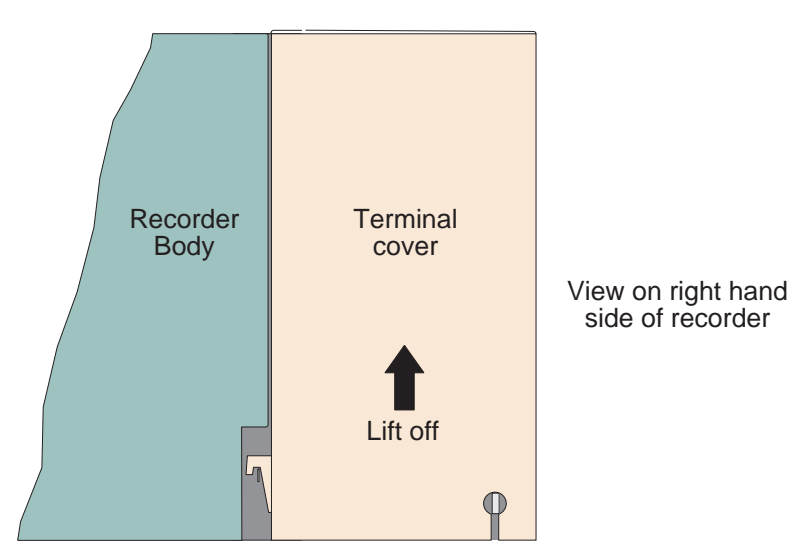

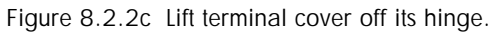

# **8.2.3 User wiring**

Figure 8.2.3a shows the terminal block pinout, and figure 8.2.3b shows typical applications wiring.

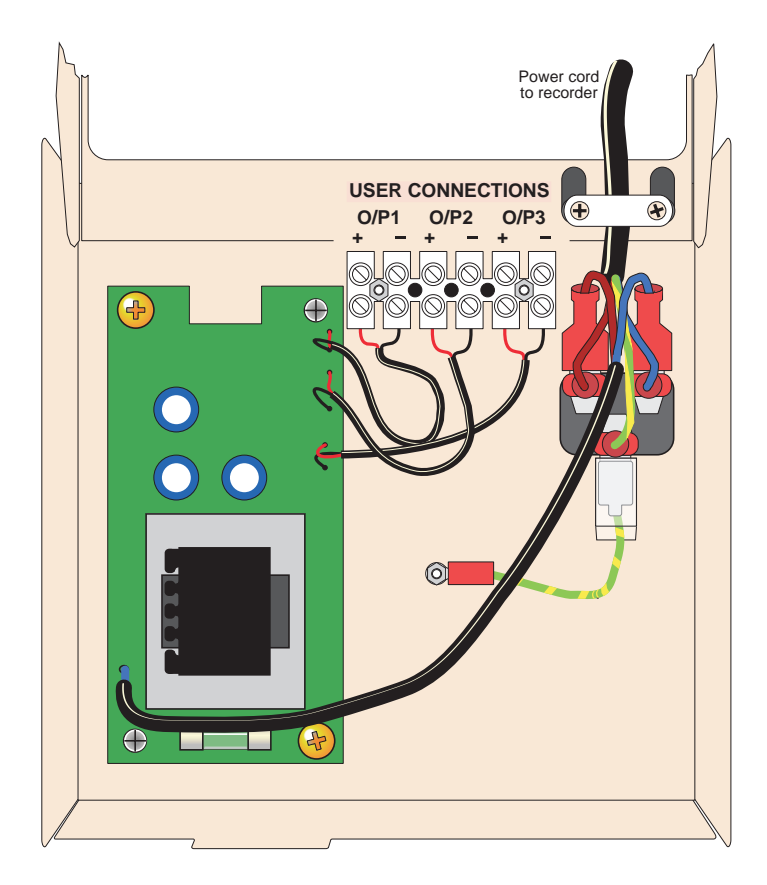

Figure 8.2.3a Terminal block wiring

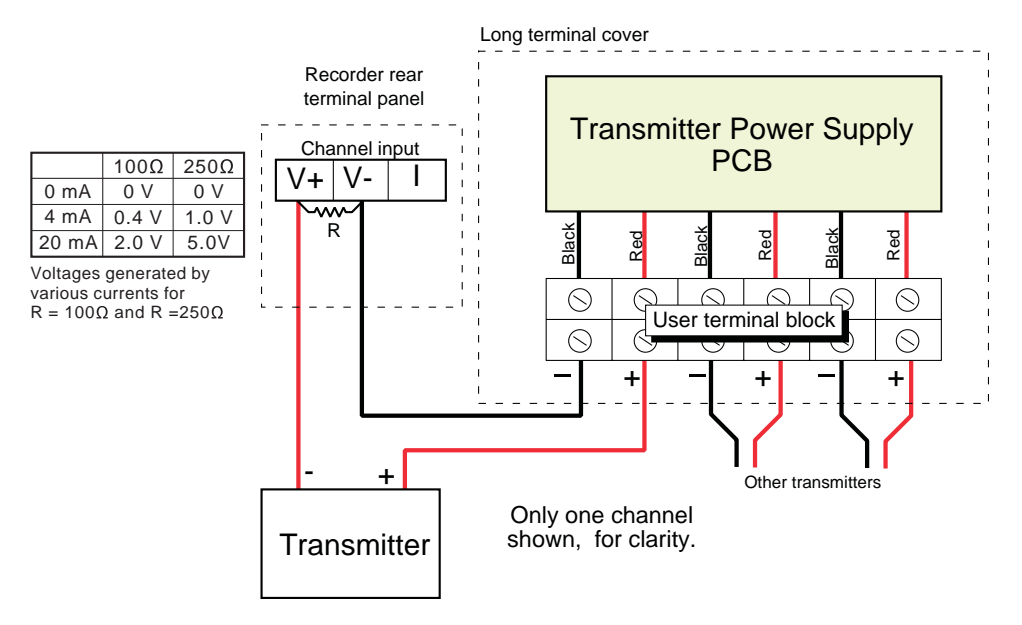

R (minimum spec) = 1.4W,  $\pm$  1%. 100 $\Omega$  or 250 $\Omega$  as required (see table)

Figure 8.2.3b Applications wiring

## **9 NON-ISOLATED TRANSMITTER POWER SUPPLY (TRS) OPTION**

Note: This option is not supported by all recorder models

#### **9.1 INTRODUCTION**

The transmitter power supply shares the same board as the Relay/ethernet option, and is therefore available only if the Relay/Ethernet option is also fitted. The option is capable of supplying, continuously, a total of 120 mA at a nominal 24 Volts. This allows up to six 0 to 20 mA or 4 to 20 mA transmitters to be powered.

#### **9. 2 PINOUT**

Pinout is from a two-pin plug at the rear of the recorder, as shown in figure 9.3.1, below

WARNING! The transmitter power supply is not isolated – the 0 Volt terminals are connected to Chassis ground.

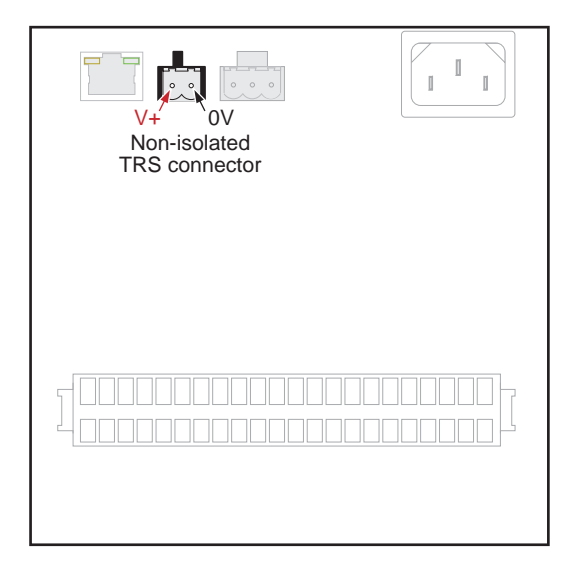

Figure 9.2 Connector location and pinout

## **9.3 WIRING**

Typical wiring, for two transmitters, is shown in figure 9.3

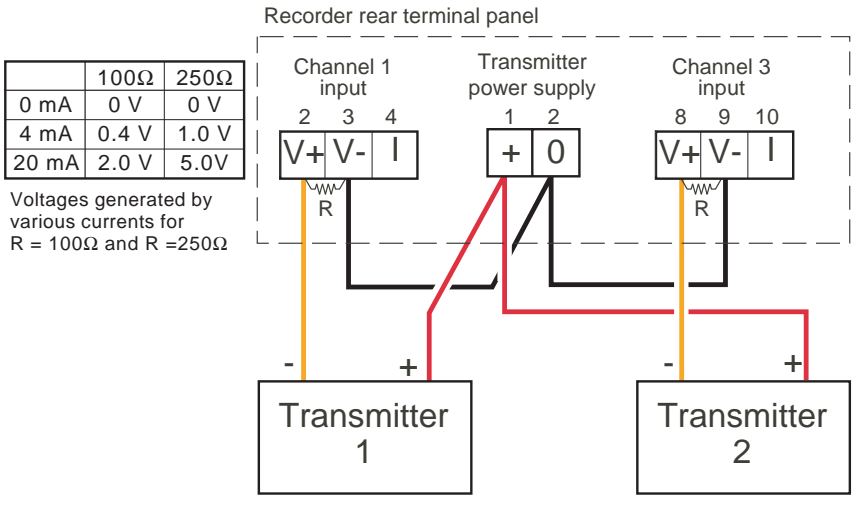

Notes: Only two channels shown, for clarity. Pin/channel numbers chosen for illustrative purposes only R (min. spec.) = 1.4W,  $\pm$  0.1%. 100 $\Omega$  or 250 $\Omega$  as required (see table)

Figure 9.3 Typical transmitter wiring

### **10 PORTABLE CASE OPTIONS**

Note: Portable case options are not available for some Models

The various options described below come provided in a rugged carrying case as depicted in figure 10, below,

It is possible that input/output circuits can carry high voltages, and this might prove dangerous if the safety earth connection to the recorder is not in place (e.g. the plug is pulled out) at any time whilst such hazardous voltages are present. Therefore, the following warning must be complied with:

\* WARNING

For portable case instruments only: All I/O connections must be SELV (33V ac RMS, 46,7V ac peak, 70Vdc) unless the integrity of the instrument safety earth is maintained for as long as the I/O is connected to the recorder.

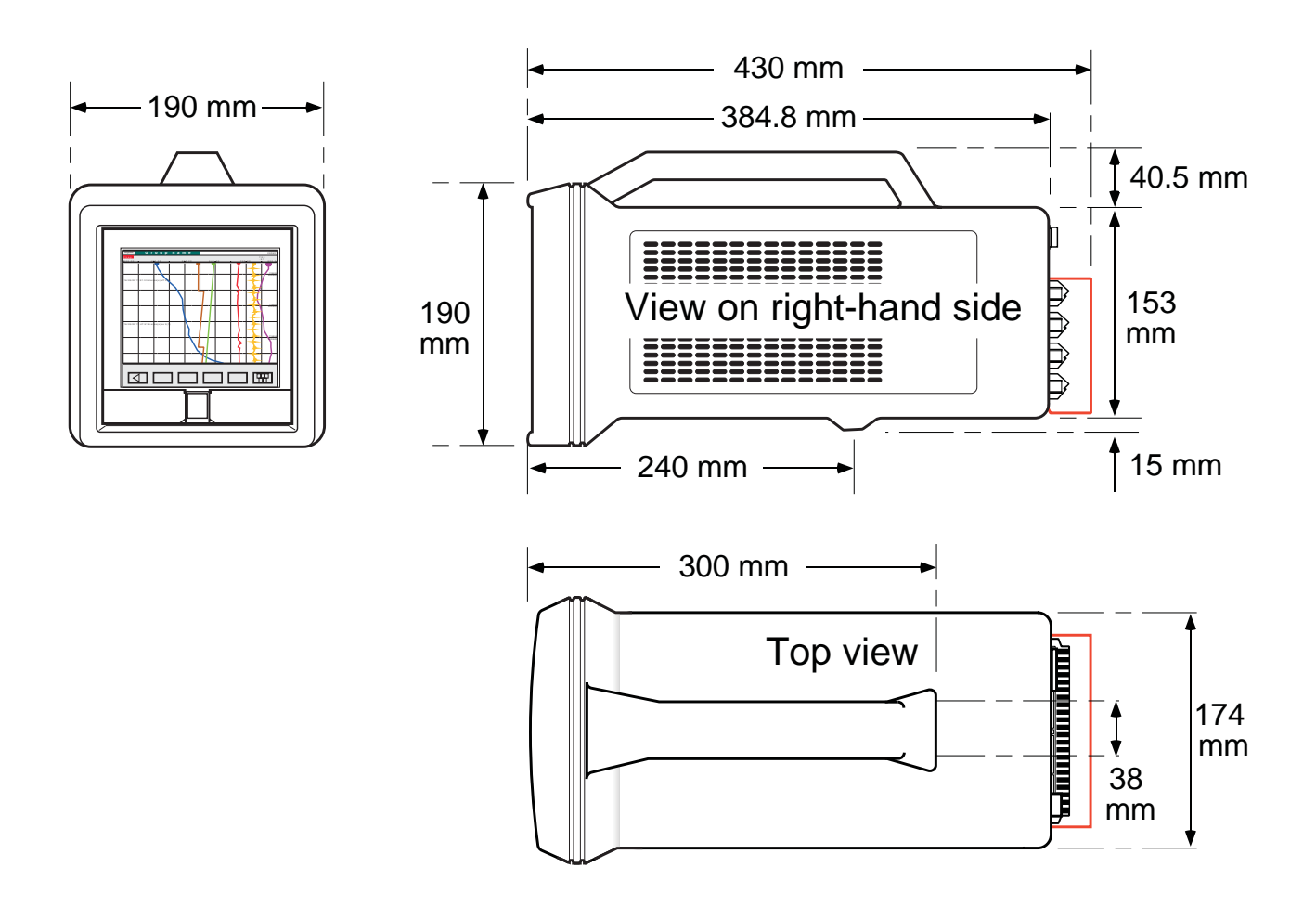

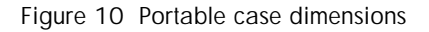

Note: To maintain CE compliance, the clip-on Ferrite supplied, must be attached to the mains lead (line cord)

### **10.1 BASIC OPTION**

## **10.1.1 Introduction**

The basic portable case option provides up to 12 input channels and up to four option boards.

## **10.1.2 Wiring**

Figure 10.1.2a, below, gives back panel connector layouts for the recorder.

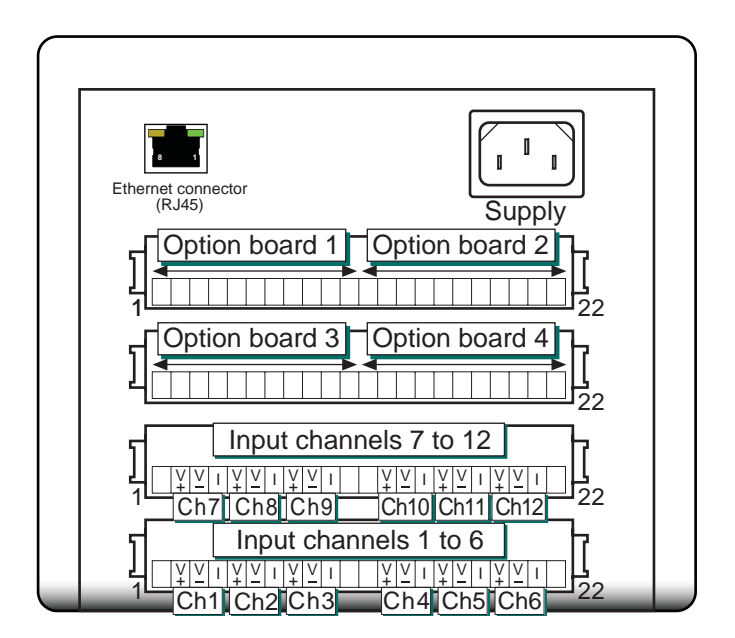

Figure 10.1.2a Back panel connector details.

### **SUPPLY VOLTAGE**

**Caution** Before powering the recorder, check that the supply voltage, to be applied, lies within the range specified on the serial number label at the rear of the recorder.

As shown in Figure 10.1.2a, above, the line supply is terminated using an IEC connector at the rear of the case. A socket is required to mate with the plug fitted at the recorder. Minimum recommended conductor size is 16/0.2 (0.5mm2 ) (20AWG).

#### **SIGNAL WIRING**

Input and typical options pinouts are as shown in figure 10.1.2a, above. For full I/O wiring details, refer to Section 1.2 of the User Guide supplied with the instrument.

#### **INTERNAL WIRING**

Figure 10.1.2b, below, shows details of the wiring between the portable case rear panel and the recorder rear panel.

#### **10.1.2 WIRING (Cont.)**

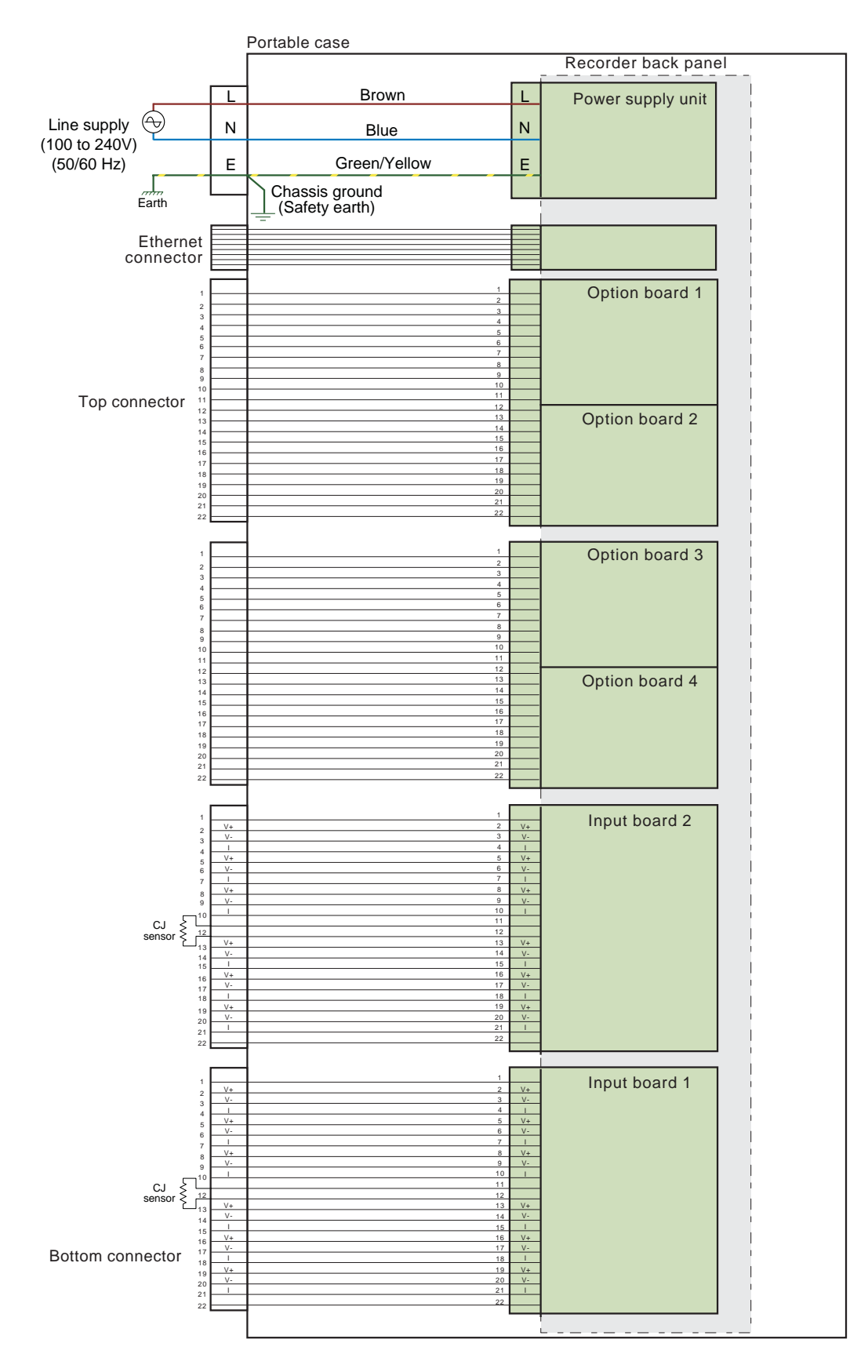

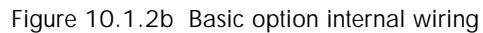

## **10.2 TRANSMITTER POWER SUPPLY (TRS) OPTION**

This option is identical with the basic option described in section 10.1, above except that one of the four option slots is used for TRS output. The TRS pinout is given in figure 10.2, below.

Note: Only one transmitter power supply can be fitted in the portable case, and may be terminated only at option slot 2 OR option slot 4.

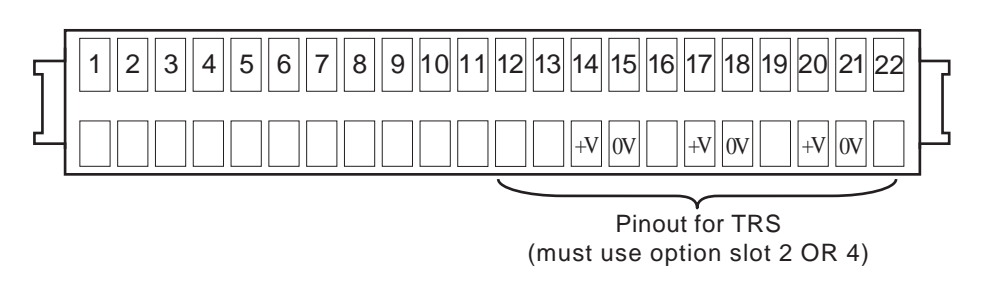

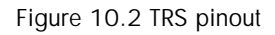

# **10.2.1 Internal wiring**

Figure 10.2.1 shows wiring details between the recorder and the back panel connectors.

### **10.2 TRS OPTION (Cont.)**

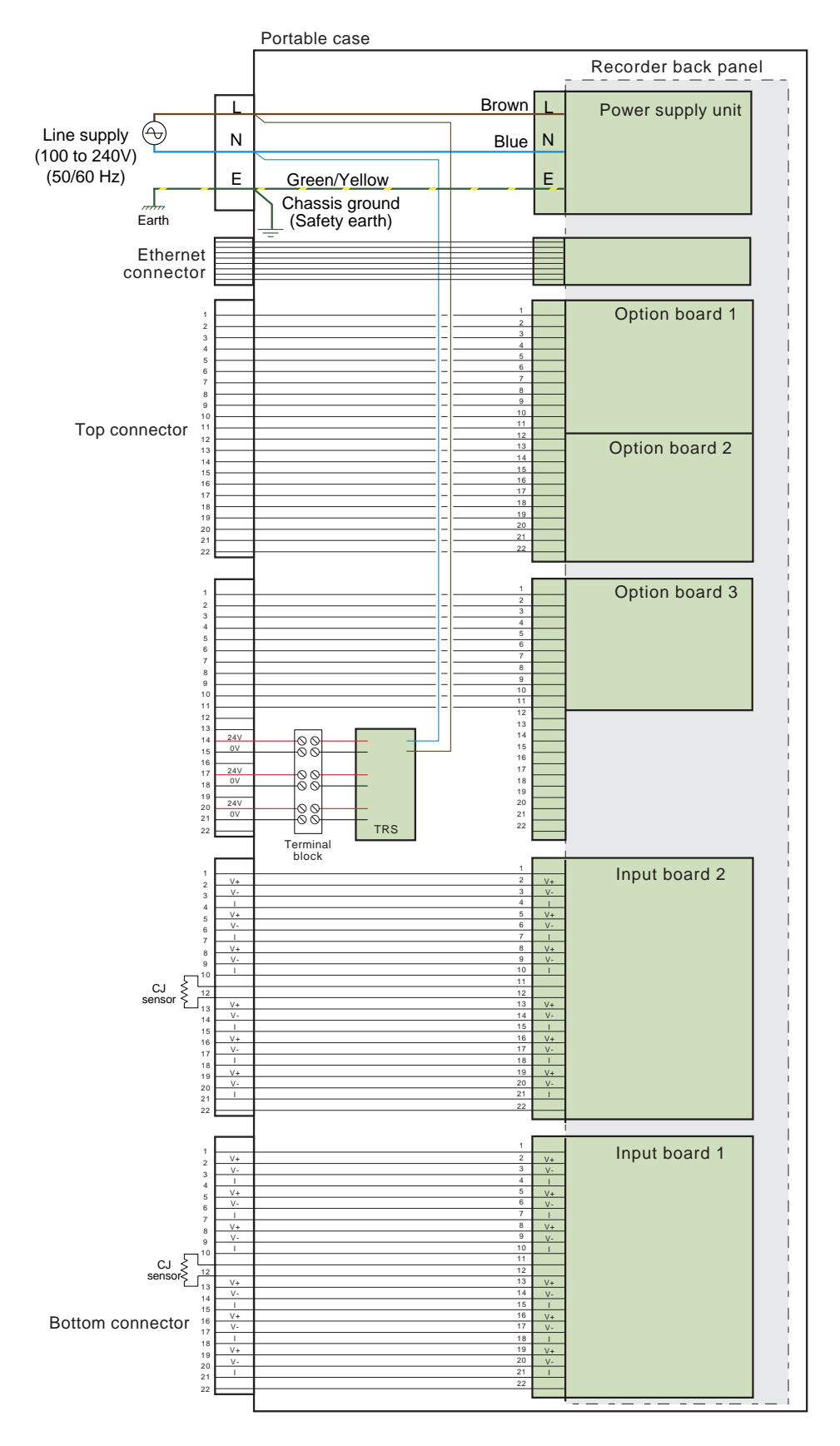

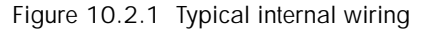

# **10.3 HTM2010 QUARTERLY TEST KIT**

# **10.3.1 Introduction**

This option is supplied as a six-channel, 100 mm recorder in a rugged portable case, configured for five type-T thermocouples and one pressure transducer. The option comes complete with pressure transducer, insertion tubes and miniature plugs for type T thermocouples. As supplied, the recorder is for use with small, unwrapped utensil sterilisers. The default configuration for the thermocouples is: Function = Type T, Input range = 0 to 150<sup>°</sup>C, and for the transducer: Input range  $= -1$  to  $+ 3$  bar.

# **10.3.2 Wiring**

### **SUPPLY VOLTAGE**

**Caution**

Before powering the recorder, check that the supply voltage, to be applied, lies within the range specified on the serial number label at the rear of the recorder.

As shown in Figure 10.3.2a, below, the line supply is terminated using an IEC connector at the rear of the case. A socket is required to mate with the plug fitted at the recorder. Minimum recommended conductor size is 16/0.2 (0.5mm2 ) (20AWG).

#### **SIGNAL WIRING**

Signal wiring consists of wiring the thermocouples to the relevant plugs and plugging them and the (pre-wired) pressure transducer in. Figure 10.3.2a shows the arrangement of the sockets at the rear of a six-channel recorder, and figure 10.3.2b shows the wiring of the thermocouple plugs.

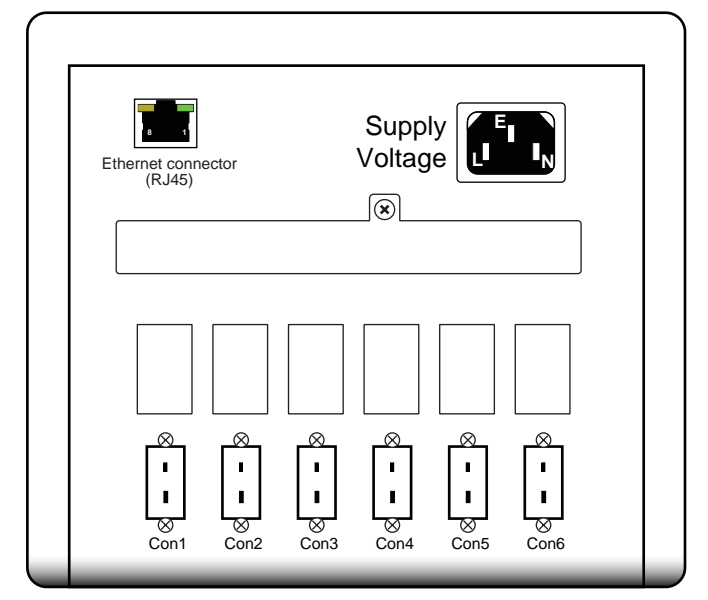

Figure 10.3.2 a Connector locations

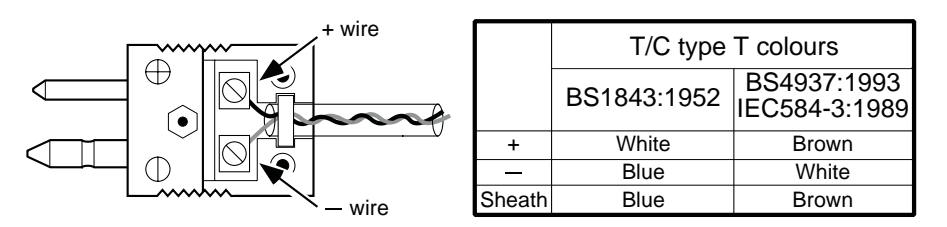

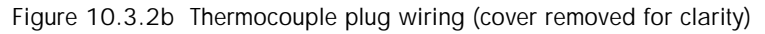

#### **10.3.2 WIRING (Cont.)**

#### **INTERNAL WIRING**

Figure 10.3.2c shows the internal wiring between the portable case connectors and the recorder rear panel.

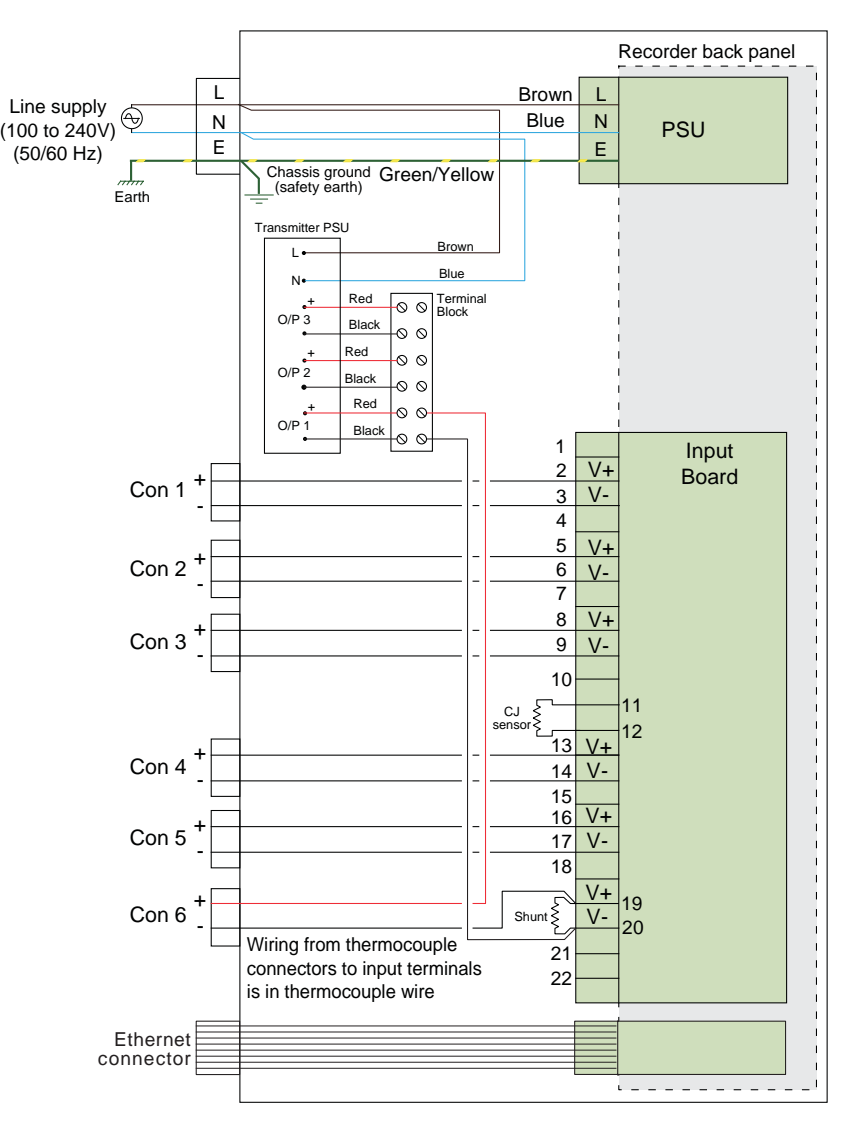

Figure 10.3.2c Internal wiring details

# **10.3.3 Specification**

Information additional to the general specification in Annex A of the User Guide

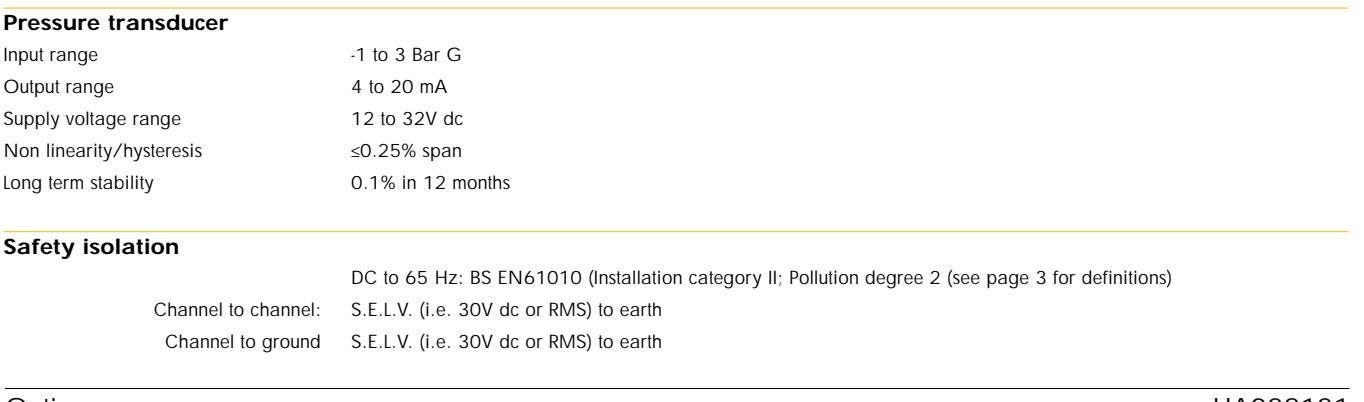

## **10.4 THERMOCOUPLE OPTION**

# **10.4.1 Introduction**

This option allows the connection of up to 12 type J, K or T thermocouples together with up to two option boards. Transmitter power supply is not available with this option.

The type of thermocouple (the same for all channels) must be specified at time of order. Each thermocouple input channel will be configured at the factory for the specified type of thermocouple and will be set to a range of 0 to 100 degrees Celsius.

Thermocouple-style connectors with copper terminals can also be fitted, for use with non-thermocouple inputs. For such channels the recorder is pre-configured as: Function = Linear, Input range =  $0$  to 1 Volt.

# **10.4.2 Wiring**

### **SUPPLY VOLTAGE**

**Caution** Before powering the recorder, check that the supply voltage, to be applied, lies within the range specified on the serial number label at the rear of the recorder.

As shown in Figure 10.4.2a, below, the line supply is terminated using an IEC connector at the rear of the case. A socket is required to mate with the plug fitted at the recorder. Minimum recommended conductor size is 16/0.2 (0.5mm2 ) (20AWG).

#### **SIGNAL WIRING**

Signal wiring consists of connecting the transducer wires into the correct type of plug, and inserting the plugs into the relevant socket at the rear of the recorder.

Figure 10.4.2a shows the arrangement of the connectors at the rear panel. Figure 10.4.2b shows Thermocouple wiring details, and Figure 10.4.2c shows the wiring between the portable case rear panel and the recorder.

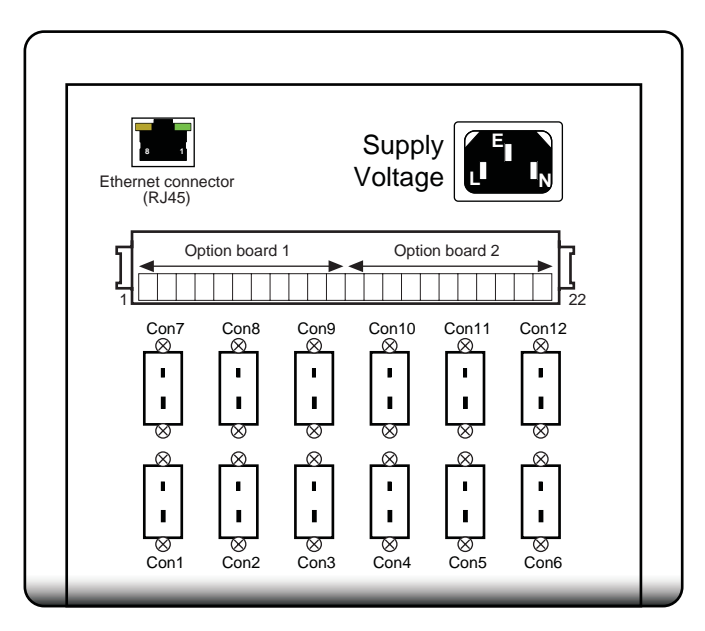

Figure 10.4.2a Rear panel connector locations

# **10.4.2 WIRING (Cont.)**

## **THERMOCOUPLE WIRING**

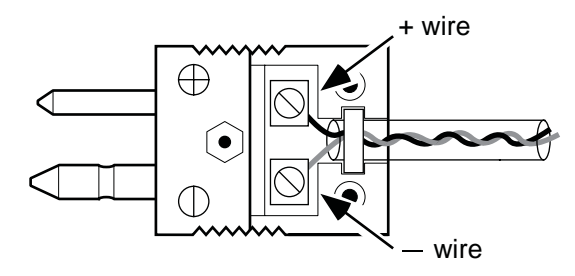

|        | T/C type J colours |                              | T/C type K colours |                              | T/C type T colours |                              |
|--------|--------------------|------------------------------|--------------------|------------------------------|--------------------|------------------------------|
|        | BS1843:1952        | BS4937:1993<br>IEC584-3:1989 | BS1843:1952        | BS4937:1993<br>IEC584-3:1989 | BS1843:1952        | BS4937:1993<br>IEC584-3:1989 |
|        | Yellow             | <b>Black</b>                 | <b>Brown</b>       | Green                        | White              | <b>Brown</b>                 |
|        | <b>Blue</b>        | White                        | <b>Blue</b>        | White                        | <b>Blue</b>        | White                        |
| Sheath | <b>Black</b>       | <b>Black</b>                 | Red                | Green                        | <b>Blue</b>        | <b>Brown</b>                 |

Figure 10.4.2b Thermocouple wiring details.

#### **10.4.2 WIRING (Cont.)**

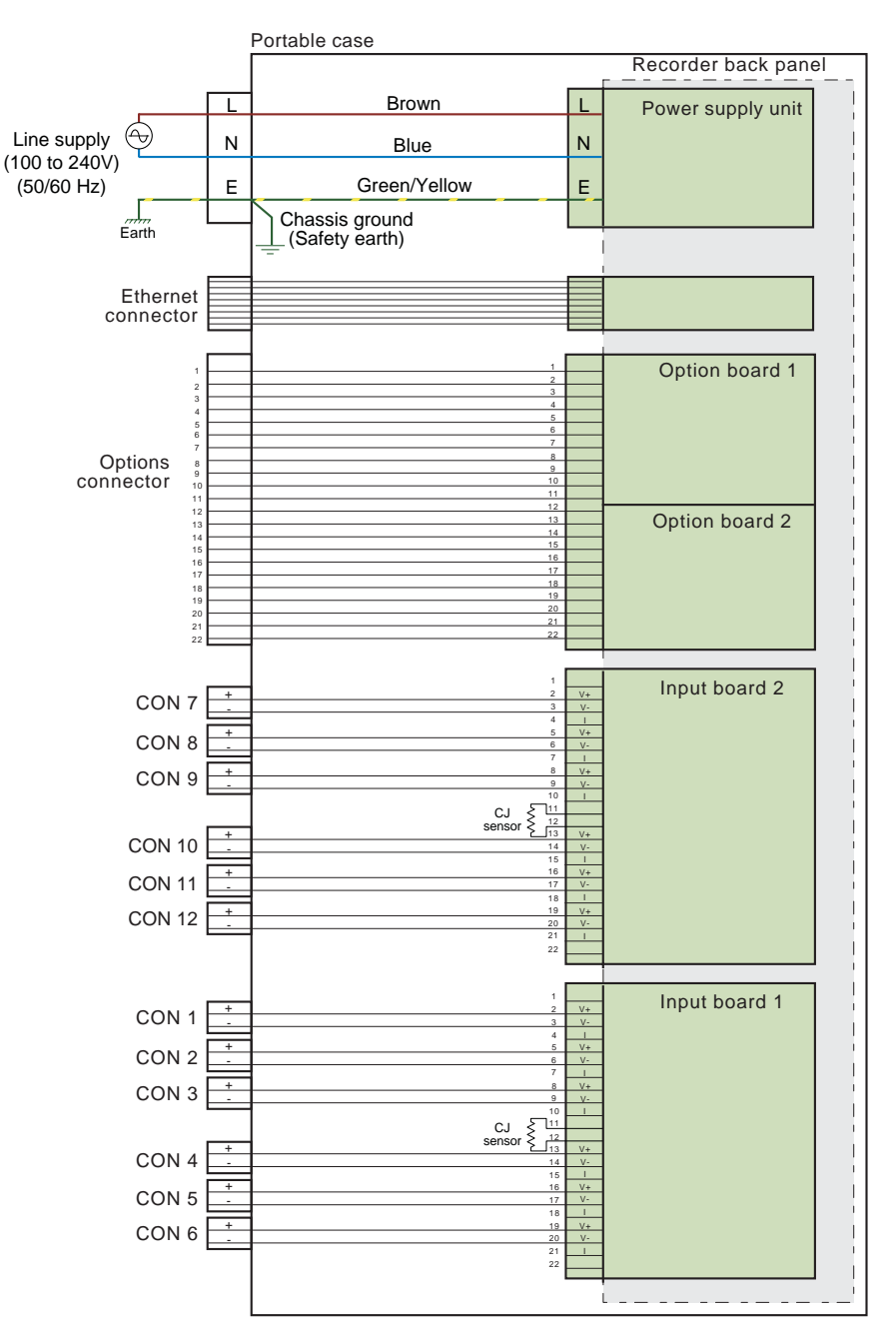

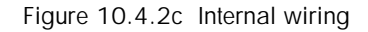

### **10.4.3 Specification**

Information additional to the general specification in Annex A of the User Guide

**Safety isolation**

DC to 65 Hz: BS EN61010 (Installation category II; Pollution degree 2 (see page 3 for definitions) Channel to channel: S.E.L.V. (i.e. 30V dc or RMS) to earth Channel to ground S.E.L.V. (i.e. 30V dc or RMS) to earth

## **10.5 LOW SUPPLY VOLTAGE OPTION**

Some of the portable case options described in this manual can be ordered for use with 24V (nom.) supply voltages. In such cases, the supply voltage part of the wiring diagrams is replaced with that shown in figure 10.5a unless otherwise stated. The low voltage supply is terminated by a three pin plug, as shown in figure 10.5b.

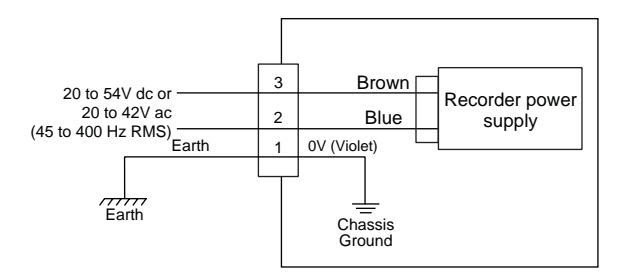

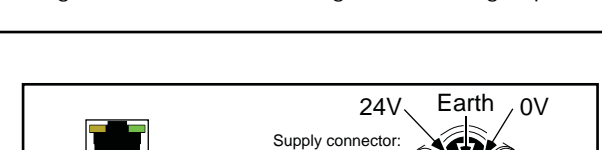

Figure 10.5a Internal wiring for low voltage options

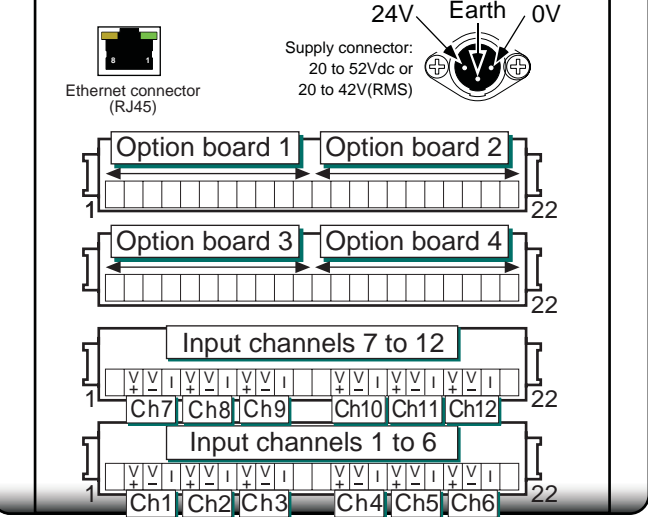

Figure 10.5b Low supply voltage connector details

#### <span id="page-102-0"></span>**11 EMAIL**

This option allows e-mails to be sent by the instrument to one or more recipients. The user can enter 10 recipient email addresses in each of five mailing lists, giving a maximum of 50 addresses, 10 of which can be sent to at any one time. A Recipient can appear in as many lists as required.

A number of e-mails can be set up, but which of these e-mails is sent, is defined during job or Event Button configuration. Any function capable of triggering a job, can cause any of the available e-mails to be sent. The number of emails available depends on the instrument model.

As well as a 'Subject', and the body text, each e-mail can include one of the messages set up in 'Message Configuration', and can thus include embedded values, alarm status, batch status etc., as described in section 4.3 of the User Guide.

### **11.1 E-MAIL CONFIGURATION**

The figure below shows the e-mail configuration page (using fictitious names for email server/address information).

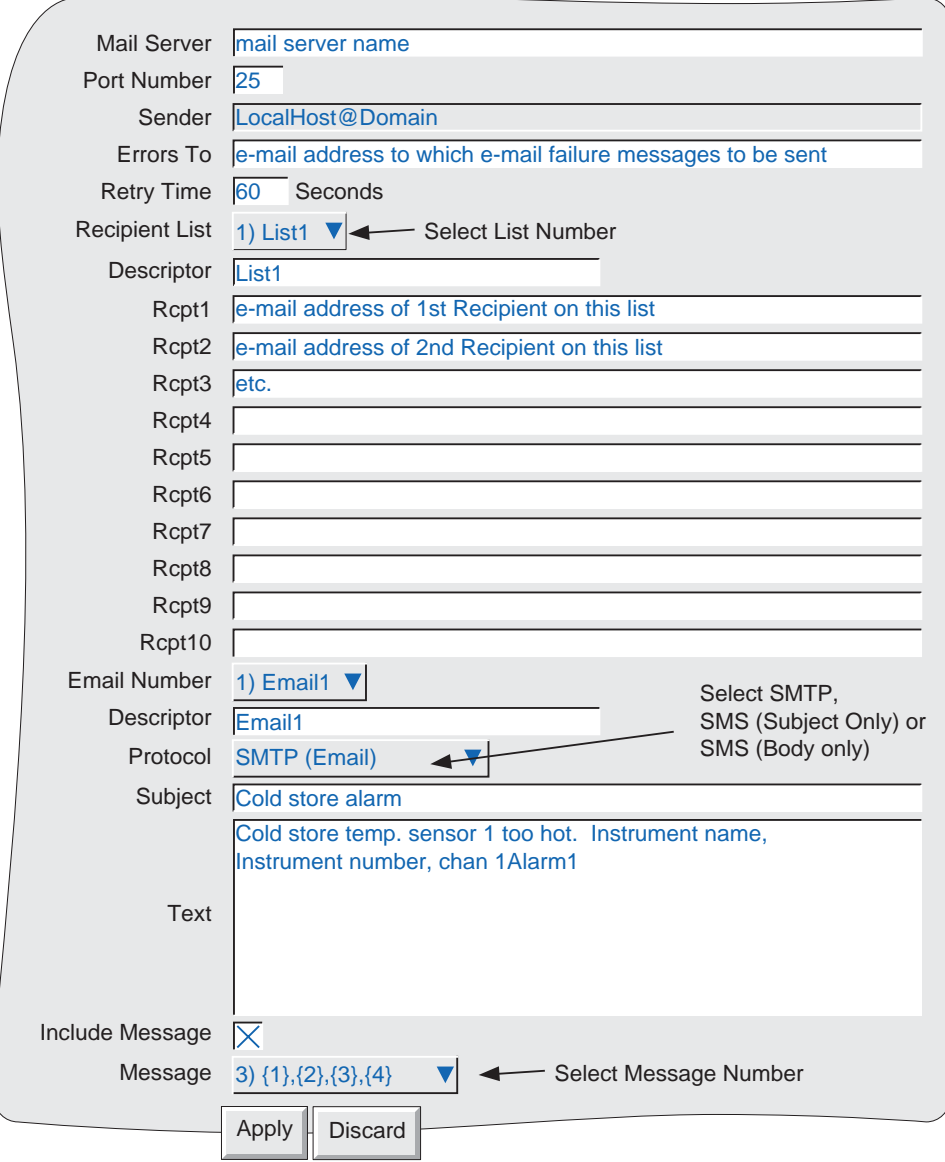

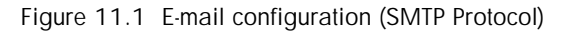

# **11.1.1 Configurable parameters**

This subsection contains details of the parameters that appear in the E-mail configuration page (figure 11.1 above). Figure 11.2 (below) may also be referred-to for further explanation.

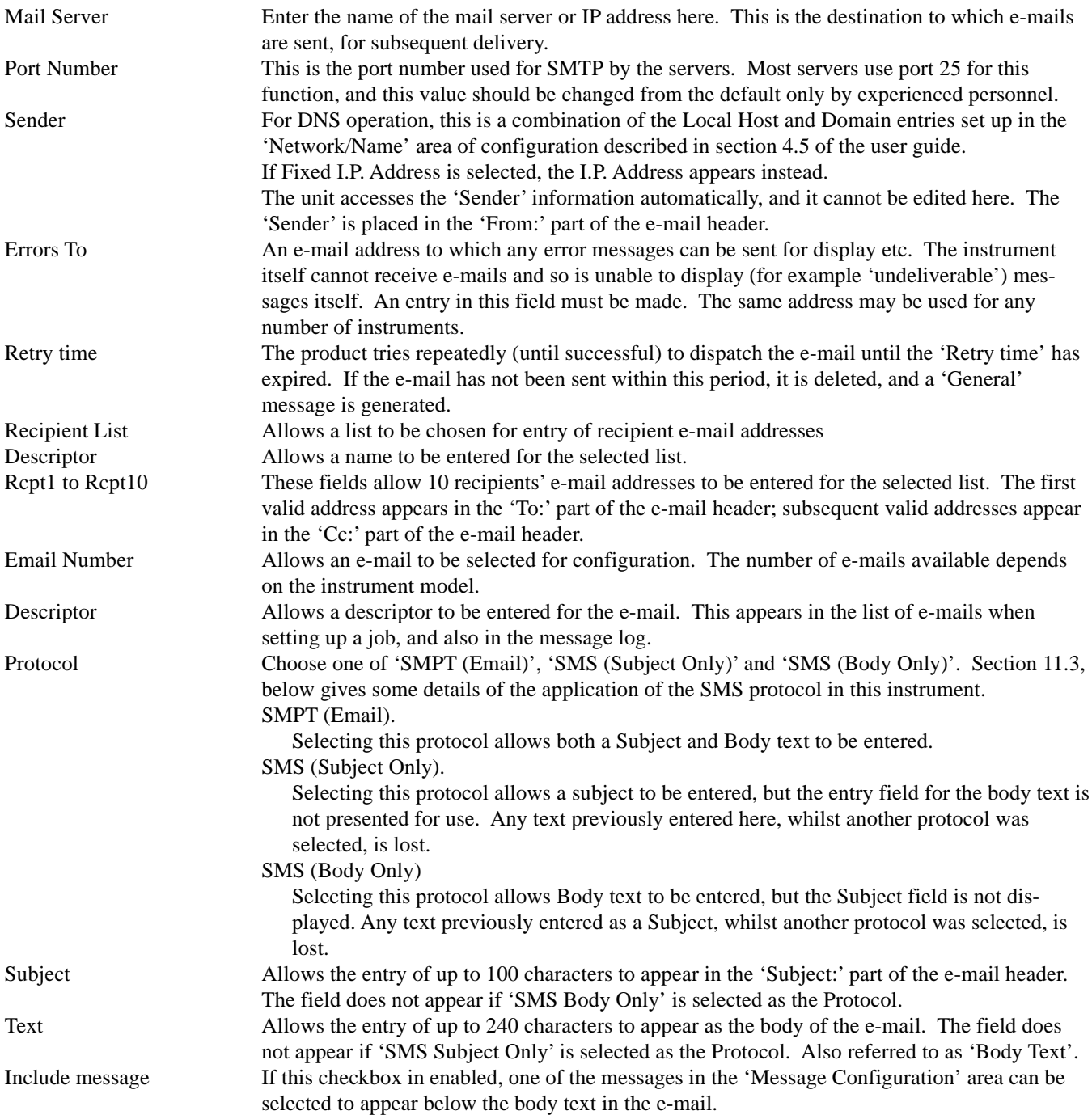

## **11.2 E-MAIL DETAILS**

Figure 11.2 depicts an e-mail using fictitious entries.

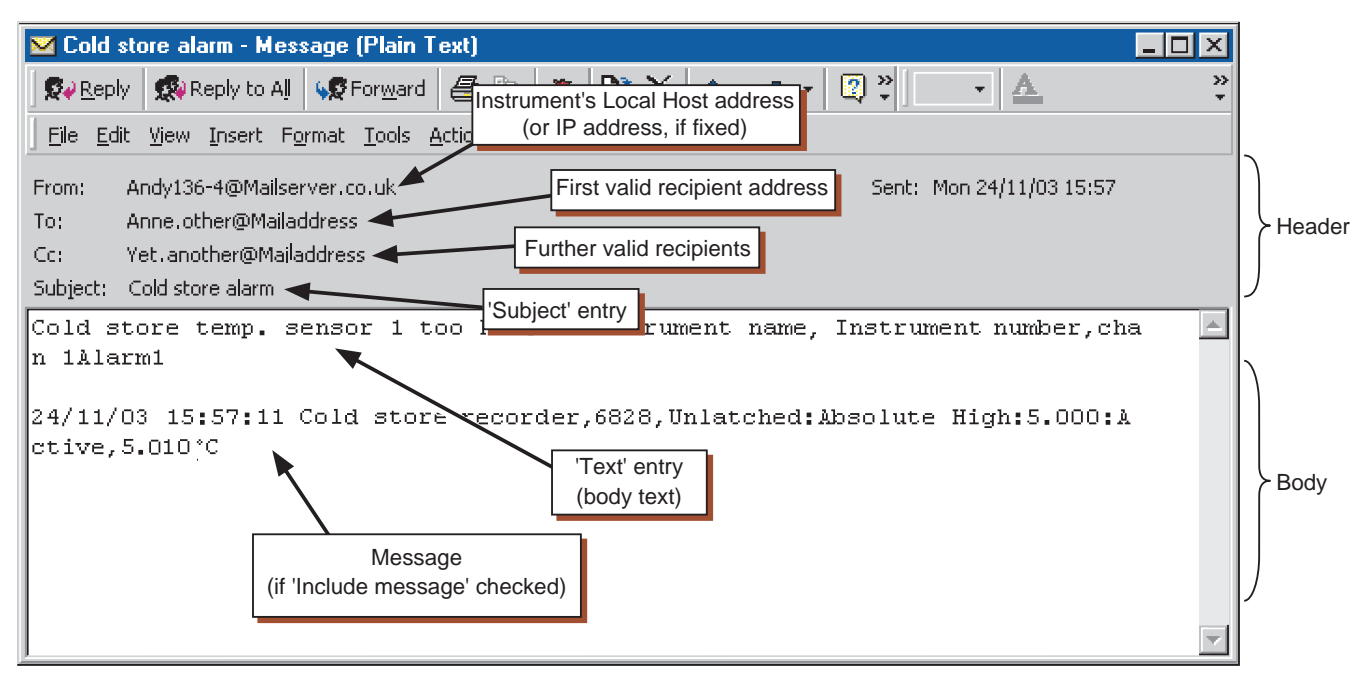

Figure 11.2 E-mail appearance

The figure above shows that the e-mail is in two distinct parts, the header (grey area) and the body (white area).

## **11.2.1 The header area**

The header contains details of the sender, the recipient(s), the subject and the time and date.

Note: The time and date may be local to the generating instrument, or local to the recipient, depending on the recipient's mail host configuration

The header is important in the prevention of 'spamming'. The instrument adheres to the RFC2822 standard with respect to e-mail headers. Some servers are stricter than others, and it is not guaranteed that an e-mail generated by the instrument will not be interpreted as a spam message by the receiving server.

From:

This contains either the 'Local Host' name (as defined in Network/Name Setup) and mailserver address, or the IP address if a fixed IP address is selected in Network/Address settings. See section 4.5 of the User Guide for details of the Network key.

To: The first valid recipient address in the selected list.

CC:

The remaining valid addresses in the recipient list

#### Subject:

Contains the subject text entred during configuration. Empty if 'SMS Body' selected as Protocol

# **11.2.2 The body area**

This contains the body text, along with any appended messages. In the example above the message has the embedded values of Instrument name, Instrument number, channel 1 alarm 1 status, as implied by the body text.

## **11.3 OPERATION**

- 1. E-mails are generated either by job or (if the relevant options are fitted) by operation of an Event Button from a User screen (see note below).
- 2. Every time the sending of an e-mail is requested, a 'General' note is generated and appears in the message log for all groups. The format is: Date, Time Sent <e-mail descriptor> to List N, where <e-mail descriptor> represents the descriptor entered in the configuration page for the e-mail, and 'List N' is the recipient list to whom the email was sent.
- 3. Access to e-mails is restricted to users with 'Full Configuration' permission.
- 4. Signing/Authorizing restrictions can be applied only to e-mails generated by Event button operation, as part of the Event button's configuration (section 4.3 of the user guide).
- 5. The instrument implements the Simple Message Transfer Protocol (SMTP), incorporating Multipurpose Internet Mail extensions.
- 6. The instrument does not implement the Short Message Service (SMS) protocol, though it is able to send SMS messages to a mobile phone via an appropriate server or gateway. As some servers/gateways use the 'subject' as the SMS message, and others use the body text, these alternatives are provided for in the Protocol pick list in the Configuration page ([see section 11.1\)](#page-102-0).
- 7. A new event source 'Email fail' can be used to trigger a job list should an e-mail send failure occur.

Note: User screens and Event button options are not supported by all models.

## **12 DOOR LOCK OPTION**

Both 100mm and 180mm recorders can be supplied with locking devices on their disk/PC card access flaps. The two versions are shown below.

Note: The IP rating for recorders fitted with locks is reduced to IP20.

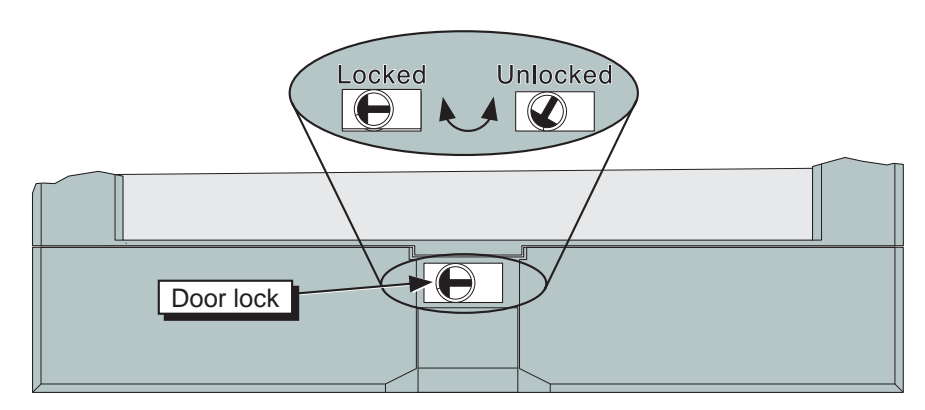

Figure 12a Door lock detail - 100 mm recorder

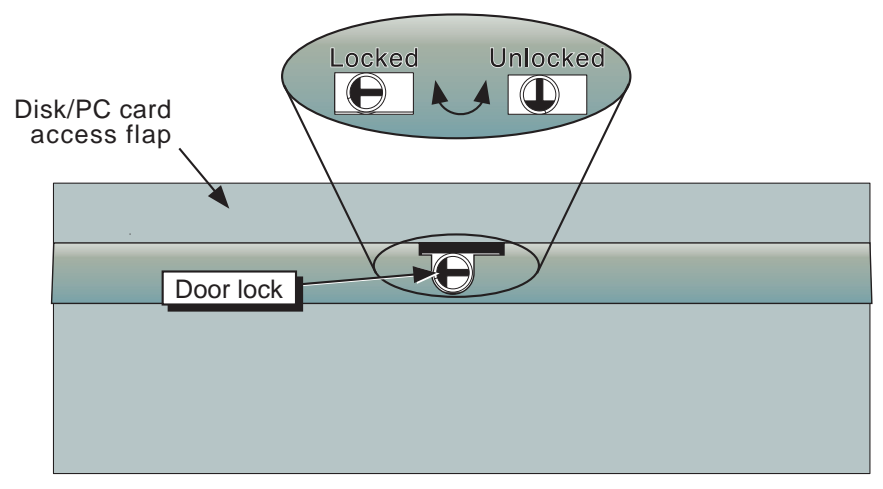

Figure 12b Door lock detail - 180 mm recorder

This page is deliberately lrft blank
# **INDEX**

# **Symbols**

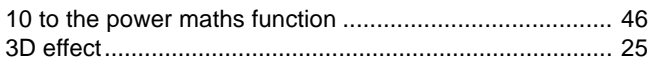

# $\mathbf{A}$

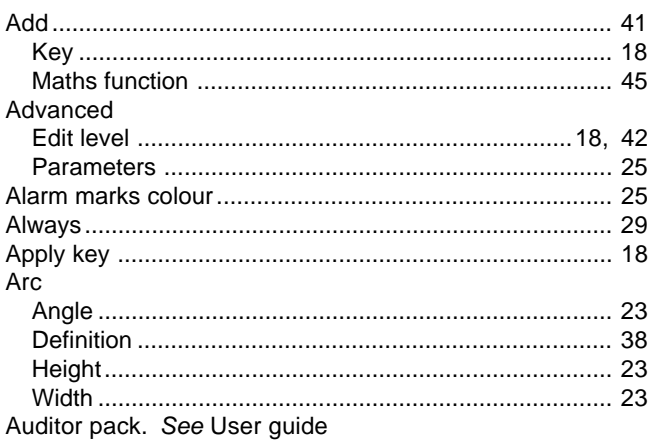

## $\mathbf{B}$

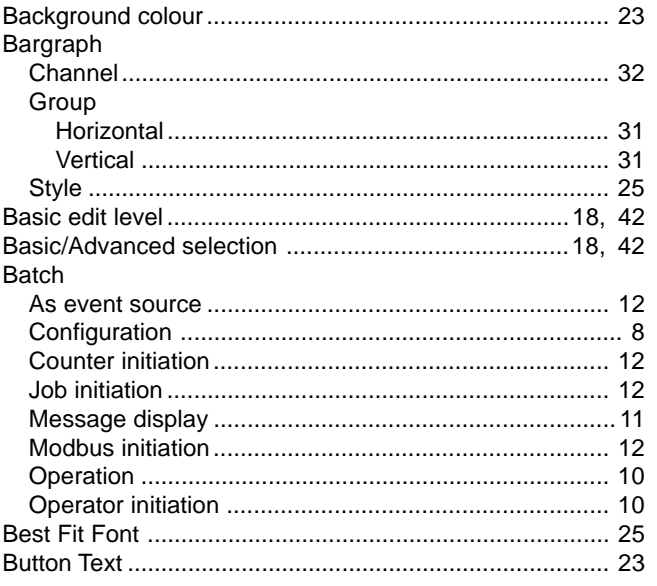

# $\mathbf C$

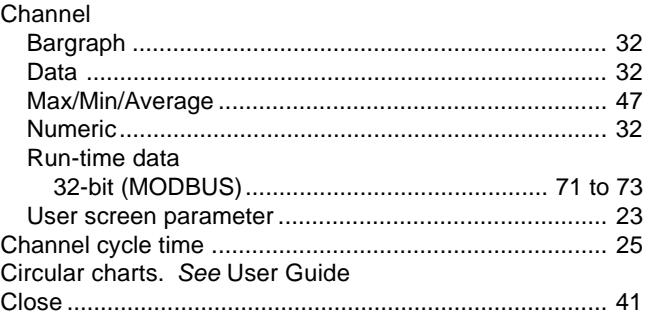

# C (Cont.)

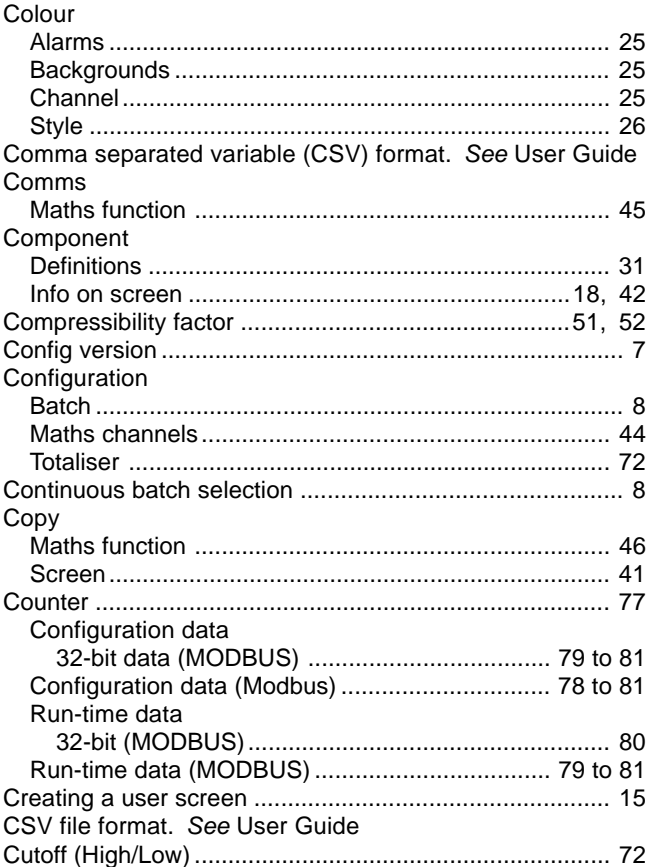

## D

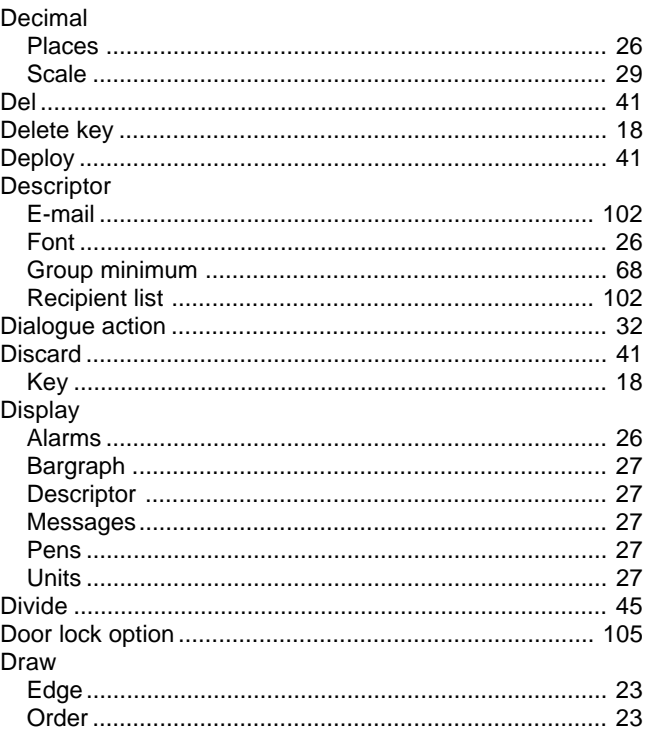

# E

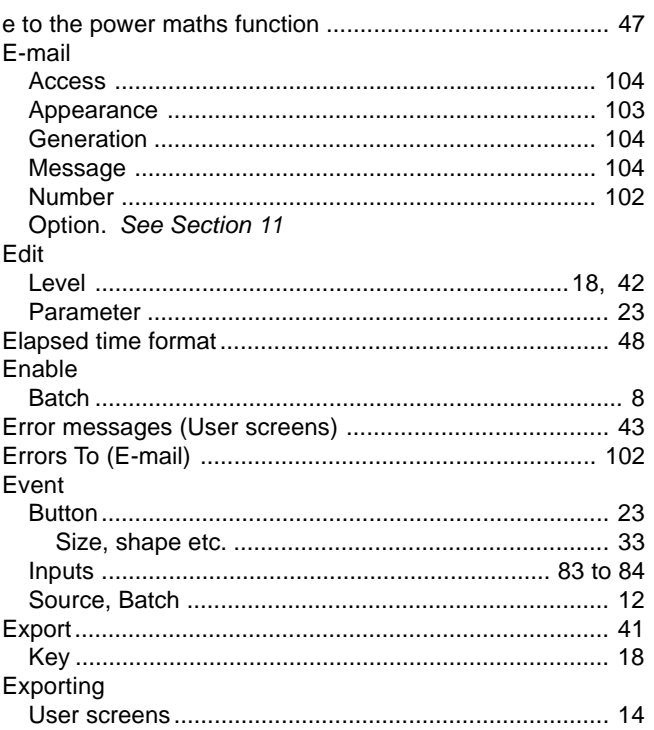

## $\mathsf F$

## Faceplate

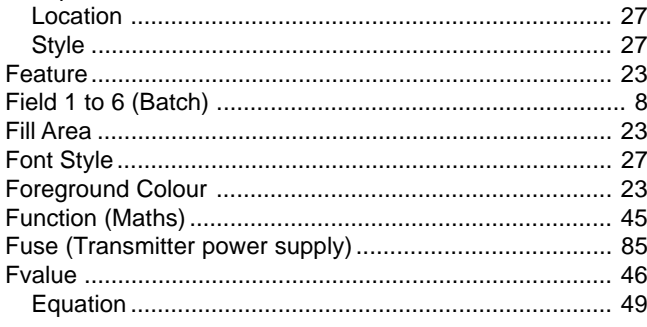

## G

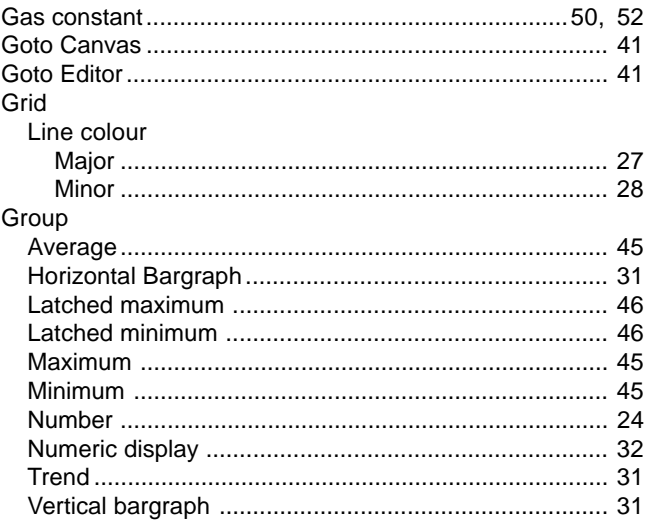

## $\overline{\mathsf{H}}$

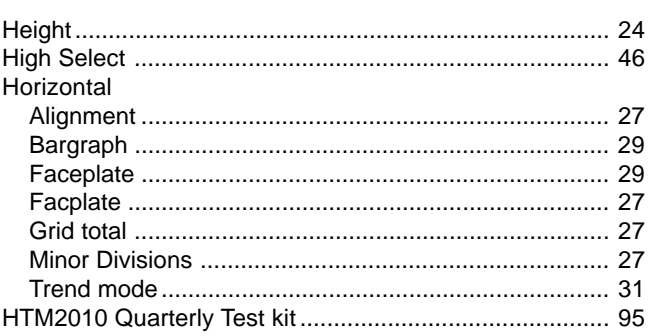

## $\mathbf{I}$

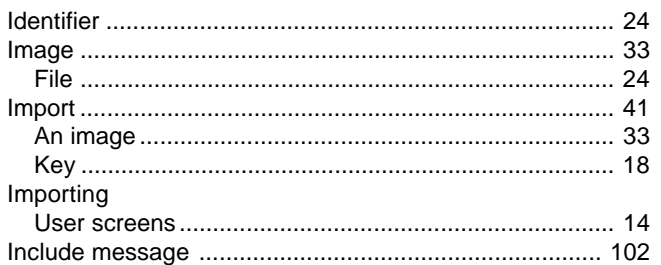

## $\mathsf{J}$  $\overline{1}$

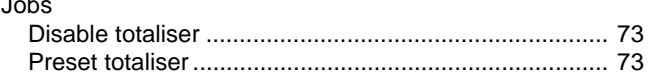

## $\mathsf{L}$

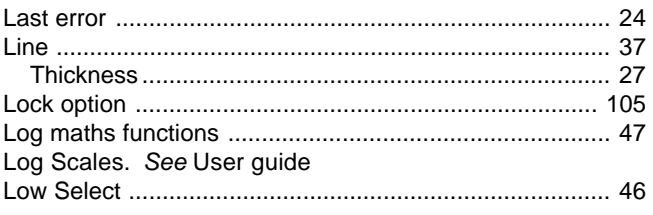

# $\mathbf M$

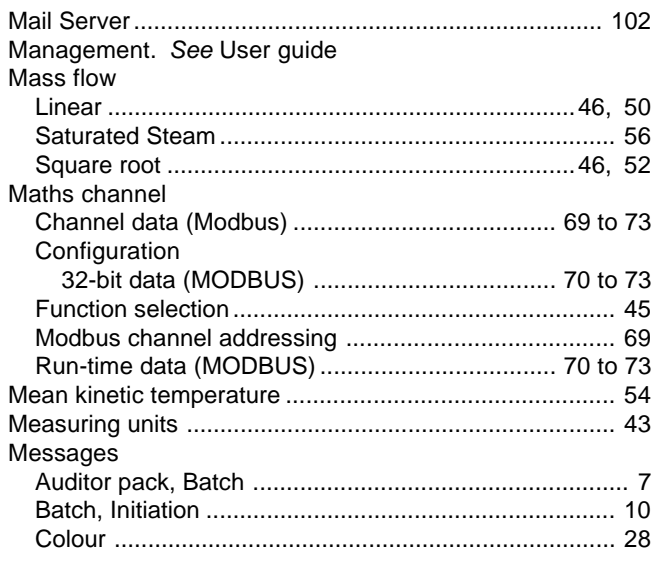

# M (Cont.)

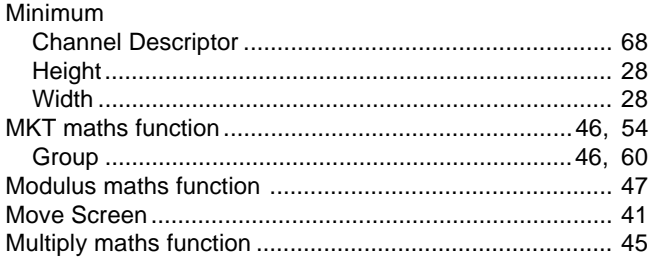

# $\overline{\mathsf{N}}$

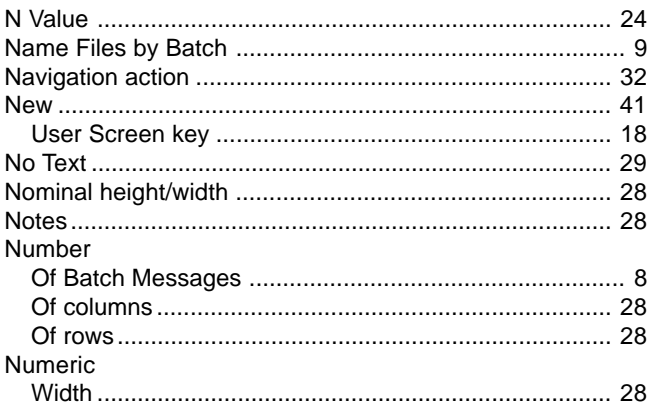

# $\mathbf{o}$

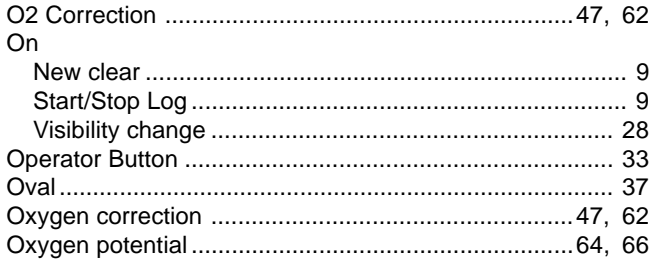

## $\mathsf{P}$

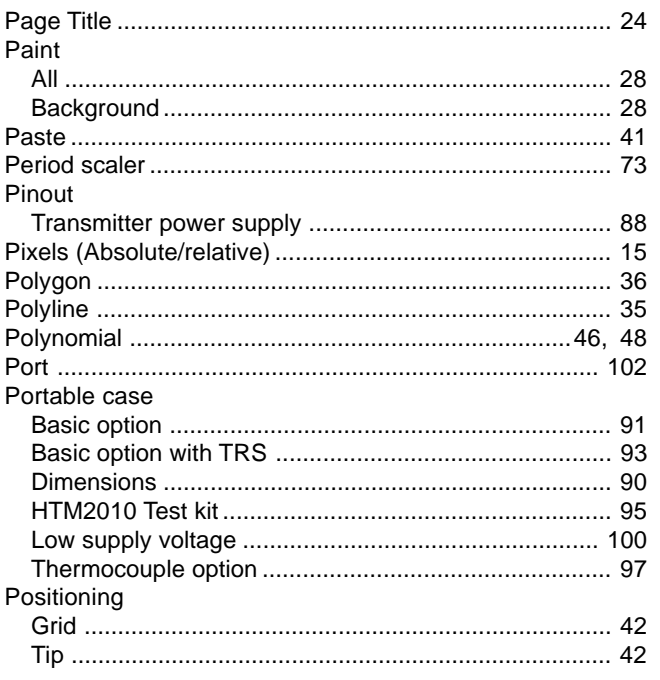

# $P$  (Cont.)

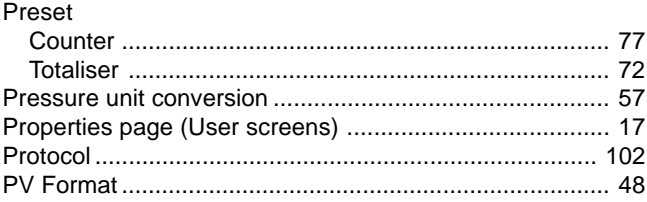

# $\mathbf Q$

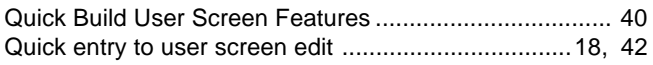

## ${\sf R}$

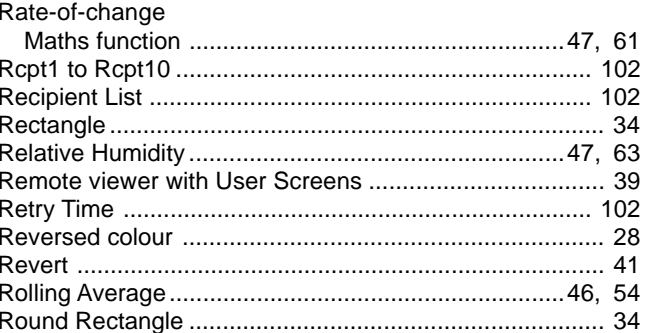

## $\mathbf{s}$

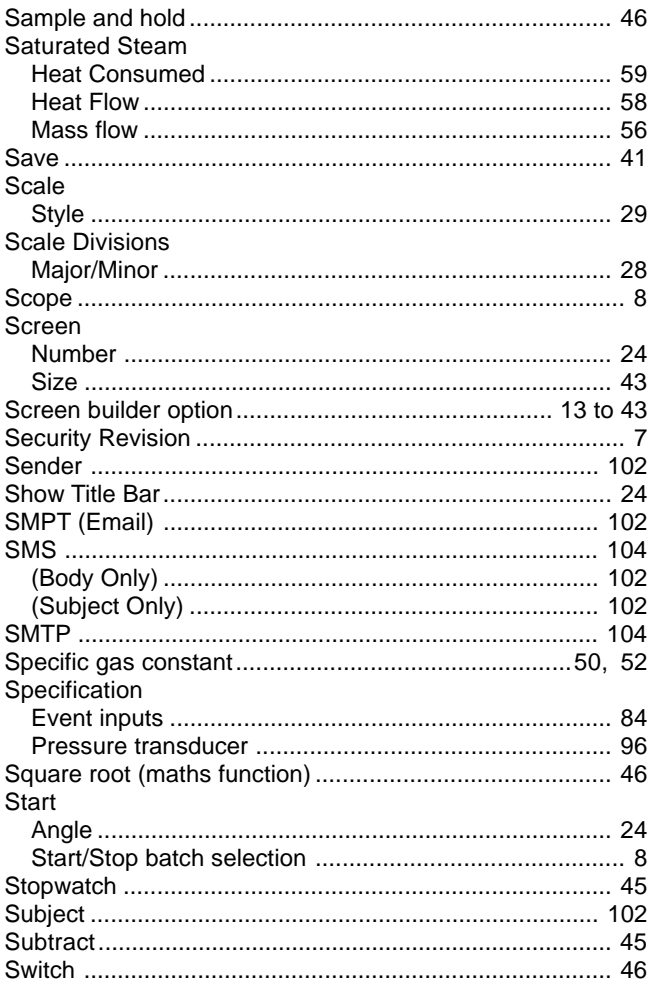

## $\mathbf T$

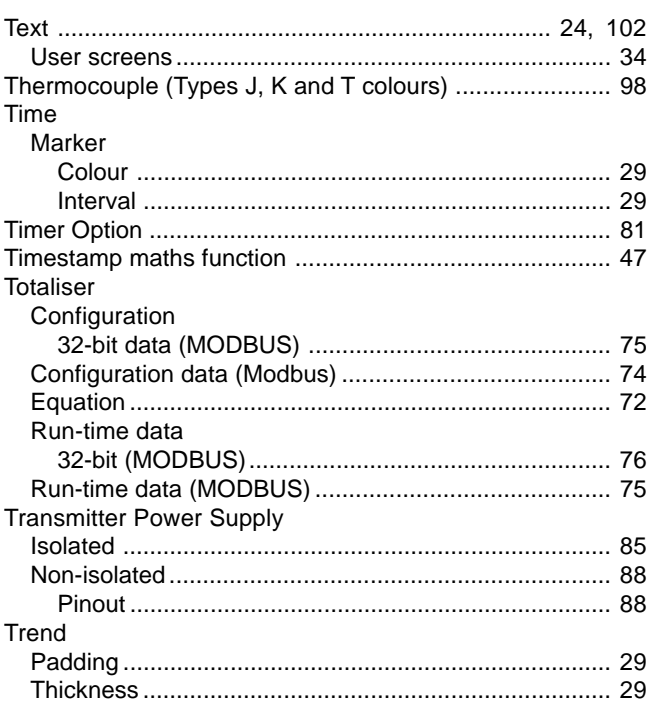

## $\cup$

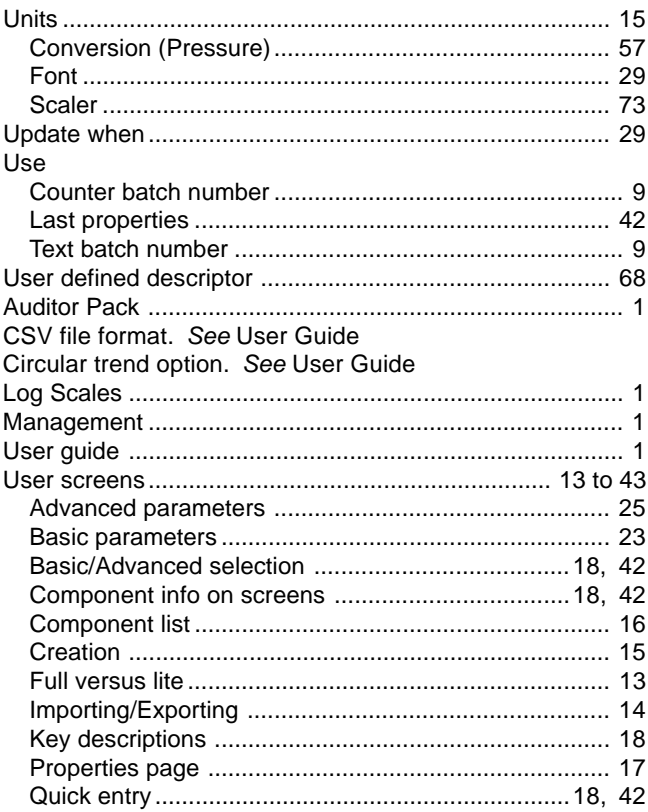

# $\mathsf{V}$

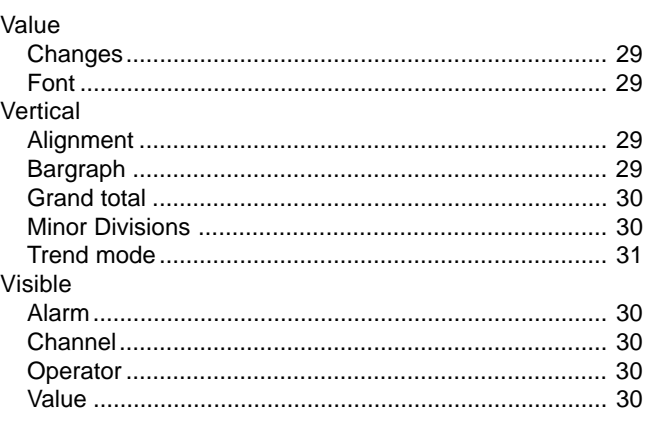

## W

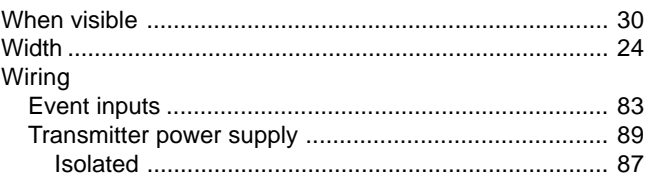

# $\mathsf{X}$

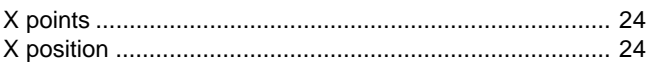

## Y

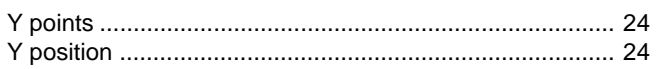

# $\mathsf{Z}$

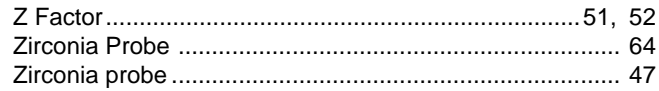

HA028121

# Inter-Company sales and service locations

### **Australia**

Eurotherm Pty. Limited. Unit 10. 40 Brookhollow Avenue, Baulkham Hills, NSW 2153 Telephone: 61 2 9634 8444

Fax: 61 2 9634 8555 e-mail: eurotherm@eurotherm.com.au <http://www.eurotherm.com.au>

### **Austria**

Eurotherm GmbH Geiereckstraße 18/1, A1110 Wien, Telephone: 43 1 798 76 01 Fax: 43 1 798 76 05 e-mail:eurotherm@eurotherm.at <http://www.eurotherm.at>

### **Belgium and Luxemburg**

Eurotherm S.A./N.V. Rue du Val-Notre-Dame 384, 4520 Moha (Huy) Belgium Telephone: 32 (0) 85 274080 Fax: 32 (0) 85 274081 e-mail: sales@eurotherm-belgium.be <http://www.eurotherm.nl>

#### **Denmark**

Eurotherm Danmark A/S Finsensvej 86, DK 2000 Fredriksberg, Telephone: +45 (38) 871622 Fax: +45 (38) 872124 e-mail: salesdk@eurotherm.se

#### **Finland**

Eurotherm Finland, Aurakatu 12A, FIN-20100 Turku Telephone: 358 2 25 06 030 Fax: 358 2 25 03 201

### **France**

Eurotherm Automation Division Chessell Parc d'Affaires, 6, Chemin des Joncs, BP55 F - 69574 Dardilly, CEDEX Telephone: 33 0 4 78 66 55 20 Fax: 33 0 4 78 66 55 35 e-mail: chessell@automation.eurotherm.co.uk <http://www.eurotherm.tm.fr>

#### **Germany**

Eurotherm Deutschland GmbH Ottostraße 1, 65549 Limburg Tel: +49 (0) 64 31/2 98 - 0 Fax: +49 (0) 64 31/2 98 - 1 19 e-mail:info@regler.eurotherm.co.uk <http://www.eurotherm-deutschland.de>

#### **Great Britain**

Eurotherm Limited, Faraday Close, Worthing, West Sussex BN13 3PL Telephone: +44 (0)1903 695888 Fax: +44 (0)1903 695666 e-mail:Sales@recorders.eurotherm.co.uk or: Support@recorders.eurotherm.co.uk <http://www.eurotherm.co.uk>

### **Hong Kong**

Eurotherm Limited, Unit D, 18/F Gee Chang Hong Centre, 65, Wong Chuk Hang Road, Aberdeen. Telephone: 852 2873 3826 Fax: 852 2870 0148 e-mail:eurotherm@eurotherm.com.hk

#### **India**

Eurotherm DEL India Limited, 152, Developed Plots Estate, Perungudi, Chennai 600 096, Telephone: 91 44 4961129 Fax: 91 44 4961831 e-mail: info@eurothermdel.com <http://www.eurothermdel.com>

### **Italy**

Eurotherm SpA, Via XXIV Maggio, I-22070 Guanzate, Como. Telephone: 39 031 975111 Fax: 39 031 977512 e-mail:info@eurotherm.it <http://www.eurotherm.it>

**Korea** Eurotherm Korea Limited, J- Building 402-3 Poongnab-Dong, Songpa-Ku Seoul, 138-040 Telephone: 82 2 478 8507 Fax: 82 2 488 8508

#### **Netherlands** Eurotherm BV, Genielaan 4, 2404CH Alphen aan den Rijn,

The Netherlands Telephone: 31 172 411 752 Fax: 31 172 417 260 e-mail: Sales@eurotherm.nl <http://www.eurotherm.nl>

**Norway** Eurotherm A/S, Vollsveien 13D 1366 Lysaker, Postboks 227 NO-1326 Lysaker

> Telephone: 47 67 592170 Fax: 47 67 118301 <http://www.eurotherm.no>

### **Spain**

Norway,

Eurotherm España SA, Pol. Ind. De Alcobendas, Calle de la Granja 74, 28108 Alcobendas, Madrid. Telephone: 34 91 661 60 01 Fax: 34 91 661 90 93 <http://www.eurotherm.es>

#### **Sweden**

Eurotherm AB, Lundavägen 143, S-21224 Malmö. Telephone: 46 40 38 45 00 Fax: 46 40 38 45 45 e-mail:info@eurotherm.se <http://www.eurotherm.se>

### **Switzerland**

Eurotherm Produkte (Schweiz) AG, Schwerzistraße, 20, CH-8807 Freienbach. Telephone: 41 55 415 44 00 Fax: 41 55 415 44 15 e-mail:epsag@eurotherm.ch <http://www.eurotherm.ch>

### **United States of America**

Eurotherm Recorders Inc. 741-F Miller Drive Leesburg VA 20175-8993 Telephone: 1 703 669 1342 Fax: 1 703 669 1307 e-mail (Sales): sales@chessell.com e-mail (Technical): support@chessell.com <http://www.chessell.com>

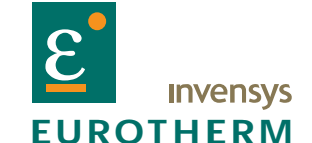

EUROTHERM LIMITED Faraday Close, Durrington, Worthing, West Sussex, BN13 3PL Telephone: 01903 695888 Facsimile: 01903 695666 e-mail: info@eurotherm.co.uk Website: <http://www.eurotherm.co.uk>